# **Projektierbeispiel SIMATIC powerrate**

**SIMATIC powerrate V4.0 SP1** 

**Applikationsbeschreibung Januar 2013** 

# **Applikationen & Tools**

**Answers for industry.** 

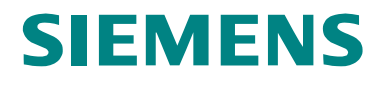

#### **Siemens Industry Online Support**

Dieser Beitrag stammt aus dem Siemens Industry Online Support. Durch den folgenden Link gelangen Sie direkt zur Downloadseite dieses Dokuments:

[http://support.automation.siemens.com/WW/view/de/<Beitrags-Nr>](http://support.automation.siemens.com/WW/view/de/%3cBeitrags-Nr%3e)

#### **Vorsicht:**

Die in diesem Beitrag beschriebenen Funktionen und Lösungen beschränken sich überwiegend auf die Realisierung der Automatisierungsaufgabe. Bitte beachten Sie darüber hinaus, dass bei Vernetzung Ihrer Anlage mit anderen Anlagenteilen, dem Unternehmensnetz oder dem Internet entsprechende Schutzmaßnahmen im Rahmen von Industrial Security zu ergreifen sind. Weitere Informationen dazu finden Sie unter der Beitrags-ID 50203404.

<http://support.automation.siemens.com/WW/view/de/50203404>

Nutzen Sie auch aktiv unser technisches Forum im Siemens Industry Online Support zu diesem Thema. Bringen Sie Fragen, Anregungen oder Probleme mit ein und diskutieren Sie diese zusammen mit unserer starken Forengemeinde:

[http://www.siemens.de/forum-applikationen](http://www.automation.siemens.com/WW/forum/guests/Conference.aspx?ForumID=229&Language=de)

# **Willkommen**

**SIMATIC powerrate – Grundlagen** 

**Vorbereitung und Installation** 

**SIMATIC Manager – Projektbasis** 

**SIMATIC powerrate – Beispielprogramm** 

**Reports und Berichte mit powerrate** 

**Lastmanagement mit powerrate** 

**Zusammenfassung** 

**Literaturhinweise** 

**Historie** 

# SIMATIC SIIMATIC powerrate Projektieranleitung

# <span id="page-4-0"></span>**Gewährleistung und Haftung**

**Hinweis** Die Applikationsbeispiele sind unverbindlich und erheben keinen Anspruch auf Vollständigkeit hinsichtlich Konfiguration und Ausstattung sowie jeglicher Eventualitäten. Die Applikationsbeispiele stellen keine kundenspezifischen Lösungen dar, sondern sollen lediglich Hilfestellung bieten bei typischen Aufgabenstellungen. Sie sind für den sachgemäßen Betrieb der beschriebenen Produkte selbst verantwortlich. Diese Applikationsbeispiele entheben Sie nicht der Verpflichtung zu sicherem Umgang bei Anwendung, Installation, Betrieb und Wartung. Durch Nutzung dieser Applikationsbeispiele erkennen Sie an, dass wir über die beschriebene Haftungsregelung hinaus nicht für etwaige Schäden haftbar gemacht werden können. Wir behalten uns das Recht vor, Änderungen an diesen Applikationsbeispielen jederzeit ohne Ankündigung durchzuführen. Bei Abweichungen zwischen den Vorschlägen in diesem Applikationsbeispiel und anderen Siemens Publikationen, wie z. B. Katalogen, hat der Inhalt der anderen Dokumentation Vorrang.

> Für die in diesem Dokument enthaltenen Informationen übernehmen wir keine Gewähr.

Unsere Haftung, gleich aus welchem Rechtsgrund, für durch die Verwendung der in diesem Applikationsbeispiel beschriebenen Beispiele, Hinweise, Programme, Projektierungs- und Leistungsdaten usw. verursachte Schäden ist ausgeschlossen, soweit nicht z. B. nach dem Produkthaftungsgesetz in Fällen des Vorsatzes, der groben Fahrlässigkeit, wegen der Verletzung des Lebens, des Körpers oder der Gesundheit, wegen einer Übernahme der Garantie für die Beschaffenheit einer Sache, wegen des arglistigen Verschweigens eines Mangels oder wegen Verletzung wesentlicher Vertragspflichten zwingend gehaftet wird. Der Schadensersatz wegen Verletzung wesentlicher Vertragspflichten ist jedoch auf den vertragstypischen, vorhersehbaren Schaden begrenzt, soweit nicht Vorsatz oder grobe Fahrlässigkeit vorliegt oder wegen der Verletzung des Lebens, des Körpers oder der Gesundheit zwingend gehaftet wird. Eine Änderung der Beweislast zu Ihrem Nachteil ist hiermit nicht verbunden.

Weitergabe oder Vervielfältigung dieser Applikationsbeispiele oder Auszüge daraus sind nicht gestattet, soweit nicht ausdrücklich von Siemens Industry Sector zugestanden.

# <span id="page-5-0"></span>**Vorwort**

#### **SIMATIC powerrate**

Die Option SIMATIC powerrate sorgt für Transparenz im Energieverbrauch von der Einspeisung bis hin zum Verbraucher.

Energiedaten werden kontinuierlich erfasst, archiviert und weiterverarbeitet.

Die genaue Kenntnis des Verbrauchsprofils und detaillierte Informationen über die entsprechenden Kosten ermöglichen das Aufspüren von Einsparpotenzialen, einen effizienteren Energiebezug und damit eine Senkung der Energiekosten.

Diese Transparenz ermöglicht es, den Energieverbrauch zu optimieren und diesen in einer voll integrierten WinCC-Lösung darzustellen.

Systemgetestete, zertifizierte Komponenten von SIEMENS bieten hier die notwendige Sicherheit im TIA Umfeld, mit der stetigen Option auf Erweiterungen.

#### **Vorteile auf einen Blick**

- Die Optimierung der Energieeffizienz durch Identifizierung energieintensiver Verbrauchsgeräte und Prozesse, sowie dem Vergleich von Verbrauchsprofilen und Kosten.
- Senkung der Betriebskosten durch erhöhte Transparenz der Energieflüsse.
- Schärfung des Energiekostenbewusstseins durch verursachergerechte und chargenbezogene Kostenzuordnung.
- Einhaltung des vertraglich vereinbarten Leistungslimits und damit Vermeidung von höheren Energiebezugskosten, bzw. Strafzahlungen.
- Sicherheit in der Anwendung durch zertifizierte, zu Totally Integrated Automation konforme Systemkomponenten.
- Eine offene Bausteinstruktur ermöglicht die Realisierung kundenspezifischer Funktionen.
- Weitere Informationen zum Energiemanagement finden Sie unter folgenden Überschriften.
	- Betriebliches Energiemanagement: http://www.industry.siemens.com/topics/global/de/energieeffizienteproduktion/energiemanagement-prozesspoduktion/seiten/default.aspx
	- Energiemanagement mit SIMATIC: http://www.automation.siemens.com/mcms/topics/de/simatic/effizien tes-energiemanagement/seiten/default.aspx

# **Inhaltsverzeichnis**

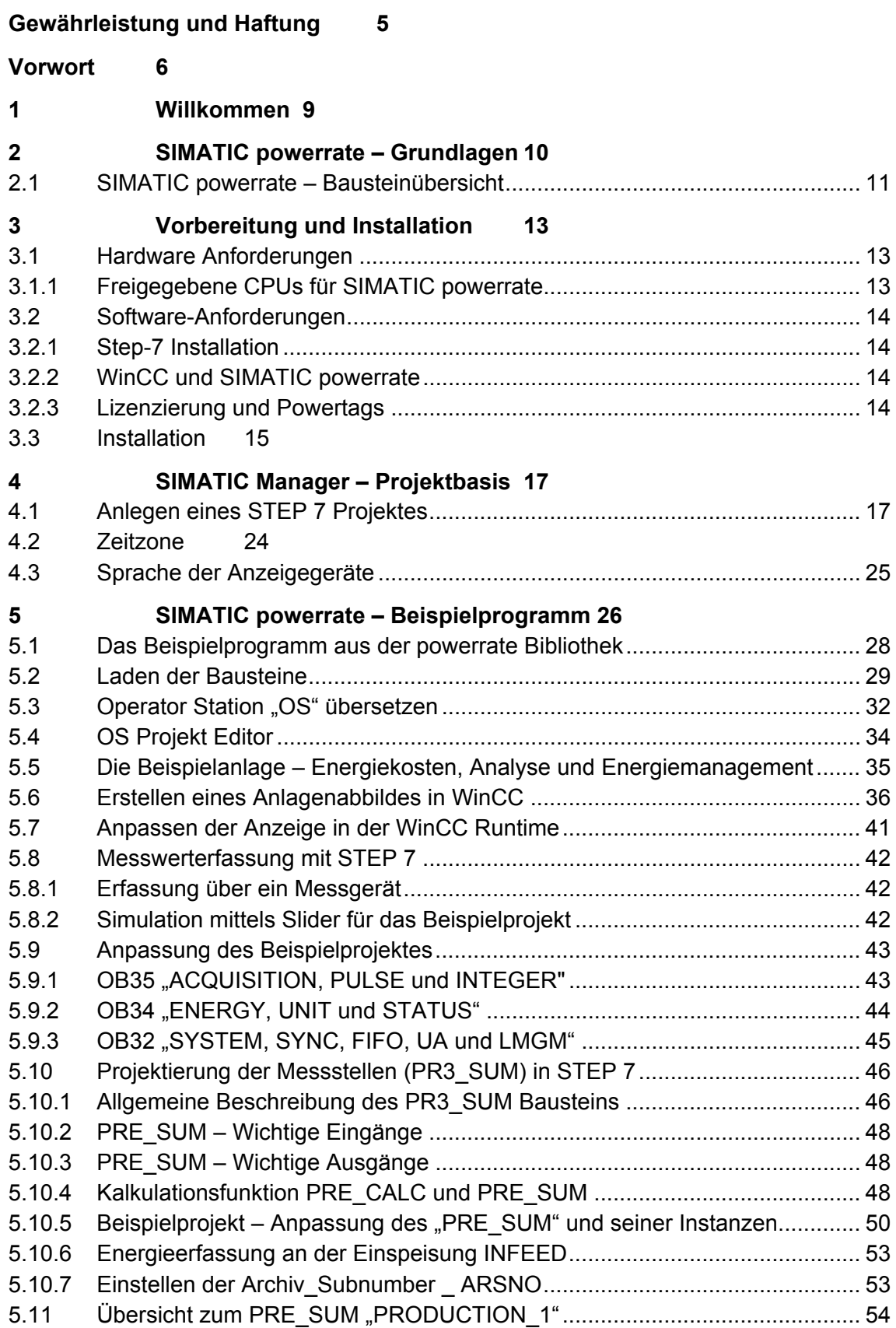

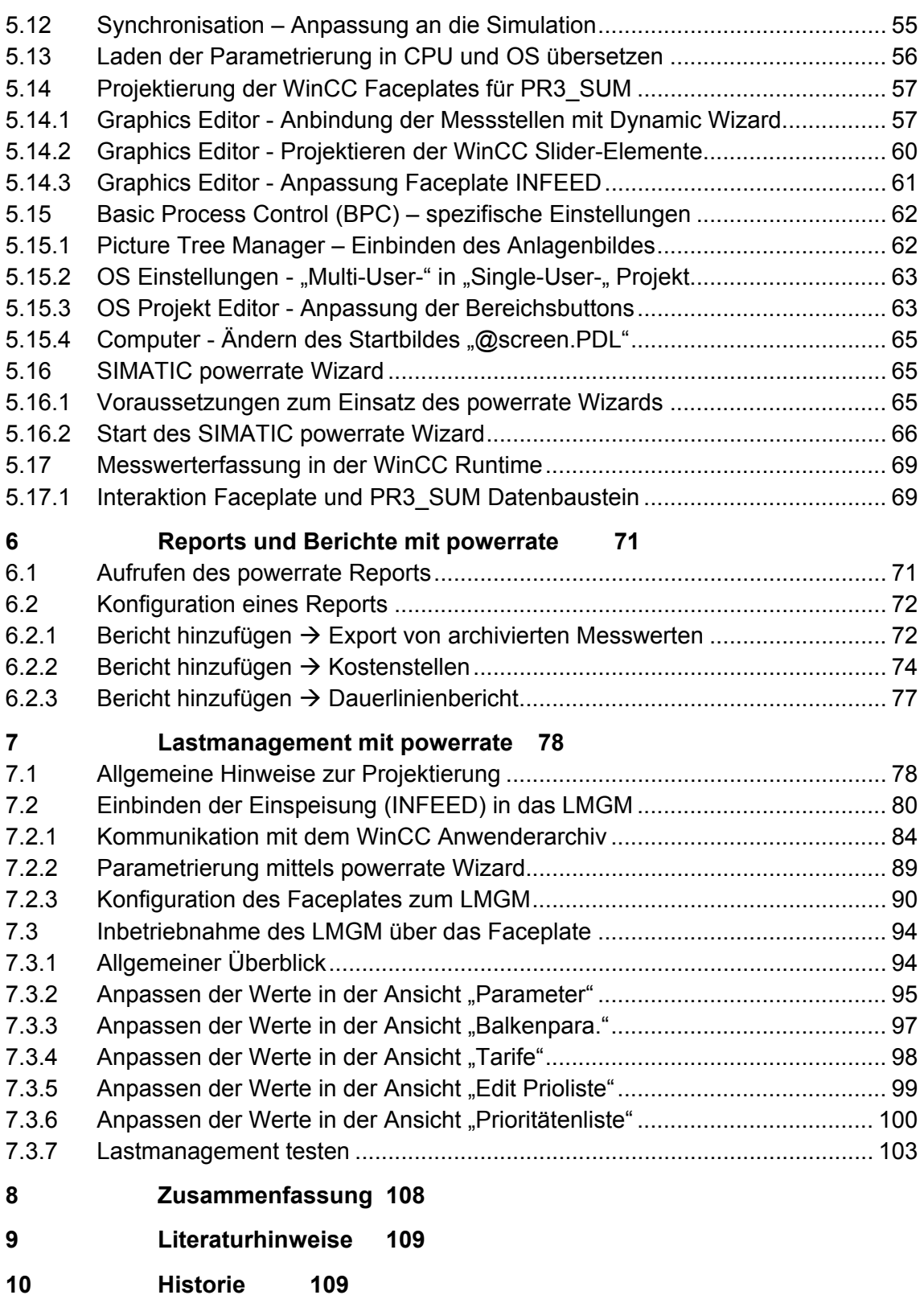

# <span id="page-8-0"></span>**1 Willkommen**

Willkommen zur Projektieranleitun, die Ihnen einen Einstieg zu SIMATIC powerrate V4.0 SP1 bietet. Es ermöglicht Ihnen eine schrittweise und schnelle Verwendung der Kernfunktionen von SIMATIC powerrate.

Im Folgenden wird ein Beispielprojekt erstellt, um darzustellen, wie einfach die Projektierung von SIMATIC powerrate ist. Hierbei werden Sie stets zu dem Zeitpunkt an ein neues Thema geführt, sobald dieses für die Erstellung des Projektes relevant wird.

Es wird einige wenige Stunden erfordern, um die Themen aus dieser Dokumentation zu erarbeiten und die grundlegenden Kenntnisse der Projektierung zu erlernen. Ein Großteil der Dokumentation basiert auf Screenshots in sequenzieller Reihenfolge, die Ihnen eine bildliche Schrittfür-Schritt-Anleitung zur Projektierung bieten.

#### **Voraussetzungen**

Als Hardwarekomponente benötigen Sie eine der nachfolgend benannten S7-Steuerungen, sowie einen PC mit Windows XP, bzw. Windows 7 inkl. SIMATIC STEP 7, WinCC und powerrate in den noch genannten Versionen. Des Weiteren werden die Messergebnisse in Berichte gefasst, für die MS Excel in der Version 2003, 2007, oder 2010 erforderlich ist.

# <span id="page-9-0"></span>**2 SIMATIC powerrate – Grundlagen**

Nachfolgend ist die grundlegende Architektur von SIMATIC powerrate dargestellt.

Abbildung 2-1

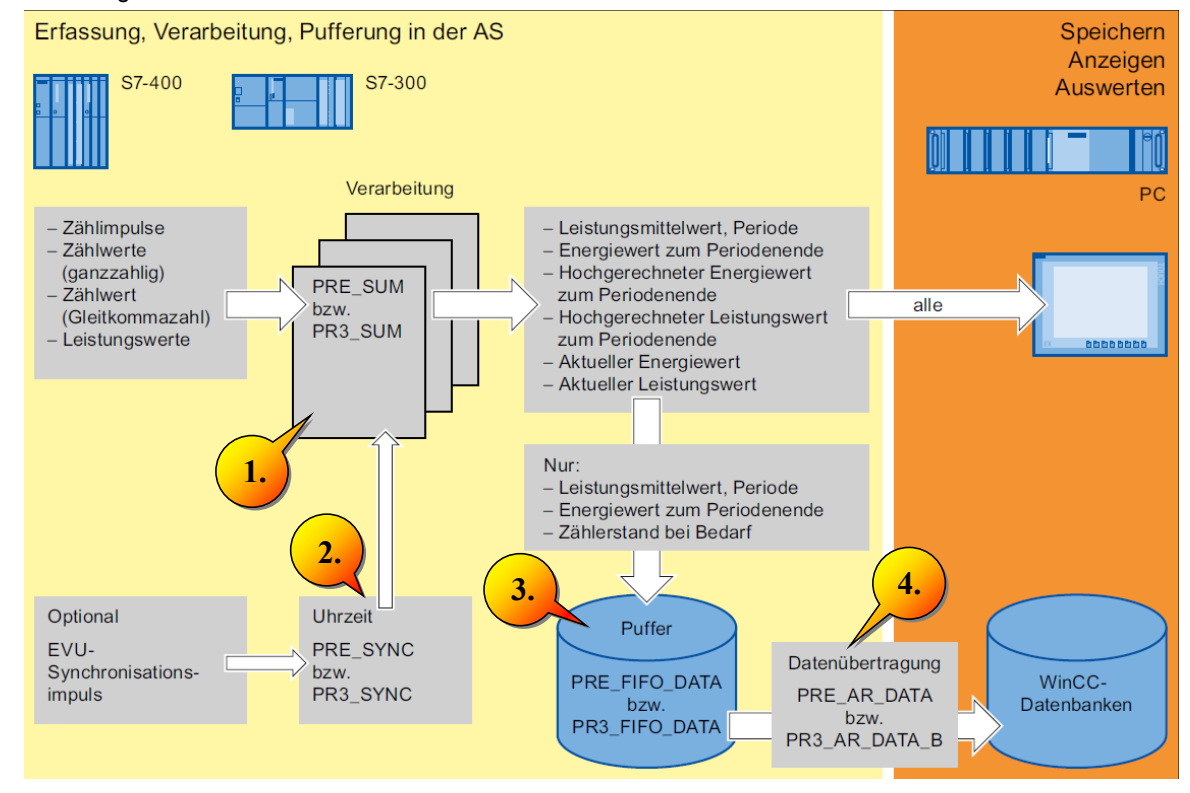

# **Hinweis** Die Bausteine mit dem Präfix PRE sind für den Einsatz in S7-400 und WinAC RTX 2010 vorgesehen.

Die Bausteine mit dem Präfix PR3 sind für den Einsatz in S7-300 vorgesehen.

Nach Außen bestehen zwischen den Bausteinen für S7-400 und S7-300 keine funktionellen Unterschiede, lediglich die internen Mechanismen unterscheiden sich systembedingt.

Nachfolgend wird vereinfachend die Bezeichnung PRx verwendet.

- 1. Der Baustein "PRx\_SUM" wird verwendet, um die Energiedaten aufzunehmen und zu bearbeiten und stellt die Schnittstelle zur Operator Station (OS) dar. Für jeden Baustein kann eine aktuelle Prognose und ein periodischer Durchschnittswert "Energiewert" dargestellt werden.
- 2. Der Baustein "PRx SYNC" fungiert als Taktgeber zur Zeitsynchronisation für die Energieerfassung "PRx\_SUM" und weitere SIMATIC powerrate Bausteine. Der Taktgeber SYNC\_OUT wird durch ein externes Synchronisations-Signal (EXT\_SYNC) oder die interne CPU-Uhrzeit getriggert.

- 3. Der Baustein "PRx\_FIFO\_DATA" dient als Puffer für die zu archivierenden Messwerte, die der PRx\_SUM liefert und die durch den Funktionsbaustein "PRx\_AR\_SND" an WinCC gesendet werden.
- 4. Der Funktionsbaustein "PRx AR\_DATA" beinhaltet die Datenschnittstelle für die zu sendenden Archivdaten und ruft den Baustein "PRx\_AR\_SND" auf, der die Archivdaten an WinCC sendet.

# <span id="page-10-0"></span>**2.1 SIMATIC powerrate – Bausteinübersicht**

Im SIMATIC Manager finden Sie die nachfolgenden Bausteine wieder, wobei hier eine grundsätzliche Übersicht zur jeweiligen Bausteinfunktion dargestellt ist.

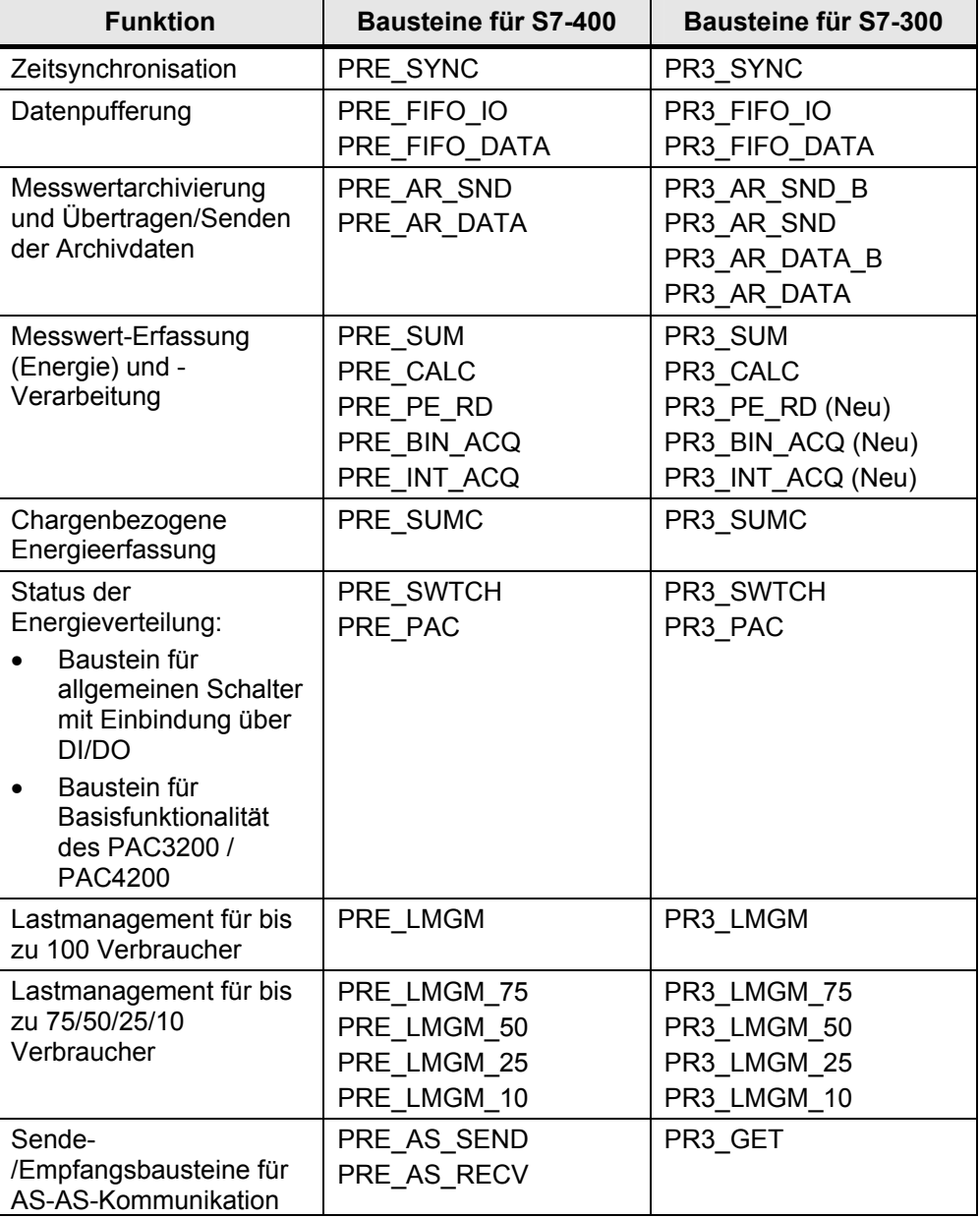

Tabelle 2-1

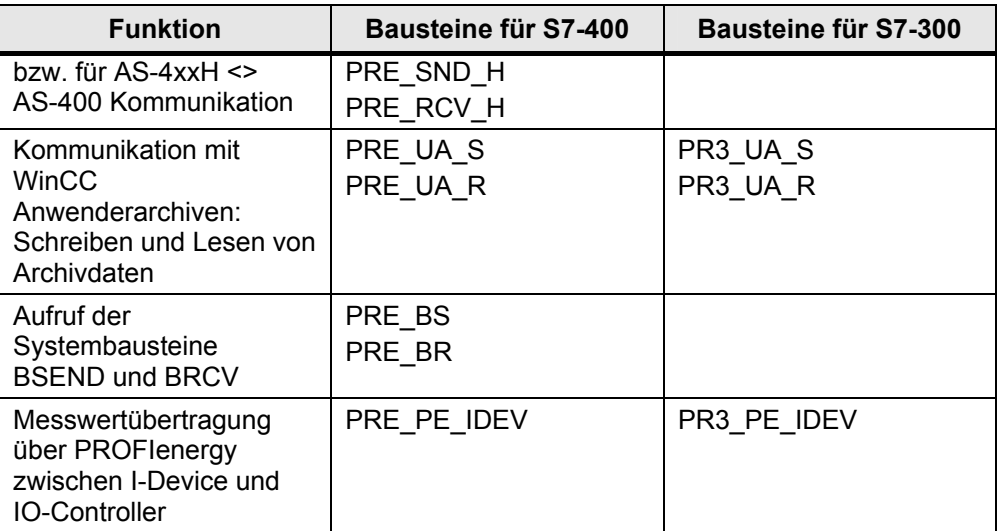

3.1 Hardware Anforderungen

# <span id="page-12-0"></span>**3 Vorbereitung und Installation**

# <span id="page-12-1"></span>**3.1 Hardware Anforderungen**

Die Anforderungen von WinCC und STEP 7 sind übertragbar. Weitere Informationen zur Kompatibilität finden sie unter folgendem Link.

<http://support.automation.siemens.com/WW/view/de/21927773>

# <span id="page-12-2"></span>**3.1.1 Freigegebene CPUs für SIMATIC powerrate**

SIMATIC powerrate ist im WinCC SCADA-Umfeld für folgende CPUs freigegeben.

Tabelle 3-1

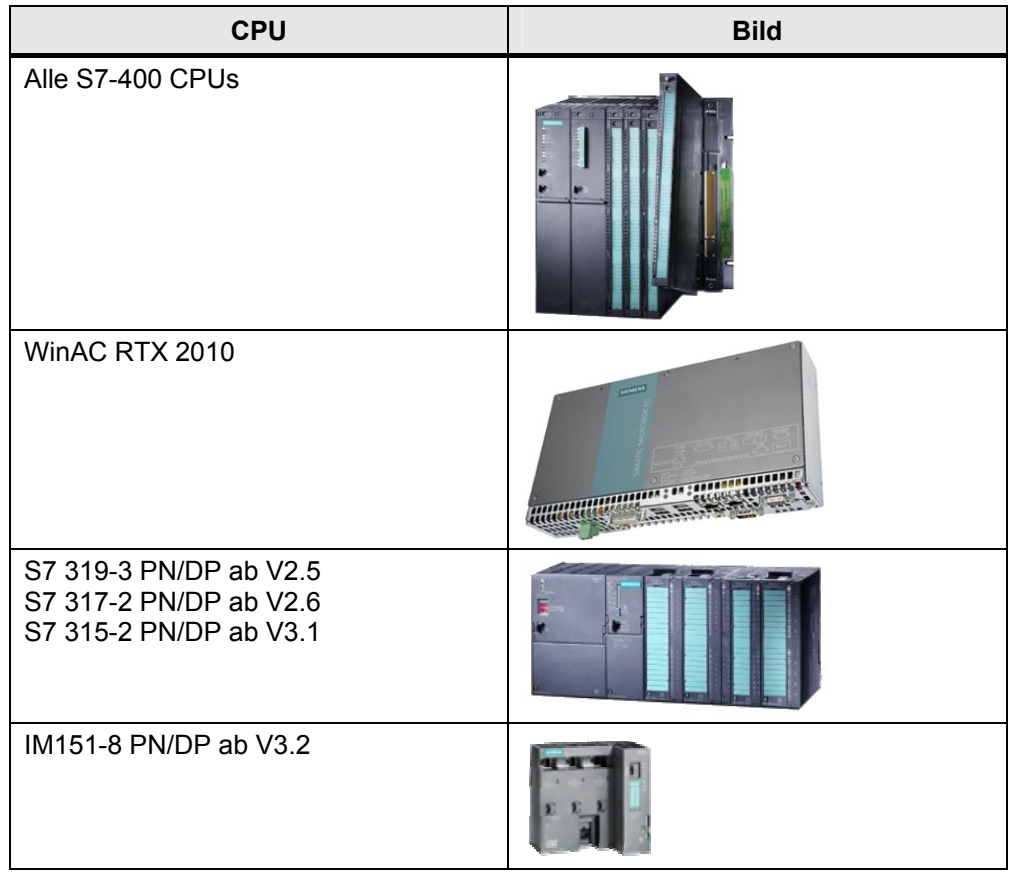

**Hinweis** Für S7-300 Steuerungen wird ein Firmware-Stand ab V3.x empfohlen.

Für den Einsatz der PROFIenergy- und I-Device Bausteine PR3\_PE\_RD\_IDEV und PRE\_PE\_RD\_IDEV, müssen CPUs mit einem Firmwarestand ab V3.2 eingesetzt werden.

#### 3.2 Software-Anforderungen

# <span id="page-13-0"></span>**3.2 Software-Anforderungen**

#### <span id="page-13-1"></span>**3.2.1 Step-7 Installation**

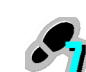

Die Version von STEP 7 ist abhängig von der eingesetzten WinCC Version.

Die optional möglichen Editoren CFC, SFC und SCL für STEP 7 werden im Zusammenhang mit SIMATIC powerrate nicht benötigt.

**Hinweis** Das WinCC Projekt muss in dem STEP 7 Projekt integriert sein, damit die Funktion "OS übersetzen" verwendet werden kann.

#### <span id="page-13-2"></span>**3.2.2 WinCC und SIMATIC powerrate**

Das Softwarepaket SIMATIC powerrate kann ab der Version V4.0 SP1 für WinCC WinCC V7.0 SP3 mit und ohne Basic Process Control (BPC) eingesetzt werden. Die Installationen von SIMATIC powerrate, Automation License Manager und das AS-OS Engineering, sind im Setup Paket von SIMATIC powerrate enthalten.

- 
- SIMATIC powerrate  $(AS) \rightarrow$  Bibliothek mit AS-Bausteinen
- SIMATIC powerrate  $(OS) \rightarrow$  Faceplates und C Sub-Routinen
	-
- SIMATIC powerrate (Reports)  $\rightarrow$  Reports und Online-Hilfe

# <span id="page-13-3"></span>**3.2.3 Lizenzierung und Powertags**

Abbildung 3-1

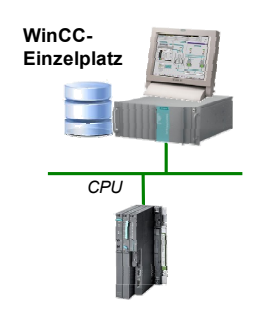

SIMATIC powerrate wird jeweils für einen WinCC-Server, bzw. WinCC-Einzelplatz lizenziert.

Die Lizenzierung ist unabhängig von der Anzahl der genutzten Automatisierungssysteme, bzw. der Anzahl an S7-CPUs, oder Clients.

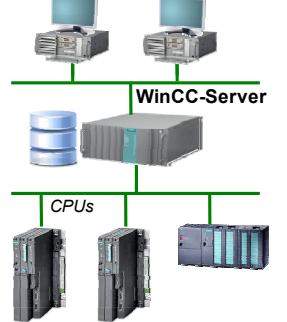

Um mit SIMATIC powerrate zu arbeiten, übertragen Sie den License Key von dem License Key - USB Stick auf den WinCC -Server, bzw. - Einzelplatz.

Wenn auf Ihrem Rechner kein entsprechender Key installiert ist, wird während der Installation ein Hinweis eingeblendet. Wenn der Key nicht beim Setup installiert werden kann, setzen Sie das Setup fort, ohne den

3.3 Installation

Key zu installieren. Installieren Sie im Anschluss den Key über den Automation License Manager.

# **Berechnung der WinCC Powertags**

Die von SIMATIC powerrate, in WinCC automatisch angelegten Variablen gelten nicht als Powertags. Rohdatenvariablen und Variablen für SENTRON-Bibliotheken gelten hingegen als Powertags.

#### **Trial-Lizenz**

Zum Aktivieren der Trial-Lizenz starten Sie die Datei "PRE\_RUN.exe". Nach der Aktivierung ist die Trial-Lizenz 30 Tage gültig.

#### <span id="page-14-0"></span>**3.3 Installation**

Starten Sie, im ersten Schritt der Projektieranleitung, die Installation von SIMATIC powerrate durch "setup.exe" und folgen Sie den Installationsanweisungen.

#### Abbildung 3-2

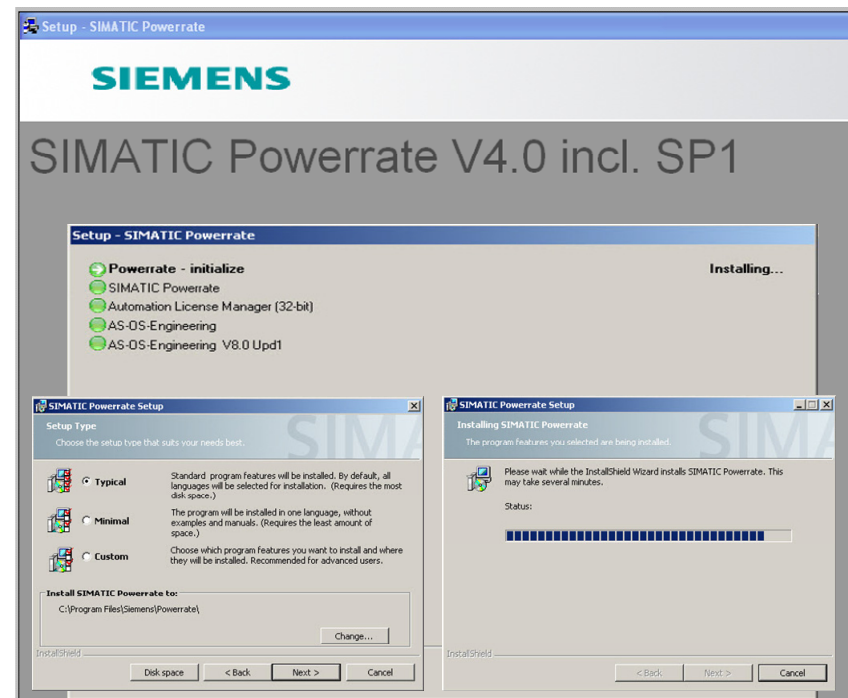

#### **Hinweis** Um SIMATIC powerrate Reports verwenden zu können, muss Microsoft Excel 2003, 2007 oder 2010 auf Ihrem PG/PC installiert sein.

Die Bibliothek wird auf das Laufwerk kopiert, in dem sich auch die STEP 7 Basis-Software befindet: "<Drive>:\SIEMENS\STEP 7\s7libs\powerrate".

3 Vorbereitung und Installation

# 3.3 Installation

# <span id="page-16-0"></span>**4 SIMATIC Manager – Projektbasis**

#### **Einführung**

Dieses Kapitel beschreibt die Erstellung eines Projektes im SIMATIC Manager, anhand dessen Sie die grundsätzlichen Prinzipien von SIMATIC powerrate testen können. Im nachfolgenden Kapitel werden generelle Projektierungsschritte vorgenommen, die jedoch noch nicht direkt mit dem Beispielprojekt zu tun haben.

Das S7-Projekt stellt die Basis, zur Projektierung der Benutzerschnittstellen in WinCC dar.

Alle Objekte zum Bedienen und Beobachten eines Prozesses werden zunächst im SIMATIC Manager definiert und im Visualisierungssystem (WinCC) angezeigt, wobei die Beschreibung der "integrierten Projektierung" keinen Gegenstand dieser Anleitung darstellt.

# <span id="page-16-1"></span>**4.1 Anlegen eines STEP 7 Projektes**

#### **Voraussetzungen**

- STEP 7 muss installiert sein.
- WinCC ist mit den WinCC Komponenten (AS-OS Engineering und User Archivs) installiert.

#### **Ablauf**

Öffnen Sie den SIMATIC Manager und wählen den Button "Neues Projekt/Bibliothek" (1).

Abbildung 4-1

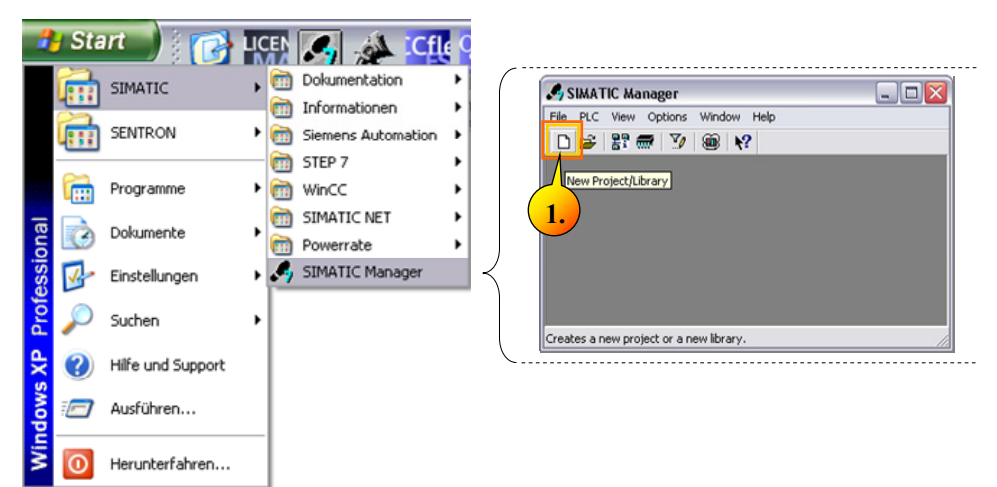

Geben Sie als Projektnamen "gs\_DEMO" (1) und den Projektpfad entsprechend (2) ein und klicken Sie auf "OK".

Abbildung 4-2

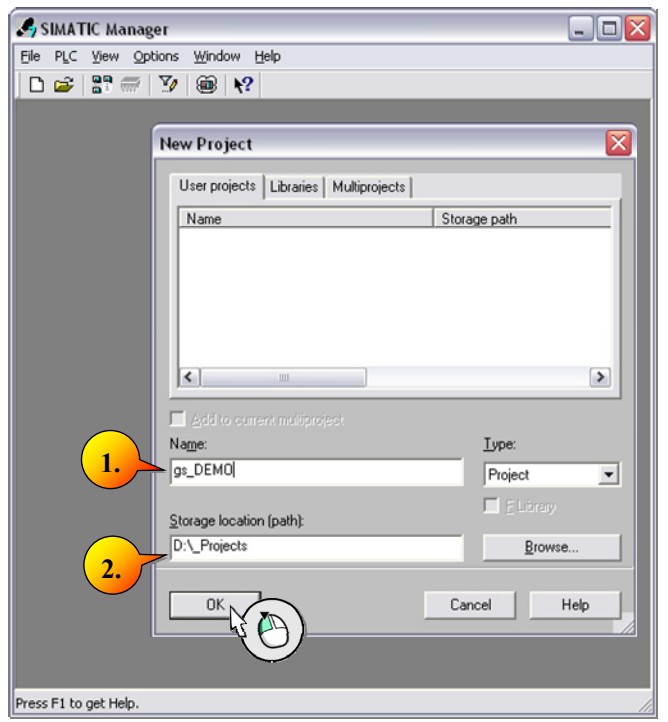

Fügen Sie eine "SIMATIC 300 Station" (1) ein und öffnen Sie die Projektierung der "Hardware" (2).

Abbildung 4-3

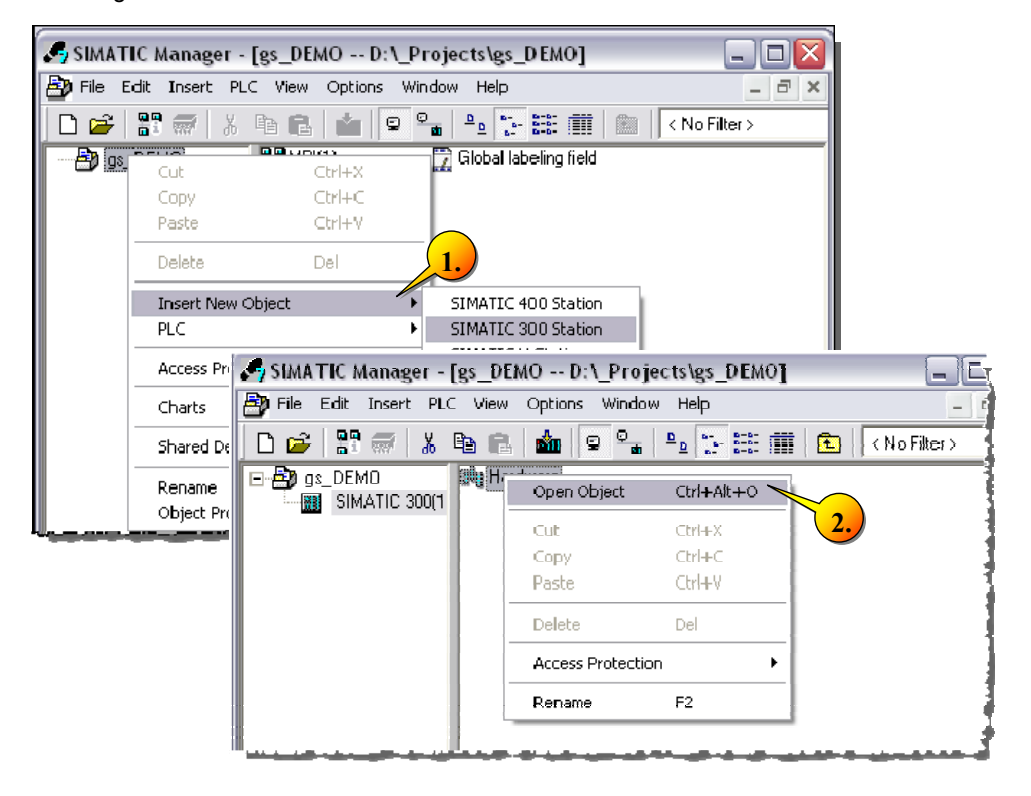

Fügen Sie ein Rack-300 "Rail" (1), sowie die "CPU" (2) ein. In diesem Beispiel wird exemplarisch eine CPU 315-2-PN/DP aus dem Produktkatalog gewählt.

Setzten Sie die Einstellungen der Ethernetverbindung und IP Adresse entsprechend (3). Im Anschluss fügen Sie noch eine "Spannungsversorgung" (4) ein und klicken auf "Speichern und Übersetzen" (5) der aktuellen Konfiguration.

Abbildung 4-4

**Fehler! Es ist nicht möglich, durch die Bearbeitung von Feldfunktionen Objekte zu erstellen.**

Fügen Sie eine "SIMATIC PC Station" (1) in das Projekt ein.

Abbildung 4-5

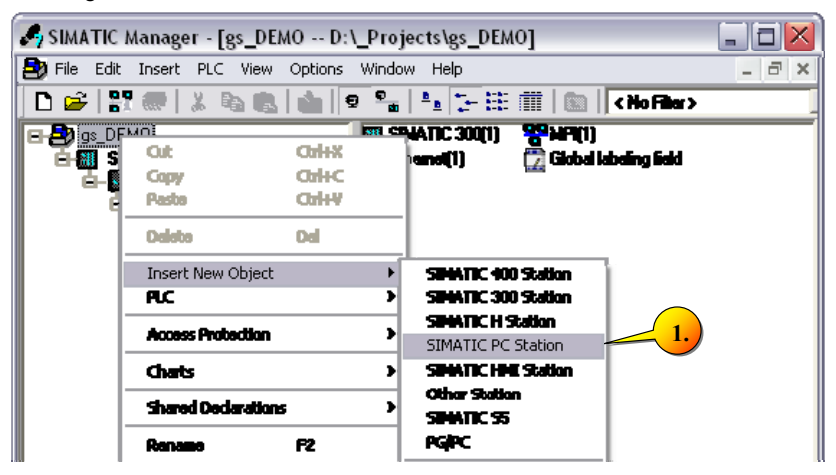

Falls beim Erstellen der PC Station noch nicht geschehen, ändern Sie den Standardnamen Ihrer PC Station, z. B. in "HMI" (1).

Abkürzung: (HMI "Human Machine Interface")

Öffnen Sie die "Konfiguration" (2) der PC Station.

Abbildung 4-6

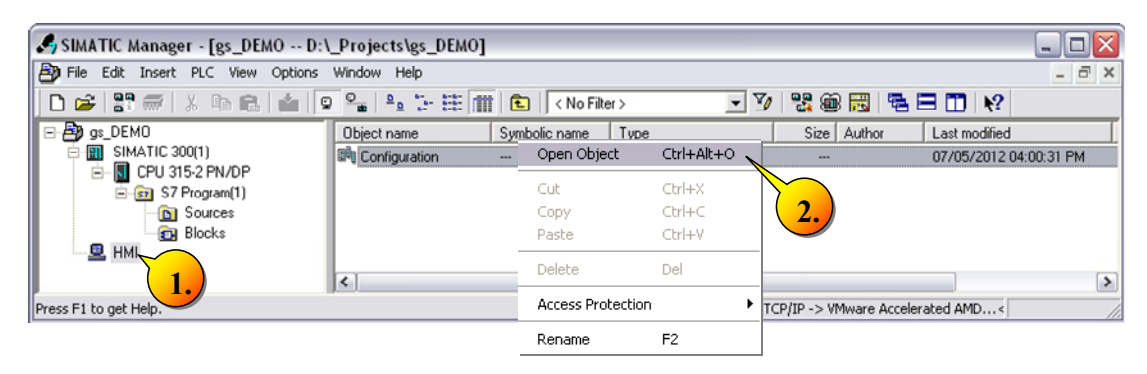

Fügen Sie den Verbindungskanal "IE Allgemein" (1) und eine "WinCC Applikation" (2) ein und führen Sie "Speichern und Übersetzen" (3) der aktuellen Konfiguration aus.

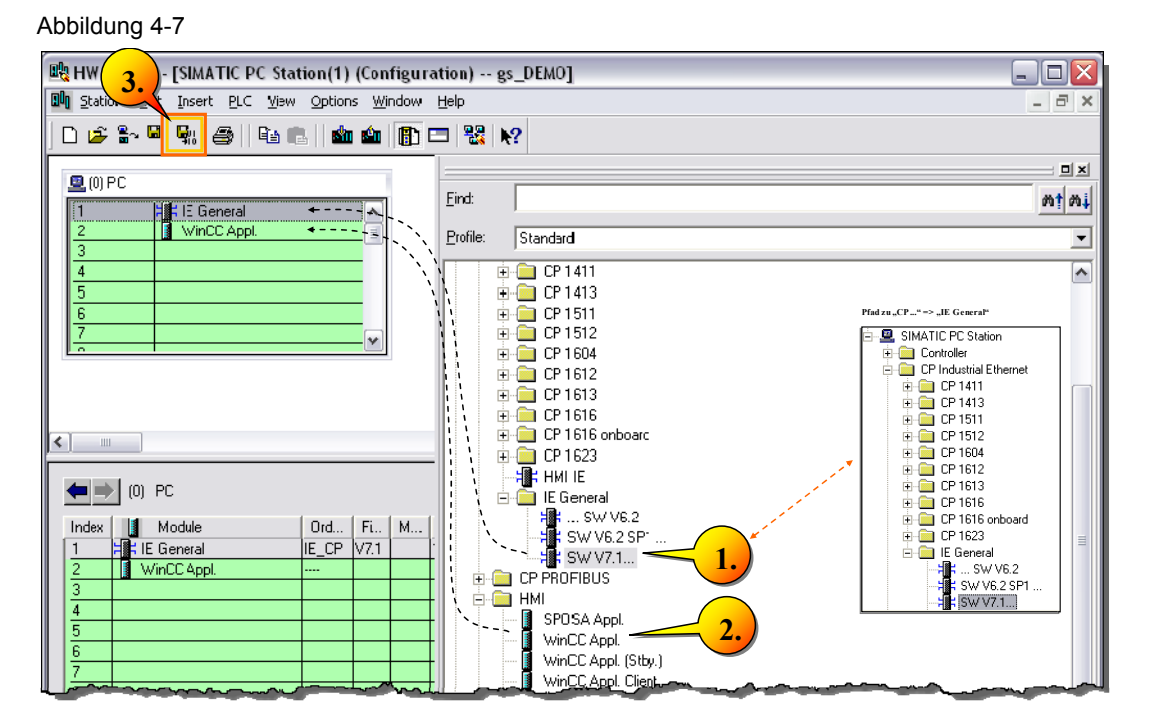

Starten Sie "NetPro" (1) aus dem SIMATIC Manager, bzw. der HW-Konfig, heraus und klicken Sie auf "Neue Verbindung einfügen" (2).

#### Abbildung 4-8

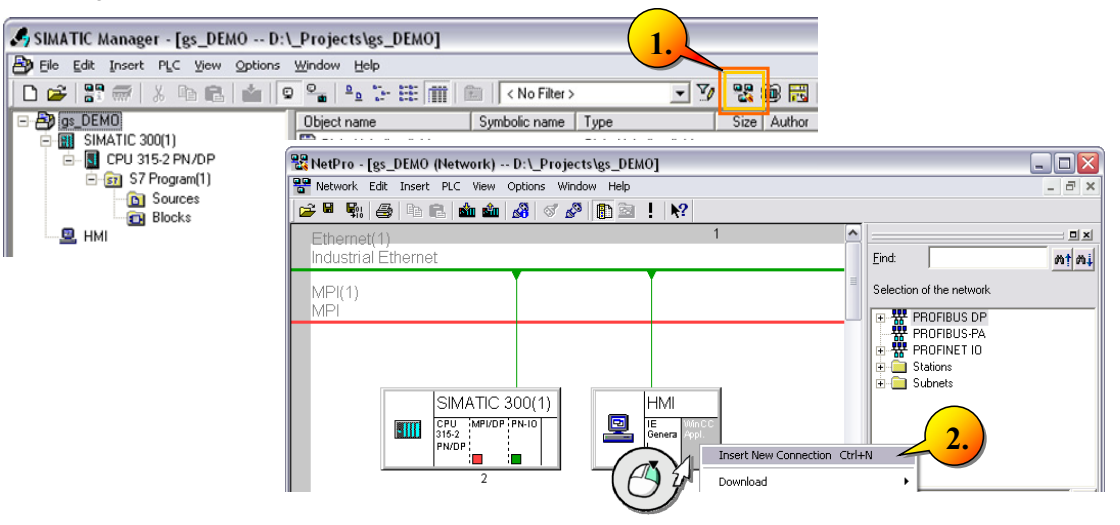

Legen Sie eine S7-Verbindung an und kontrollieren Sie die Einstellungen der

S7-Verbindungen in dem Verbindungspfad.

In diesem Beispiel ist die IP-Adresse des eigenen Rechners auf 172.16.240.219 eingestellt, wobei die Subnetzmaske auf "255.255.0.0" eingestellt wurde.

Abbildung 4-9

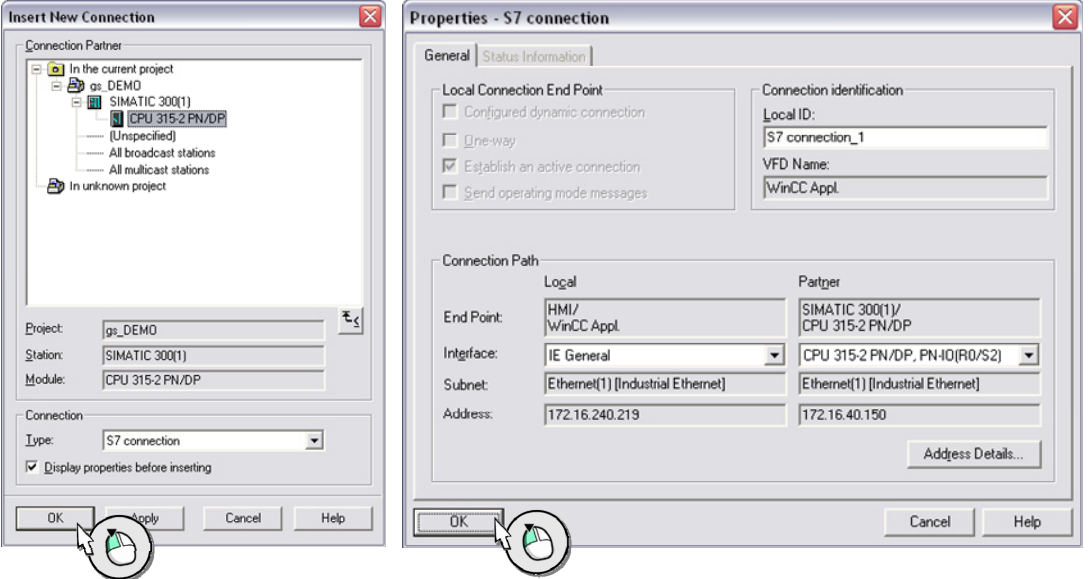

Nachfolgend ist für die "S7 connection\_1" die Funktion "Speichern und Übersetzen" (1) auszuführen. Die orange markierten Stationen werden dann übersetzt.

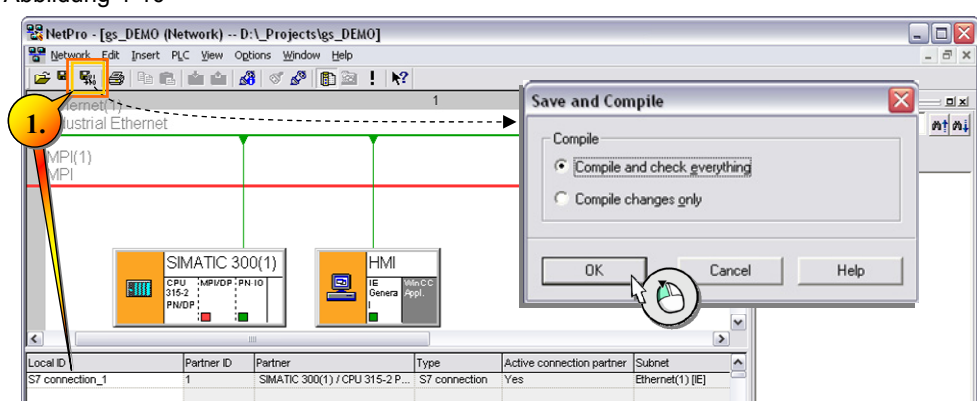

# **Ergebnis**

Abbildung 4-10

Sie haben nun ein Projekt mit dem Namen "gs\_DEMO" erstellt.

In nachfolgendem Bild ist zu erkennen, dass die Hardware in STEP 7 nun projektiert wurde, was die Projektierung der S7-Steuerung, sowie die PC-Station betrifft.

Im nächsten Schritt wird das S7 Programm erstellt, wobei die powerrate Bausteine aus der SIMATIC powerrate Bibliothek in das eigene Projekt kopiert werden.

Abbildung 4-11

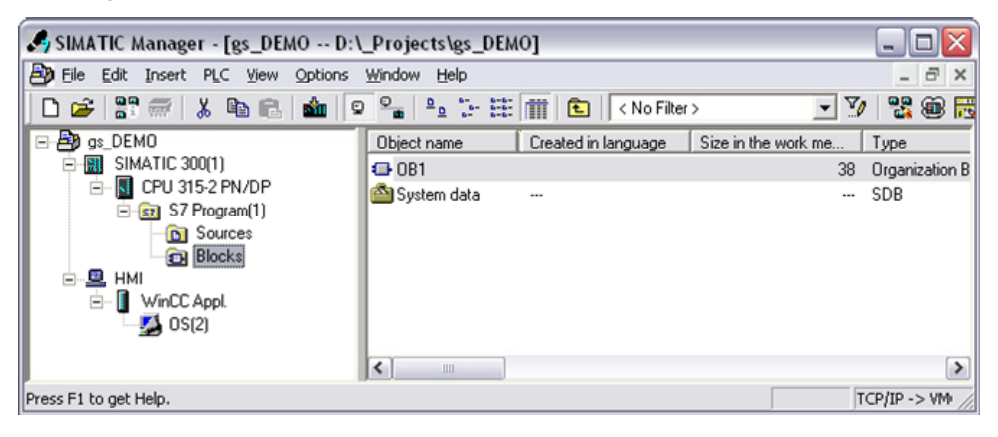

#### 4.2 Zeitzone

# <span id="page-23-0"></span>**4.2 Zeitzone**

Für eine zeitlich korrekte Archivierung der Daten muss die Tageszeit innerhalb der CPU mit der Tageszeit des WinCC Servers synchronisiert werden. Stellen Sie hierzu die CPU-Tageszeit im SIMATIC Manager auf die UTC-Zeit um (1).

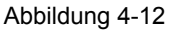

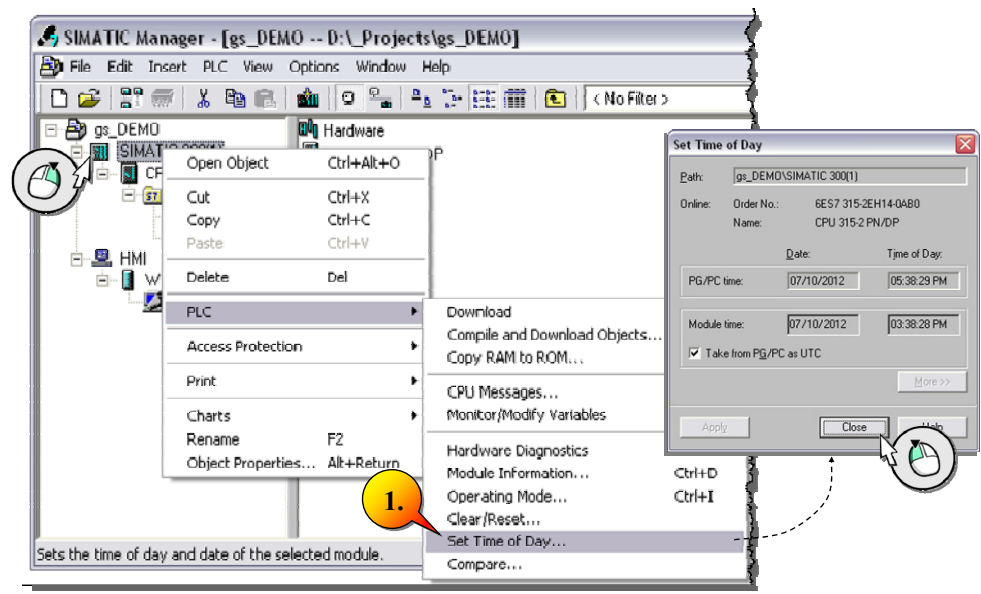

#### **Hinweis** In einer realen Anlage hat die Synchronisation zwischen CPU und WinCC zwingend durch ein automatisiertes System zu erfolgen. Beispiele: SNTP oder SIMATIC Verfahren.

UTC: **D**ie **U**niversal **T**ime Coordinated, ist die heute gültige Weltzeit. UTC+ 1 Stunde entspricht der Mitteleuropäischen Zeit (MEZ) bzw. UTC+ 2 der mitteleuropäischen Sommerzeit.

4.3 Sprache der Anzeigegeräte

# <span id="page-24-0"></span>**4.3 Sprache der Anzeigegeräte**

Um verschiedene Textsprachen in WinCC Runtime anzuzeigen, sind die erforderlichen Sprachen im SIMATIC Manager einzufügen, wie nachfolgende Abbildung darstellt.

#### Abbildung 4-13

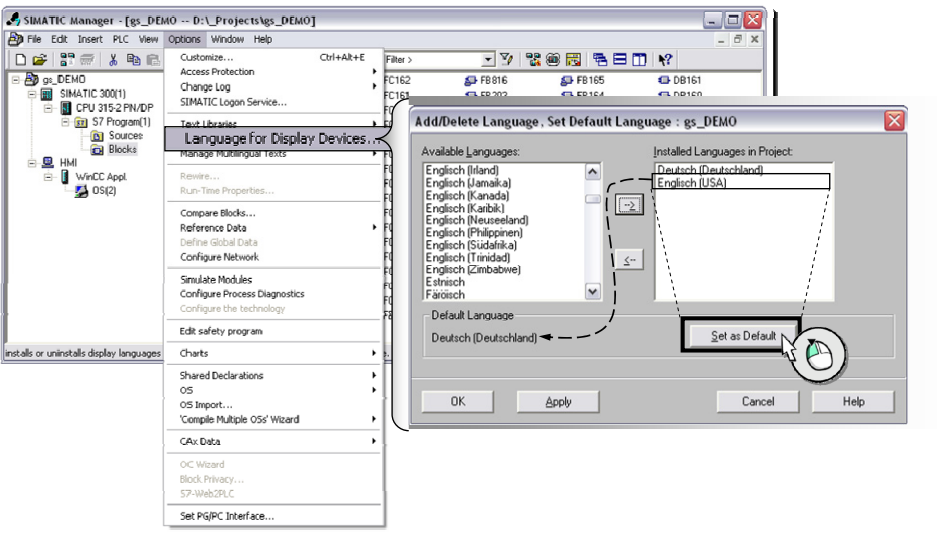

# **Hinweis** Im SIMATIC Manager ist Englisch (USA) als Standardsprache eingestellt. Die S7-Meldungen der powerrate Bausteine sind in den Sprachen "Englisch (USA)" und "Deutsch (Deutschland)" bereits vorkonfiguriert. Sie können weitere Sprachen durch manuelles Übersetzen hinzufügen.

#### 4.3 Sprache der Anzeigegeräte

# <span id="page-25-0"></span>**5 SIMATIC powerrate – Beispielprogramm**

Nach Abschluss der allgemeinen Projektierungsschritte folgt im weiteren Verlauf eine Beschreibung des S7-Beispielprogramms, das bei der Installation von SIMATIC powerrate V4.0 SP1 enthalten ist.

Die powerrate Bibliothek ist aufgeteilt in je einen Programmcontainer nicht beschalteter S7-Bausteine für S7-300 und S7-400 Steuerungen, sowie in zwei weitere Programmcontainer mit den jeweiligen Beispielprogrammen.

Die Struktur der Beispielprogramme für S7-300 und S7-400 ist weitestgehend gleich, wodurch die nachfolgende Beschreibung sich auf das Beispiel zur S7-300 bezieht, sich jedoch weitestgehend auf eine S7- 400 anwenden lässt. Spezifische Informationen hierzu finden Sie im Handbuch von SIMATIC powerrate.

Öffnen Sie die Bibliothek, SIMATIC powerrate im SIMATIC Manager.

Abbildung 5-1

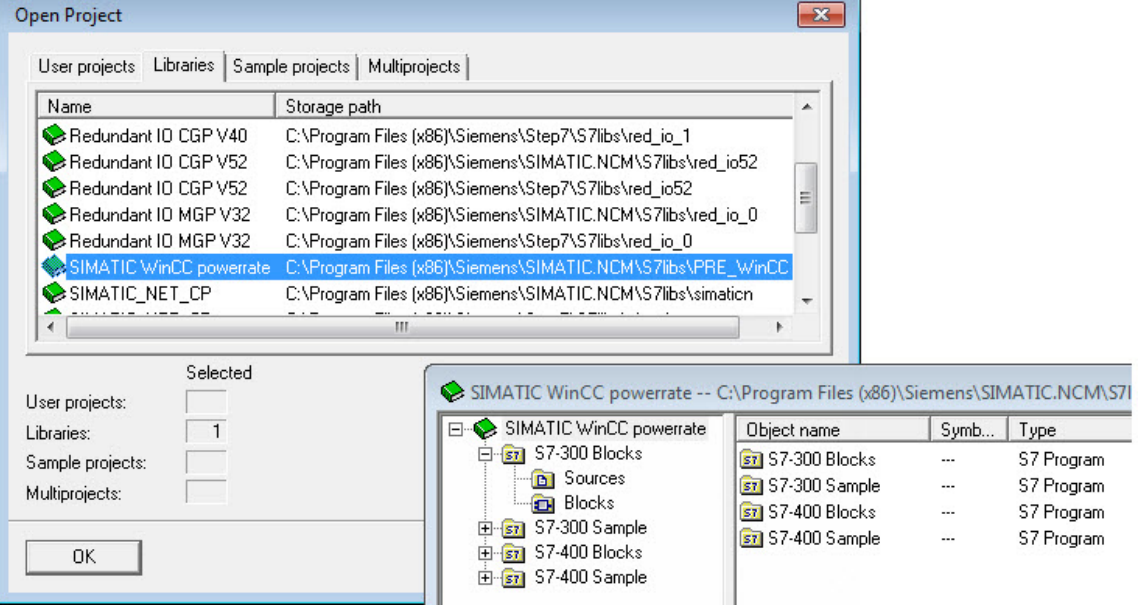

Kopieren Sie alle S7-300 Bausteine aus dem Beispielprogrammcontainer sowie die dazugehörige "LMGM AWL-Quelle" in ihr Projekt (1).

4.3 Sprache der Anzeigegeräte

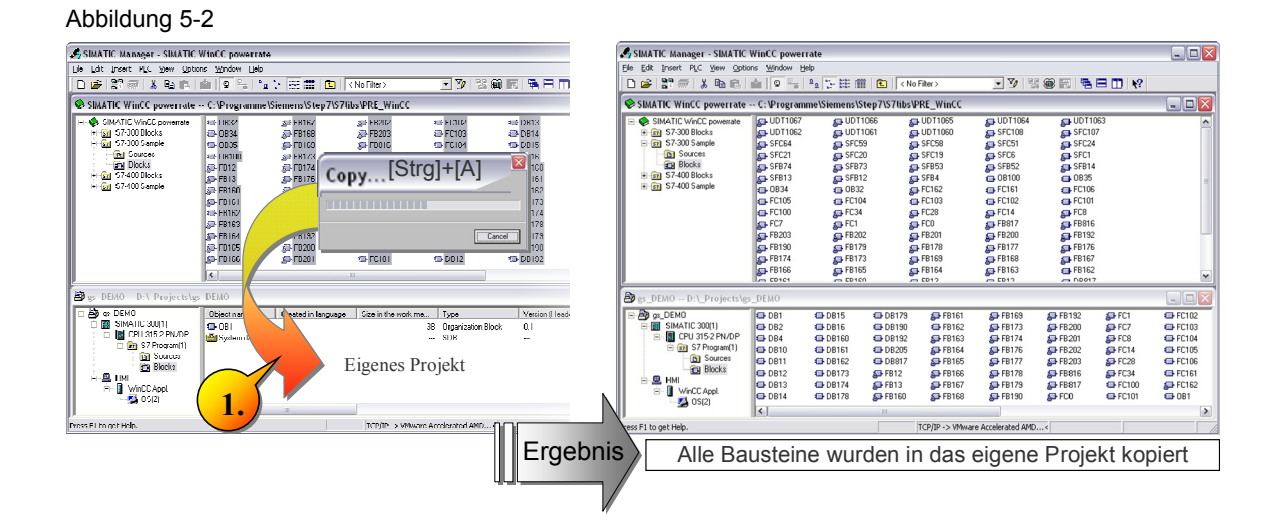

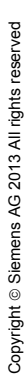

#### 5.1 Das Beispielprogramm aus der powerrate Bibliothek

# <span id="page-27-0"></span>**5.1 Das Beispielprogramm aus der powerrate Bibliothek**

Um einen Überblick über das powerrate-Beispielprogramm zu geben, ist der grundlegende Programmablauf nachfolgend dargestellt. Innerhalb der S7 werden sogenannte Organisations-Bausteine (OB) zyklisch aufgerufen und rufen dabei ihrerseits Funktionsbausteine (FB) oder Funktionen (FC) auf. Da der OB1 durch verschiedene Interrupts (andere OBs, wie Fehler-OBs oder Zeitalarm-OBs) stetig unterbrochen wird, eignet er sich nicht für eine kontinuierliche Energieerfassung.

Der OB32 ruft jede Sekunde die Funktion FC "SYSTEM" auf, die wiederum den Funktionsbaustein zur zeitlichen Synchronisation aller powerrate Bausteine aufruft und die Funktion zur Datenarchivierung in WinCC beinhaltet. Auch das Lastmanagement "LMGM" wird über den OB32 aufgerufen.

Im OB35 ist die schnelle Erfassung von Messstellen, über die Funktion FC "ACQUISITION" realisiert, wobei die Messwertaufnahme durch den FB "PRE\_SUM" im OB34 aufgerufen werden.

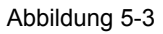

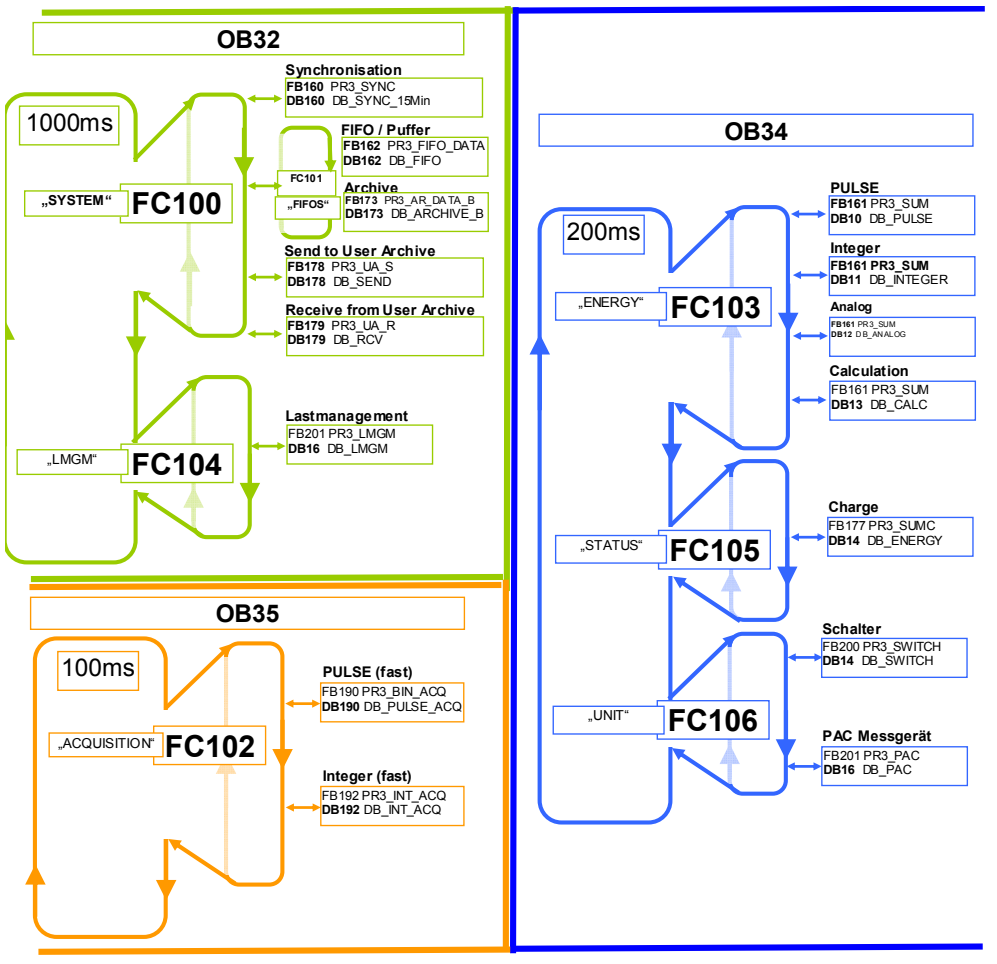

5.2 Laden der Bausteine

Grundsätzlich lassen sich die zeitlichen Aufrufe der OBs frei definieren, sollte powerrate jedoch in ein bereits vorhandenes Automatisierungsprogramm hinzugefügt werden, so müssen die Einstellungen im Kontext des bereits vorhandenen Programms abgewogen werden.

#### Abbildung 5-4

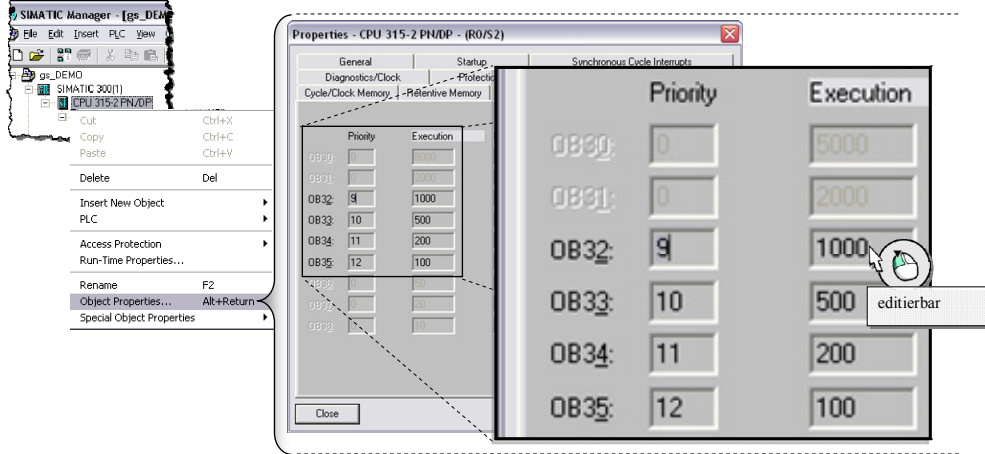

Zur Projektierung des Beispielprogramms werden die verwendeten Zeit-OBs im weiteren Verlauf der Dokumentation dargestellt.

# <span id="page-28-0"></span>**5.2 Laden der Bausteine**

Die grundlegende Projekterstellung aufseiten der CPU ist nun abgeschlossen. Laden Sie nun das S7-Programm in Ihre Steuerung.

#### Abbildung 5-5

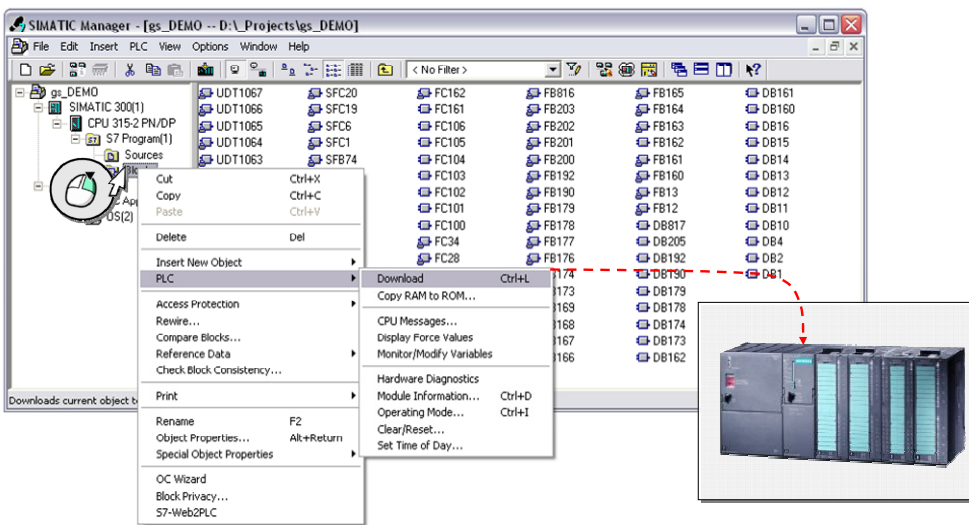

#### 5.2 Laden der Bausteine

Aufgrund der **"Named Connections"**, muss die Projektierung auch in die PC-Station geladen werden. Stellen Sie die PG/PC Schnittstelle auf "PC internal (local)" um (1). Alternativ können Sie die PG-PC-Schnittstelle aus dem SIMATIC Manager öffnen.

#### Abbildung 5-6

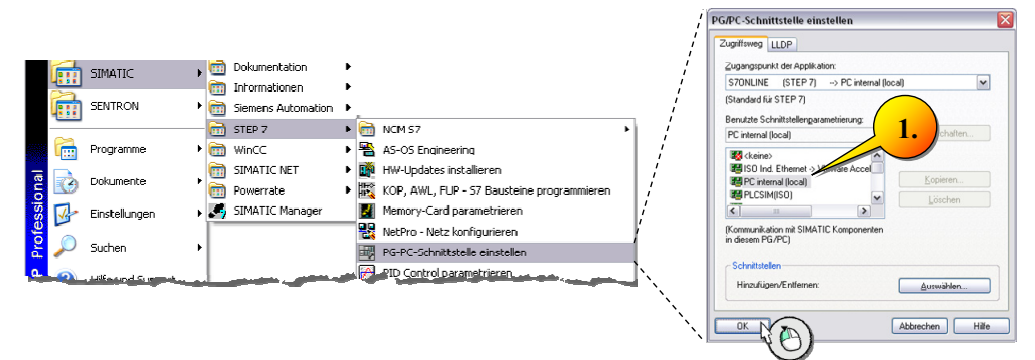

Im Ergebnis sehen Sie im SIMATIC Manager, in der unteren rechten Ecke, die ausgewählte PG-PC- Schnittstelle "PC internal (local)".

#### Abbildung 5-7

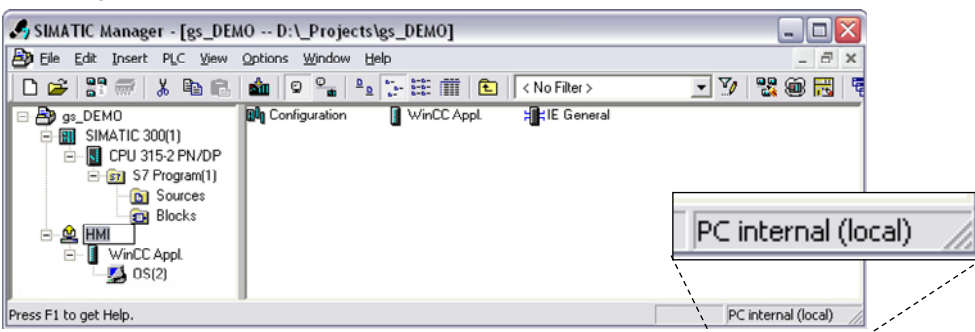

Wählen Sie die PC-Station aus und konfigurieren Sie diese (1).

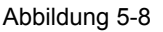

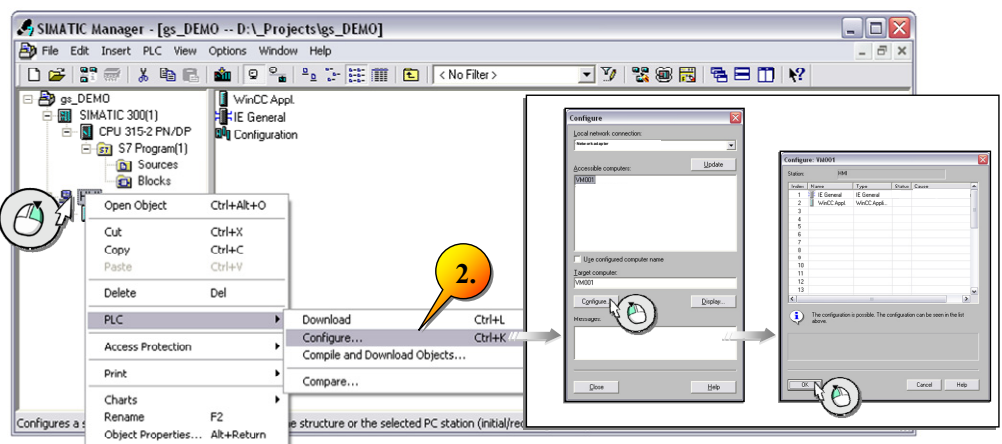

5.2 Laden der Bausteine

Wählen sie die PC-Station erneut aus (1) und laden Sie die Projektierung in die PC-Station "HMI" (2).

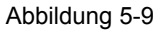

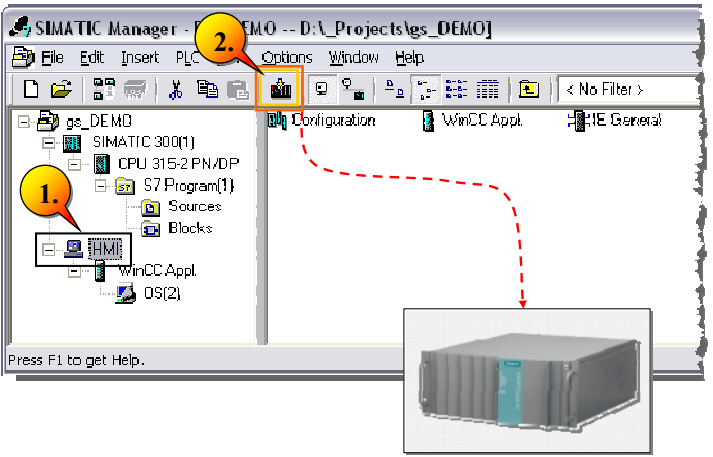

Der Komponenten-Konfigurator ermöglicht den Zugriff auf den Stations-Manager als die zentrale Verwaltungsinstanz für die Komponenten der PC Station.

Gehen Sie in die Objekteigenschaften (1) der OS und geben Sie unter "Computer name" (2) Ihren Rechnernamen ein.

Den Rechnernamen erhalten sie unter den Systemeigenschaften, in die sie z. B. über die Tastenkombination [Windows-Taste] + [Pause] gelangen können.

Abbildung 5-10

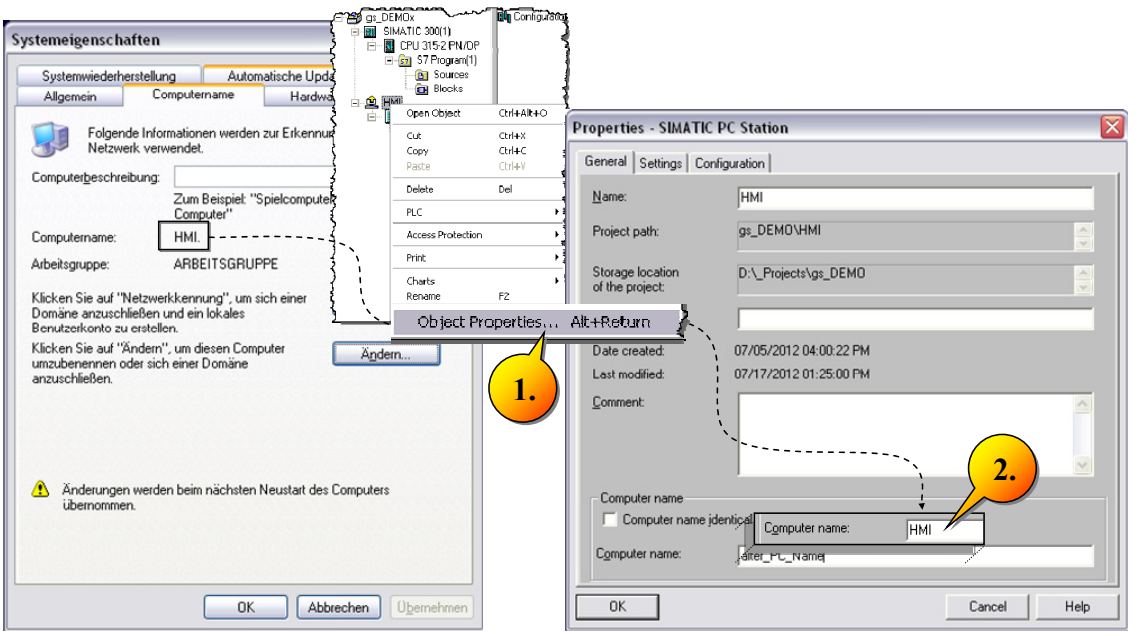

#### 5.3 Operator Station "OS" übersetzen

Ergebnis: Mit einem Doppelklick auf den Komponenten-Konfigurator (1), in der Taskleiste, öffnet sich dieser.

Klicken Sie auf "IE General" und tragen Sie unter "Station Name" ebenfalls "HMI" ein.

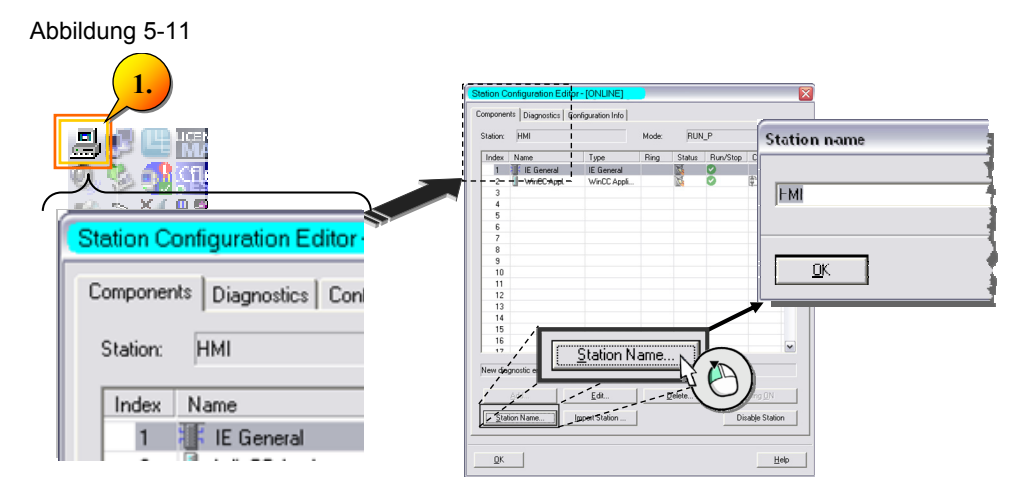

# <span id="page-31-0"></span>**5.3** Operator Station "OS" übersetzen

Mit der Funktion OS übersetzen werden die Daten für alle ausgewählten Bedienstationen in Ihr WinCC-Projekt übertragen. Wählen Sie die OS aus und starten Sie die Funktion "übersetzen" (1).

Klicken Sie auf "Verbindung…" (2), um eine Netzwerkverbindung auszuwählen. Wählen Sie die konfigurierte S7 Verbindung aus (3) und wählen Sie "OK".

Klicken Sie auf "Weiter" (4).

#### Abbildung 5-12 et Network Connectiv **3.**  $\frac{d\mathbf{r}}{d\mathbf{r}}\left\|\mathbf{0}\right\|^2 = \frac{1}{2}\left\|\frac{r}{r^2} \right\| \frac{1}{r^2} \left\|\frac{r}{r^2} \right\| \frac{r}{r^2} \left\|\frac{r}{r} \right\| \frac{r}{r^2} \left\|\frac{r}{r} \right\| \frac{r}{r^2} \left\|\frac{r}{r} \right\| \frac{r}{r^2} \left\|\frac{r}{r} \right\| \frac{r}{r^2} \right\| \frac{r}{r^2}$ **TV** 98 68 68 Subnet type | WinCC unit Ctrl+X<br>Ctrl+C Subnet type | WinCC uni **1. 2. 4.**  $-0K$

**Hinweis** Wählen Sie im OS Übersetzungs-Wizard die "Named Connection" Verbindung und nicht eine evtl. erscheinende "TCP/IP" Verbindung.

5.3 Operator Station "OS" übersetzen

Der Wizard wird geöffnet und führt das Transferieren der Daten für alle ausgewählten Bedienstationen durch, wobei beim ersten Ausführen die gesamte OS übersetzt wird. Klicken Sie auf weiter und im nächsten Fenster auf "Übersetzen".

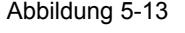

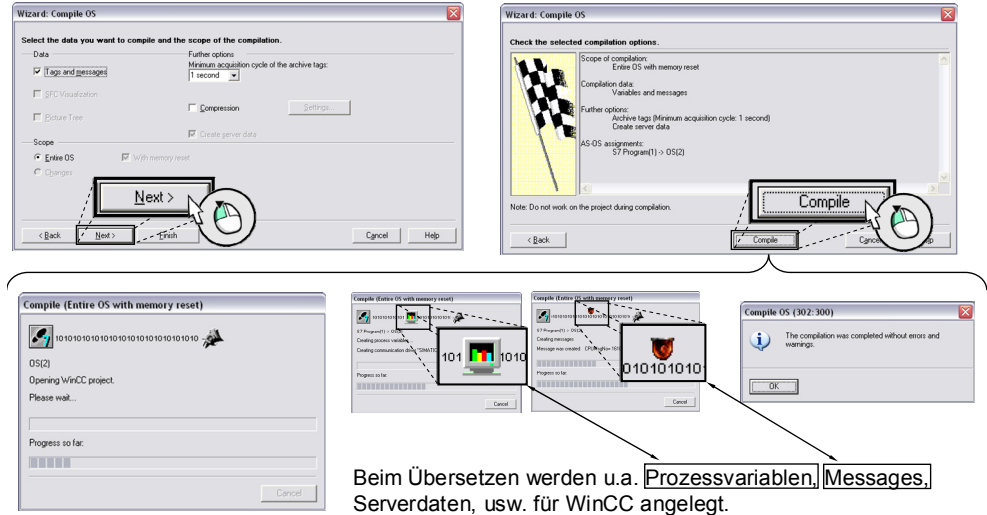

#### **Ergebnis**

Unter anderem wird im WinCC-Tag Management ein Kommunikationskanal angelegt und es werden alle relevanten Variablen automatisch zu WinCC transferiert.

Abbildung 5-14

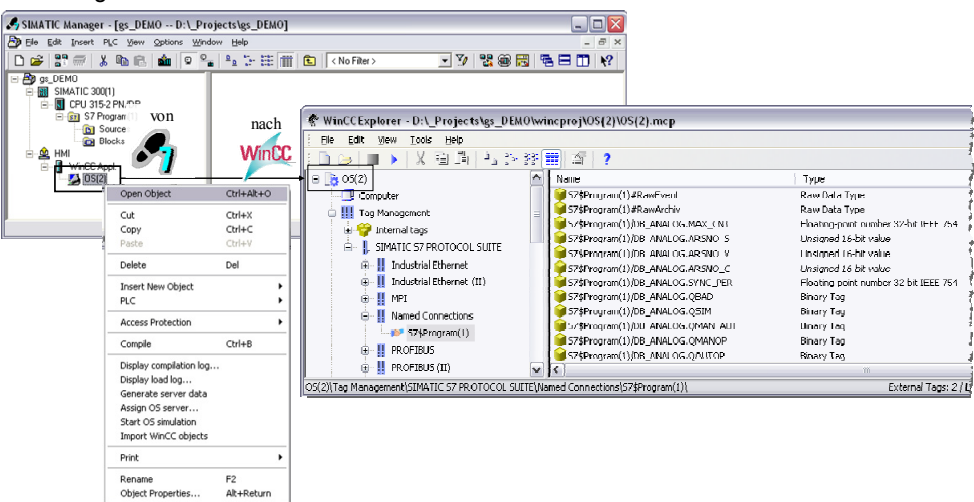

#### 5.4 OS Projekt Editor

# <span id="page-33-0"></span>**5.4 OS Projekt Editor**

Das STEP 7-Projekt wurde zur OS übersetzt und es wurden neben externen Variablen auch Meldungen angelegt. Im nächsten Schritt werden über den

OS-Projekteditor die Prozessbilder angelegt und typische Einstellungen getroffen.

Öffnen Sie den OS Projekt Editor aus dem WinCC Explorer (1) und wählen Sie das Layout SIMATIC "Standard 1280\*1024" für die Beispielapplikation (2) aus.

Abbildung 5-15

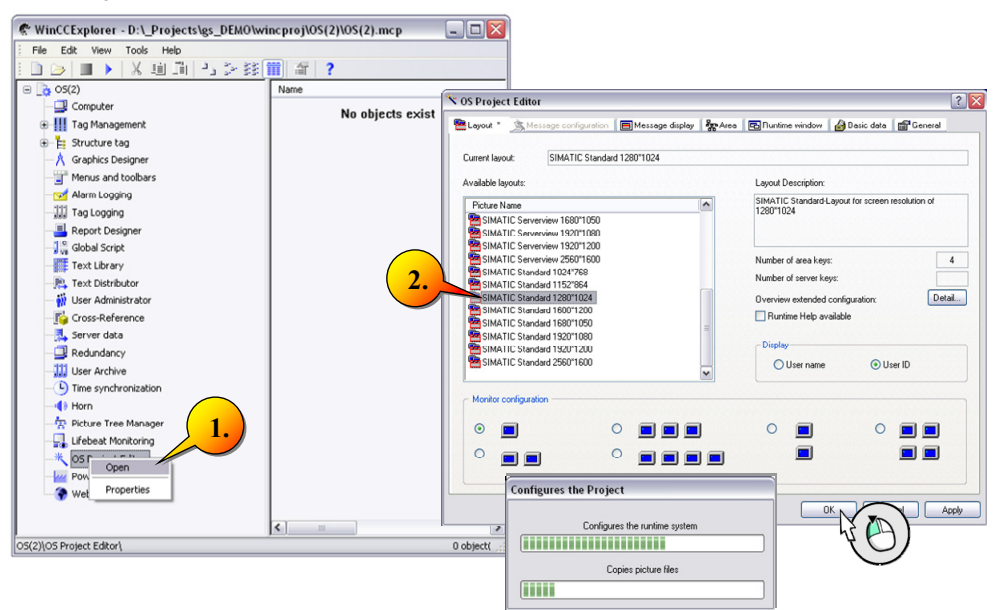

**Hinweis** Wenn Sie in einem integrierten Umfeld arbeiten, ist es wichtig den OS-Projekteditor mindestens einmal, wegen den Unterschieden in den Meldeklassen zwischen STEP 7 und WinCC, laufen zu lassen.

> Nach dem Durchlauf des Projekteditors sind die Meldeklassen abgebildet.

5.5 Die Beispielanlage – Energiekosten, Analyse und Energiemanagement

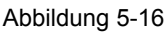

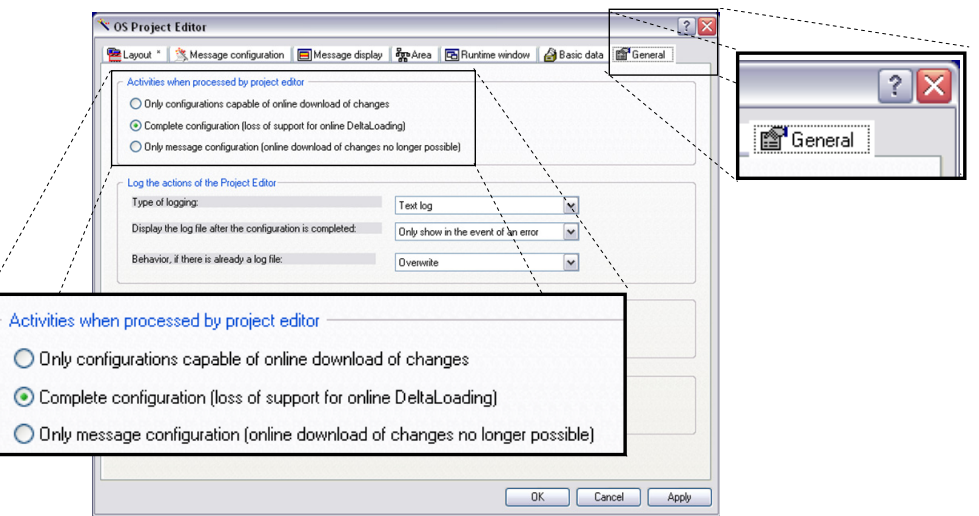

# <span id="page-34-0"></span>**5.5 Die Beispielanlage – Energiekosten, Analyse und Energiemanagement**

Im Rahmen dieses Anwendungsbeispiels soll eine Beispielanlage realisiert werden, die aus zwei getrennten Produktionen, vollkommen unterschiedlicher Erzeugnisse besteht.

Die Firmenleitung ist am Energieverbrauch der Produktion interessiert, der über einen längeren Zeitraum erfasst werden soll. Im späteren Verlauf soll eine Klimaanlage so geschaltet werden, dass Energiespitzen der Produktionen reduziert werden, damit der, auf ein Limit beschränkte Leistungspreis gegenüber dem Energieversorger nicht überschritten wird.

Neben den Produktionen sind weitere lokale Verbraucher zusammengefasst.

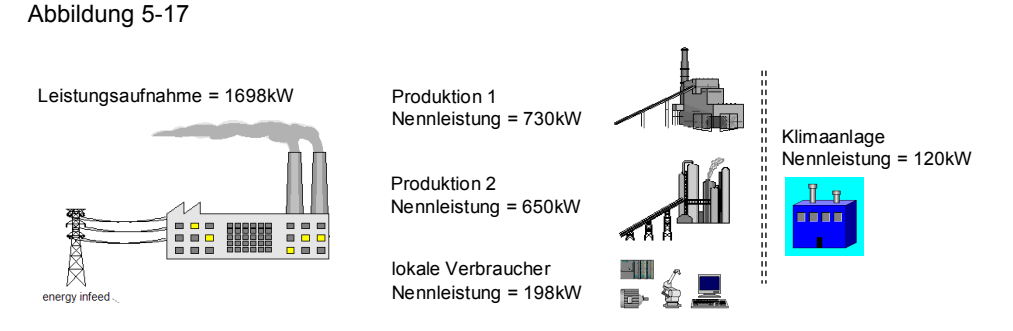

Energieverträge werden im Allgemeinen, ab einem höheren Energiebezug, direkt zwischen dem EVU und dem Unternehmen geschlossen. Der Leistungspreis wurde in unserem Beispiel mit 100€ je kW festgelegt, wobei die Aussicht auf eine Reduzierung besteht, sofern der Energiebezug in Zukunft durch weiterführende Maßnahmen voraussagbar wird.

#### 5.6 Erstellen eines Anlagenabbildes in WinCC

Der maximale Leistungspreis pro Jahr ergibt sich somit wie folgt: 100€ \* 1698kW =169.800€

Der Energiebezug der Produktion wird im Allgemeinen nicht die 100% der Maximallast erreichen. Allerdings kann beim Erreichen eines Maximalwertes der Last, die Klimaanlage abgeschaltet werden, um den Leistungspreis um die 120kW der Klimaanlage zu senken.

Hieraus folgt ein jährlicher Leistungspreis: 100€ \* 1578kW = 157.800€ Es ergibt sich eine Einsparung von: 12.000€

(Die Einsparung ergibt sich somit bereits durch das Abschalten der Klimaanlage in wenigen Fällen pro Jahr!)

# <span id="page-35-0"></span>**5.6 Erstellen eines Anlagenabbildes in WinCC**

Auf Basis des Powerrate-Beispielprojektes der Bibliothek soll an dieser Stelle ein "WinCC powerrate-Projekt" erstellt werden, das eine vereinfachte Anlage widerspiegelt und Ihnen zugleich eine bildliche Darstellung ermöglicht.

Außerhalb des Anwendungsbeispiels würde an dieser Stelle mit der S7- Projektierung fortgefahren, allerdings unterstützt eine Visualisierung das Verständnis der Zusammenhänge von S7-Bausteinbibliothek und WinCC Funktionen, sodass im nächsten Schritt die Erstellung des Anlagenabbildes steht.

- 1. Klicken Sie mit einem Rechtsklick auf den "Graphics Designer" und auf "New Picture" (1). Benennen Sie das neue Projektbild in " Assembly.PDL" (2) um. Dieses Bild stellt künftig die Anlage in der Beispielapplikation dar.
- 2. Definieren Sie Ihr Bild als Startbild (3).

Der Unterstrich vor dem Namen " " sorgt dafür, dass " Assembly.PDL" beim Klicken auf die Spaltenüberschrift "Name" jeweils oben, bzw. ganz unten steht.
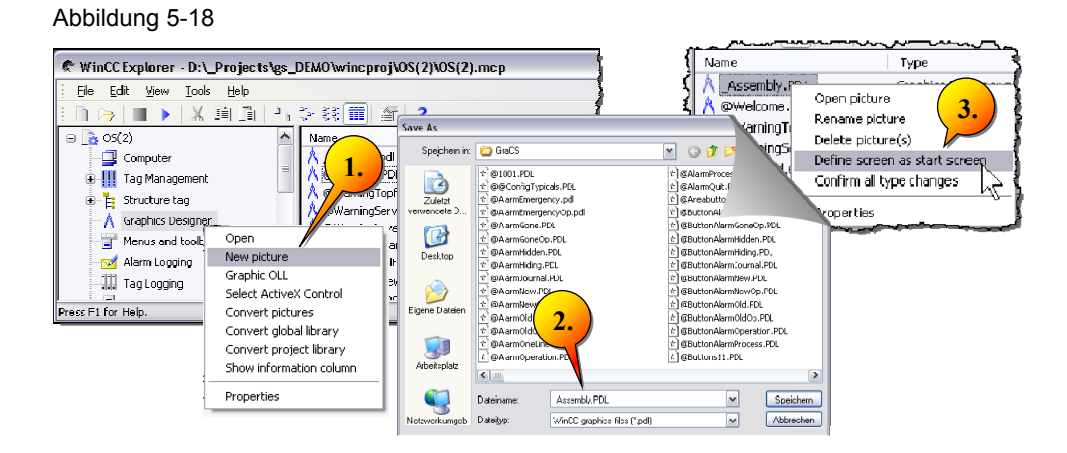

Das nachfolgende Bild wurde mithilfe der Funktionen im WinCC "Graphics Designer" erstellt, um die Beispielanlage energetisch abzubilden.

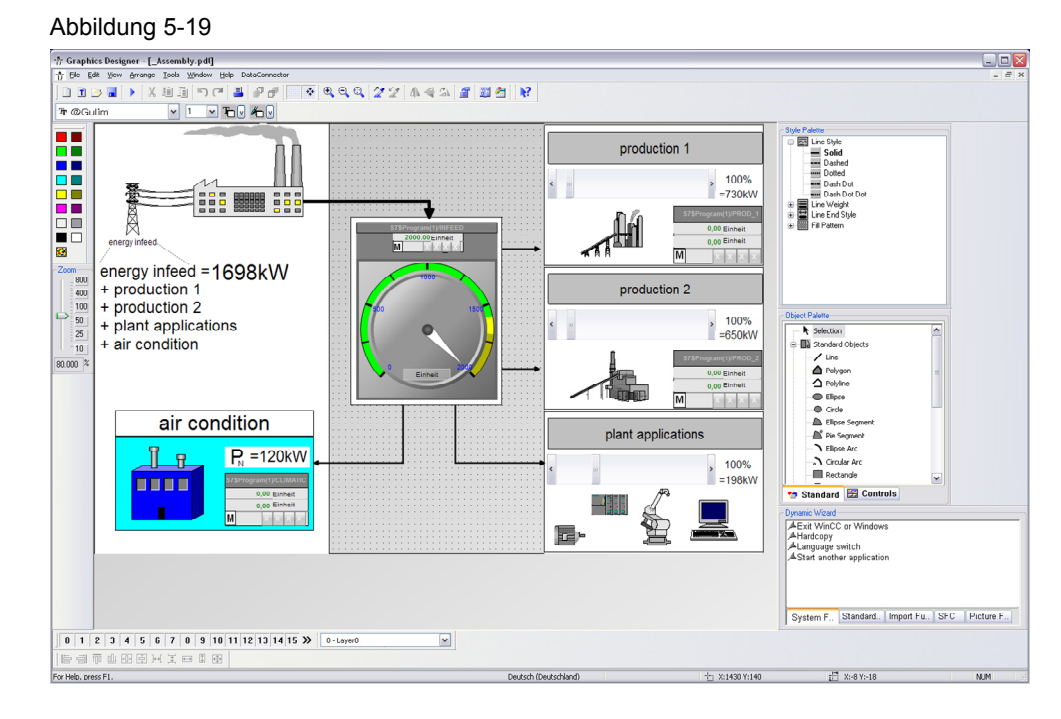

Beginnen Sie damit den Bildschirm in Bereiche einzuteilen und ziehen Sie aus der SIEMENS HMI Symbol Libary (1) entsprechende Bilder in Ihr Projekt hinein. Für grafische Elemente, wie Linien und Rechtecke, steht Ihnen die "Objekt Palette" (2) zur Verfügung.

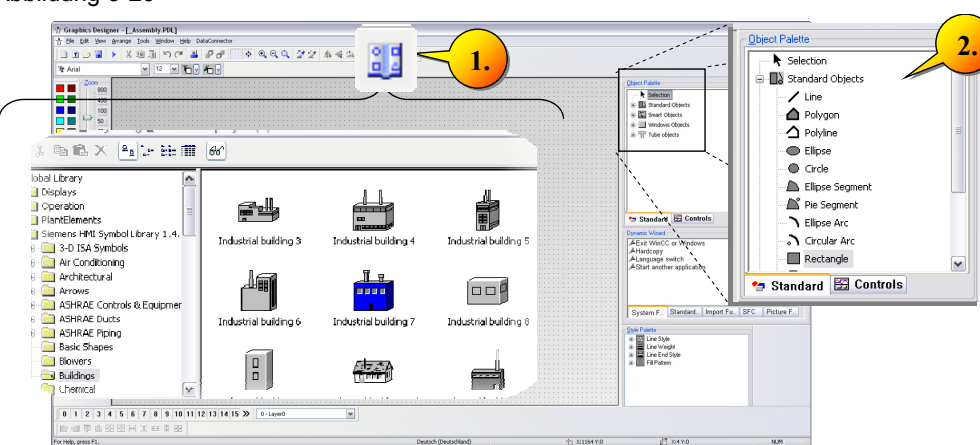

#### Abbildung 5-20

Nachfolgend übernehmen Sie die Faceplates in Ihr Projekt. Die entsprechenden Templates befinden sich im Ordner .<X>:\WinCC Project path\GraCS". Öffnen Sie das Bild "@Template\_pre.PDL" (1) aus dem Graphics Designer heraus.

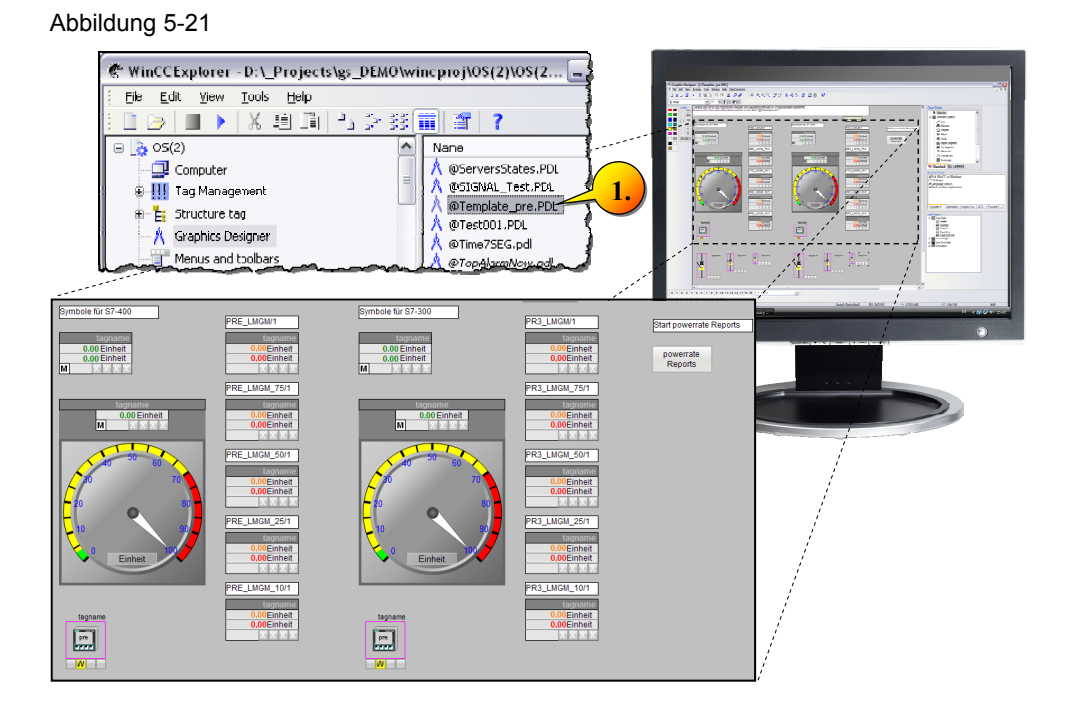

#### **Hinweis** Für S7-400 und S7-300 existieren jeweils eigene Faceplates. Verwenden Sie die zu Ihrer CPU zugehörigen Faceplates.

Kopieren Sie die Faceplates für die Energieerfassung (S7-FB "PRE\_SUM) an die entsprechenden Stellen für die Produktion und die Klimaanlage in Ihrem Bild.

Die lokalen Verbraucher bzw. "plant applications" entsprechen den nicht einzeln erfassten Geräten innerhalb einer Produktion bzw. Anlage.

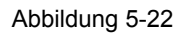

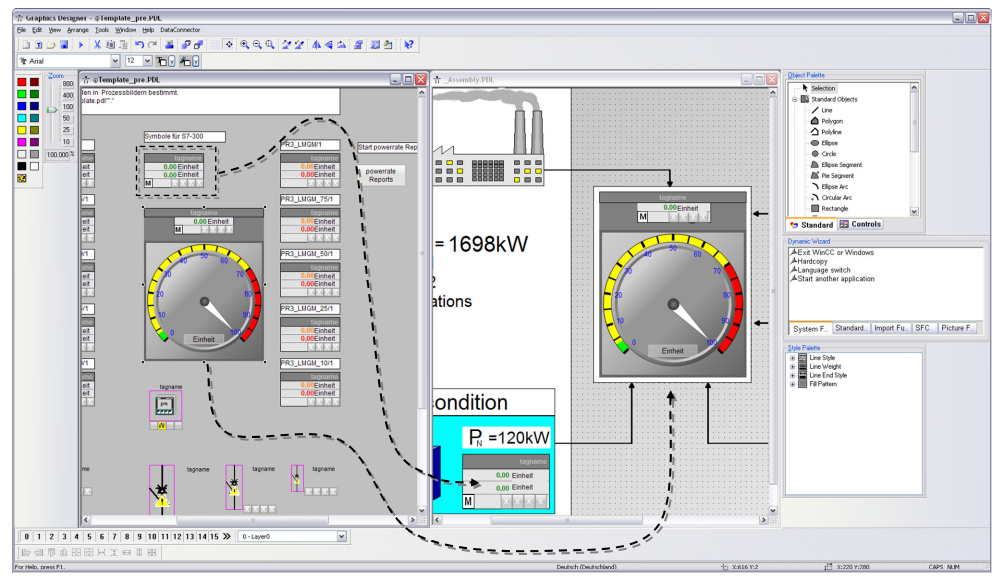

Fügen Sie zu den Produktionen 1 & 2, sowie den lokalen Verbrauchern einen sog. "Slider" hinzu, der im späteren Verlauf die Leistungsaufnahme des Verbrauchers steuert, die im Beispiel vorgeben wird. Die maximale Leistungsaufnahme des Verbrauchers: (Slider rechts = 100%)

Abbildung 5-23

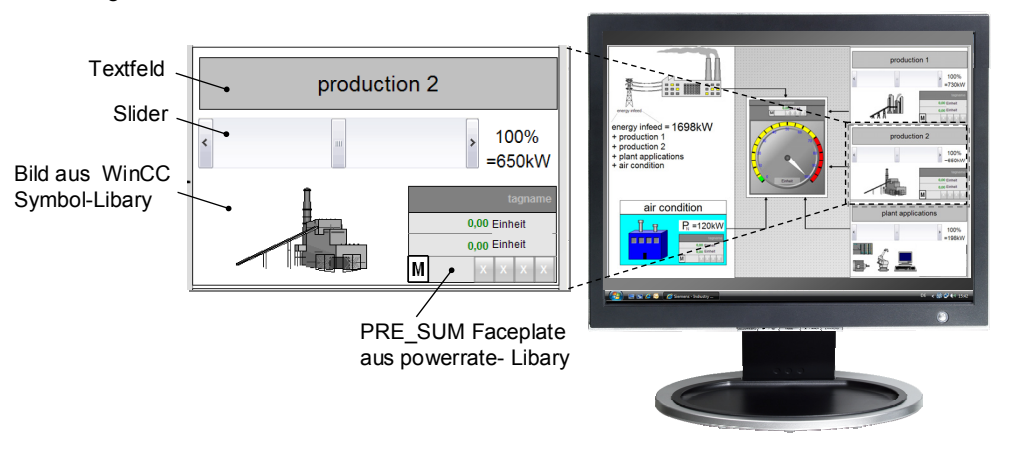

In den nachfolgenden Schritten werden die, zur Messwerterfassung relevanten S7 Bausteine beschrieben und parametriert und die Messstellen mit den WinCC-Faceplates verknüpft. Ebenso werden die Slider beschaltet, da diese in unserem Beispiel das Messsystem (gemessene Leistung) repräsentieren. Hierzu betrachten wir die im Eingang angesprochene schematische Struktur des Beispielprojektes und passen diese für unser Projekt an. Des Weiteren werden alle nicht relevanten Bausteinaufrufe auskommentiert.

5.7 Anpassen der Anzeige in der WinCC Runtime

#### **5.7 Anpassen der Anzeige in der WinCC Runtime**

Für die Konfiguration des Beispielprojektes hat es sich als praktikabel erwiesen, das Erscheinungsbild der WinCC Runtime so anzupassen, dass sich die Runtime wie ein Fenster in Windows verhält.

Klicken Sie hierzu auf Computer (1) und Einstellungen (2).

Bis auf "Full Screen" (3) markieren Sie unter den "Windows Attributen" alle Felder und deaktivieren unter "Turn Off" sämtliche Felder (4).

Übernehmen Sie nachfolgend die Einstellungen und klicken Sie auf "OK".

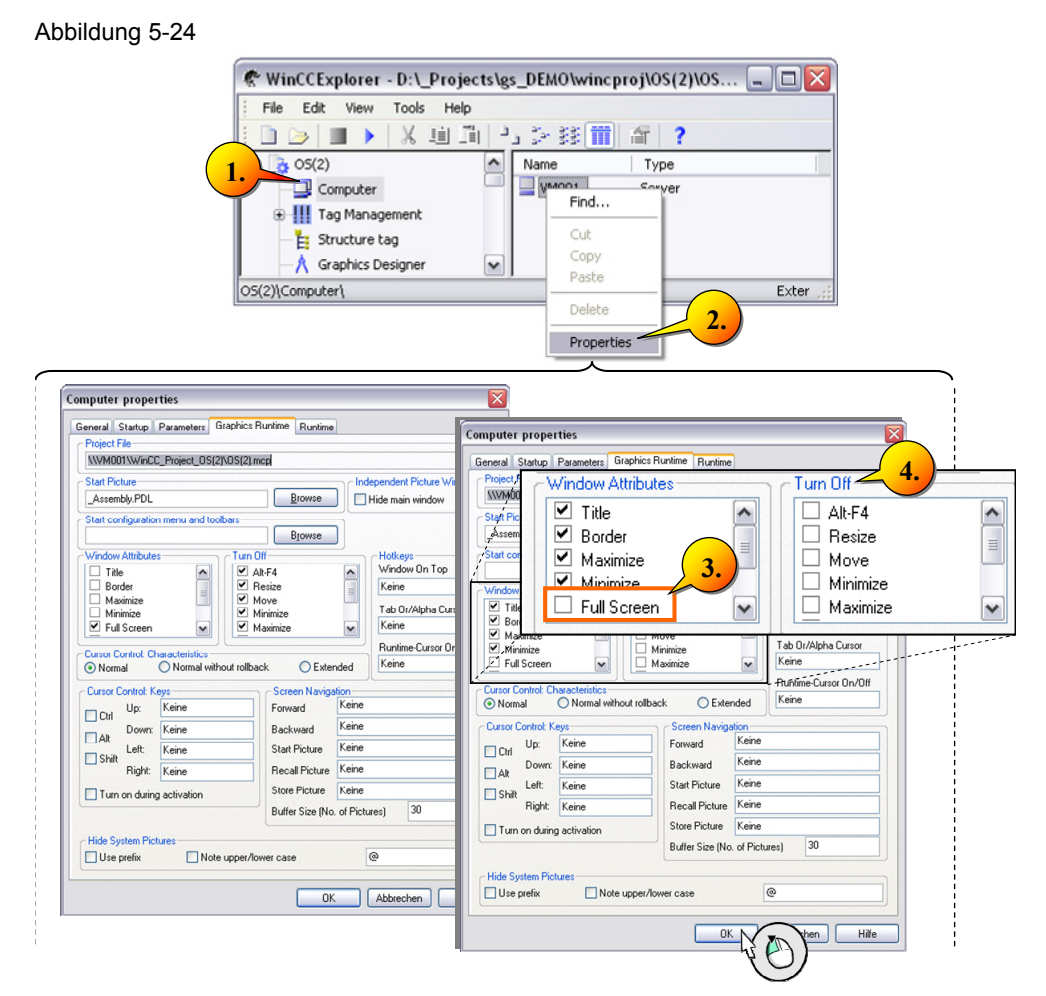

#### 5.8 Messwerterfassung mit STEP 7

### **5.8 Messwerterfassung mit STEP 7**

#### **5.8.1 Erfassung über ein Messgerät**

Die Messwerterfassung erfolgt im Normalfall durch ein Messgerät, wie z. B. das "7KM PAC3200", das neben einem Energie- und Leistungswert, verschiedene elektrische Messgrößen liefern kann. Das Messgerät erfasst Leistung [W] und Energie [Wh] und sendet die Messwerte via Modbus, PROFIBUS, oder PROFINET zur Steuerung. Über die HW-Konfig kann das PAC3200 eingebunden werden, wobei sich die Messwerte an ausgewählten Adressen im Prozess Abbild der Eingänge (PAE) befinden. Der S7-Baustein PRE\_SUM nimmt den Energiewert auf, wobei diese durch den powerrate-Mechanismus zu WinCC gesandt werden.

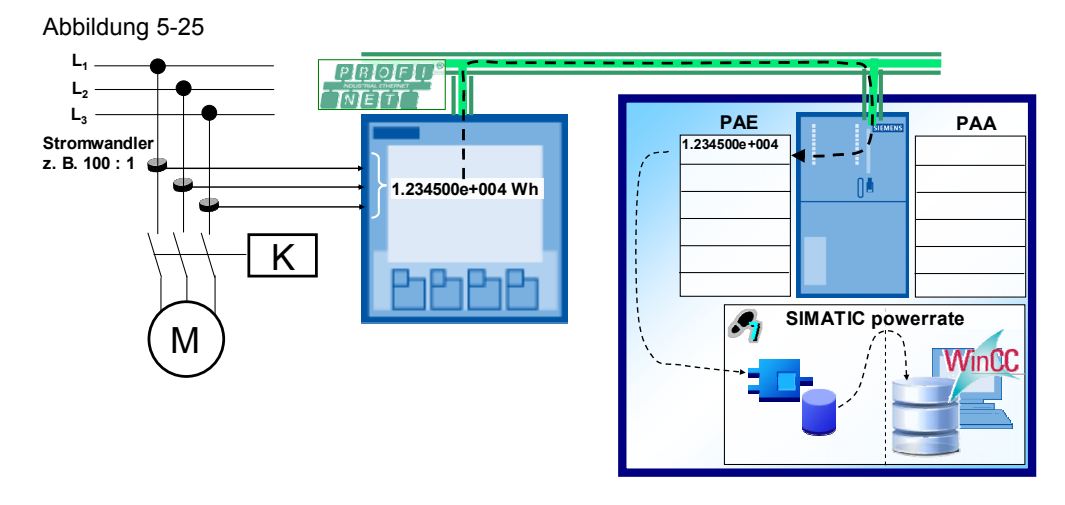

#### **5.8.2 Simulation mittels Slider für das Beispielprojekt**

Wie eingangs erwähnt wurde, ist für dieses Anwendungsbeispiel kein Messgerät erforderlich, wodurch der Wert anderweitig an den Eingang des PRE\_SUM verschaltet wird. Dies erreichen wir über ein Slider-Element in WinCC, das einen Messwert bestimmt, der z. B. in einer S7- Variablentabelle dargestellt wird und im Bild am eingangsseitigen PRE\_SUM Baustein von powerrate anliegt (1).

5.9 Anpassung des Beispielprojektes

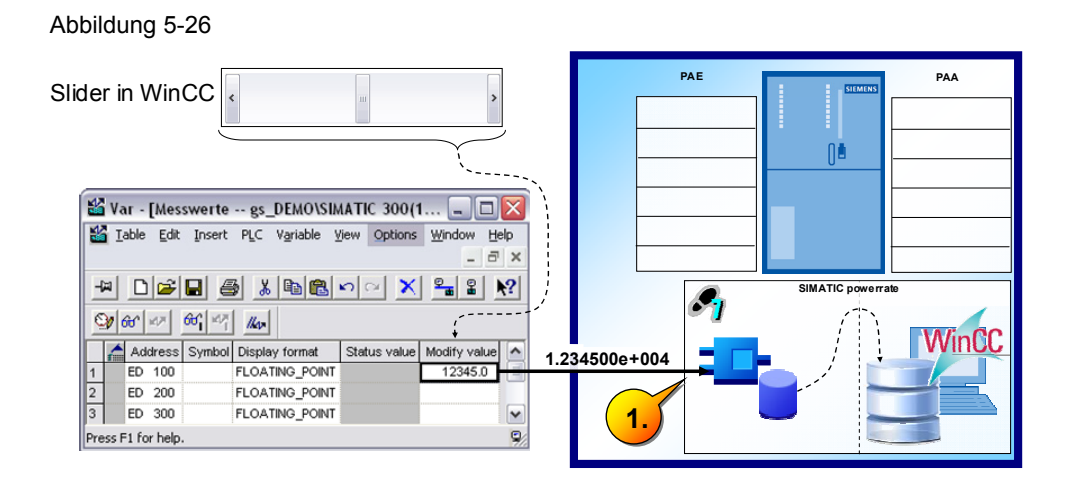

## **5.9 Anpassung des Beispielprojektes**

#### **5.9.1 OB35 "ACQUISITION, PULSE und INTEGER"**

Die Darstellung des OB35 sei an dieser Stelle der Vollständigkeit halber vorgestellt, ist jedoch nur von informativem Charakter, da diese Bausteine für die Beispielapplikation des Anwendungsbeispiels nicht relevant sind. Öffnen Sie den OB35 und kommentieren Sie den Aufruf des FC "ACQUISITION" durch "//" aus (1).

Für eine Messwerterfassung, z. B. von schnellen Impulsen, oder schnell aktualisierter Zählwerte, wurden in SIMATIC powerrate entsprechende Bausteine eingebunden, die dem PRE\_SUM Baustein vorgeschaltet werden.

Der PRE\_SUM kann somit in seinem langsameren OB32 aufgerufen werden und erhält einen ganzzahligen Zählerwert vom Vorschaltbaustein, der das Messsignal zyklisch aus dem OB35 heraus abtastet. Der OB35 kann hierbei auf eine Aktualisierungszeit unter 30ms eingestellt werden, wobei der Vorschaltbaustein z. B. "PULSE" ein sog. S0-Signal (DIN EN 62056 High-Pegel 30-500ms) abtastet. Hierbei kommt das Abtasttheorem nach Shannon zum Tragen. Jedoch ist der PRE\_SUM Baustein in der Lage sämtliche Werte direkt zu erfassen. Die Vorschaltbausteine sind somit optional.

### 5.9 Anpassung des Beispielprojektes

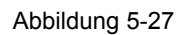

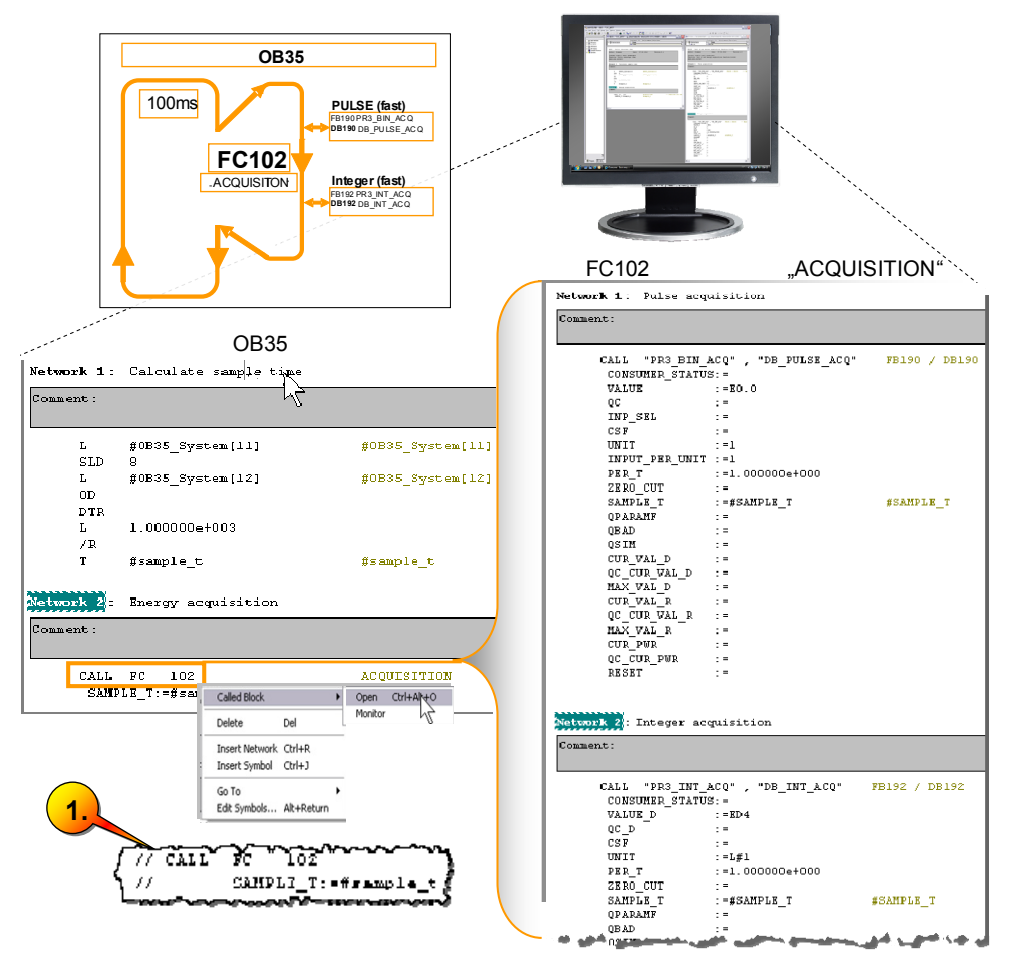

## 5.9.2 OB34 "ENERGY, UNIT und STATUS"

Im OB34 werden die PRE\_SUM Bausteine über die Funktion "ENERGY" aufgerufen. Kommentieren Sie die Funktionen (1) "UNIT" und (2) "STATUS" in gleicher Weise aus. UNIT bedeutet hierbei die chargenorientierte Energieerfassung, wobei unter Status ein Baustein für ein Messgerät (7KM PAC3200), sowie einen Schalter aufgerufen wird, die nicht Bestandteil dieses Anwendungsbeispiels sind.

#### 5.9 Anpassung des Beispielprojektes

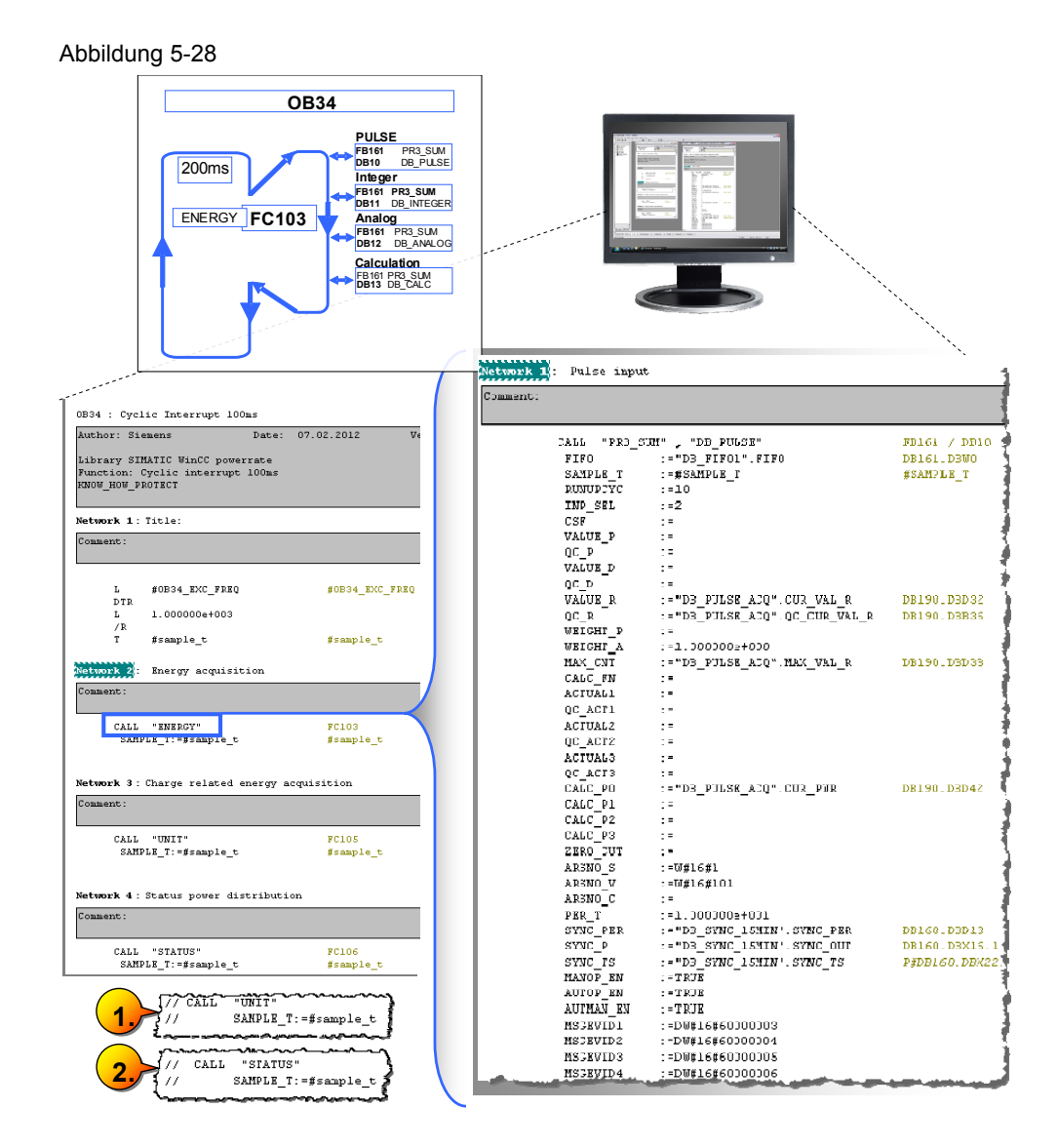

#### **5.9.3 OB32 "SYSTEM, SYNC, FIFO, UA und LMGM"**

Im OB32 werden das Lastmanagement und die Funktionen für das "SYSTEM" aufgerufen. Das Lastmanagement ist Bestandteil einer späteren Ausbaustufe dieses Beispielprojektes und wird folgend bis zum entsprechenden Kapitel auskommentiert (1).

Die Funktion "SYSTEM" beinhaltet die zeitliche Synchronisation für die Messwerterfassung, den Aufruf eines Zwischenspeichers "FIFO" und die Aufrufe der Kommunikationsbausteine zwischen den "FIFOS" und dem WinCC TagLogging.

Die Aufrufe des "PR3\_UA\_S" und "PR3\_UA\_R" werden später für das Lastmanagement beschrieben, werden jedoch vom später beschriebenen powerrate Wizard verwendet und dürfen nicht auskommentiert werden.

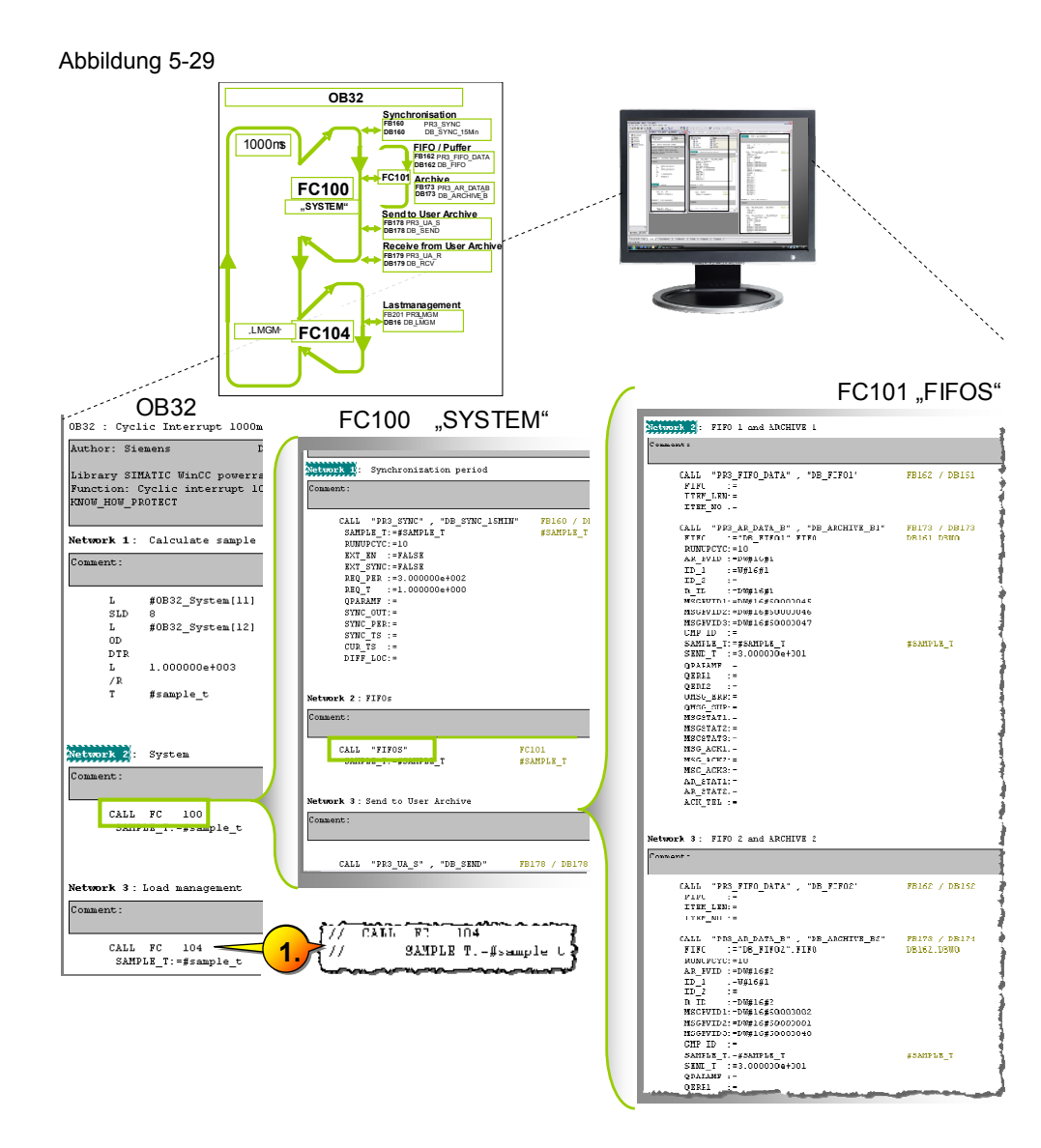

# **5.10 Projektierung der Messstellen (PR3\_SUM) in STEP 7**

#### **5.10.1 Allgemeine Beschreibung des PR3\_SUM Bausteins**

Der Baustein PR3\_SUM dient der Energieerfassung und bildet die Schnittstelle zur OS. Mit den Eingängen (INP\_SEL) (1) können Impulse, Zählwerte (ganze Zahl; bzw. Gleitpunkt), sowie Leistungswerte verschaltet werden.

Mit den Eingängen (SYNC\_PER) (2) wird die Synchronisationsperiode konfiguriert.

Die Synchronisationsperiode ist an dem Eingang (REQ\_PER) im Baustein PR3\_SYNC konfiguriert (3), wobei der Ausgang (SYNC\_PER) mit dem Eingang (SYNC\_PER) von (PR3\_SUM) verbunden ist (2).

Bei den (PR3\_SUM) Ausgängen werden der Leistungsmittelwert und die verbrauchte Energie über eine Zeitperiode von (z. B. 900 sec =15Min) ausgegeben, gemäß (REQ\_PER).

Nachfolgendes Bild zeigt exemplarisch die direkte Beschaltung für einen PRE\_SUM, der ein Puls-Signal abtastet, dessen High-Signal aufgrund des OB34 Aufrufes, über 200ms liegen muss. Wie bereits dargestellt kann der Zyklus der OBs angepasst werden.

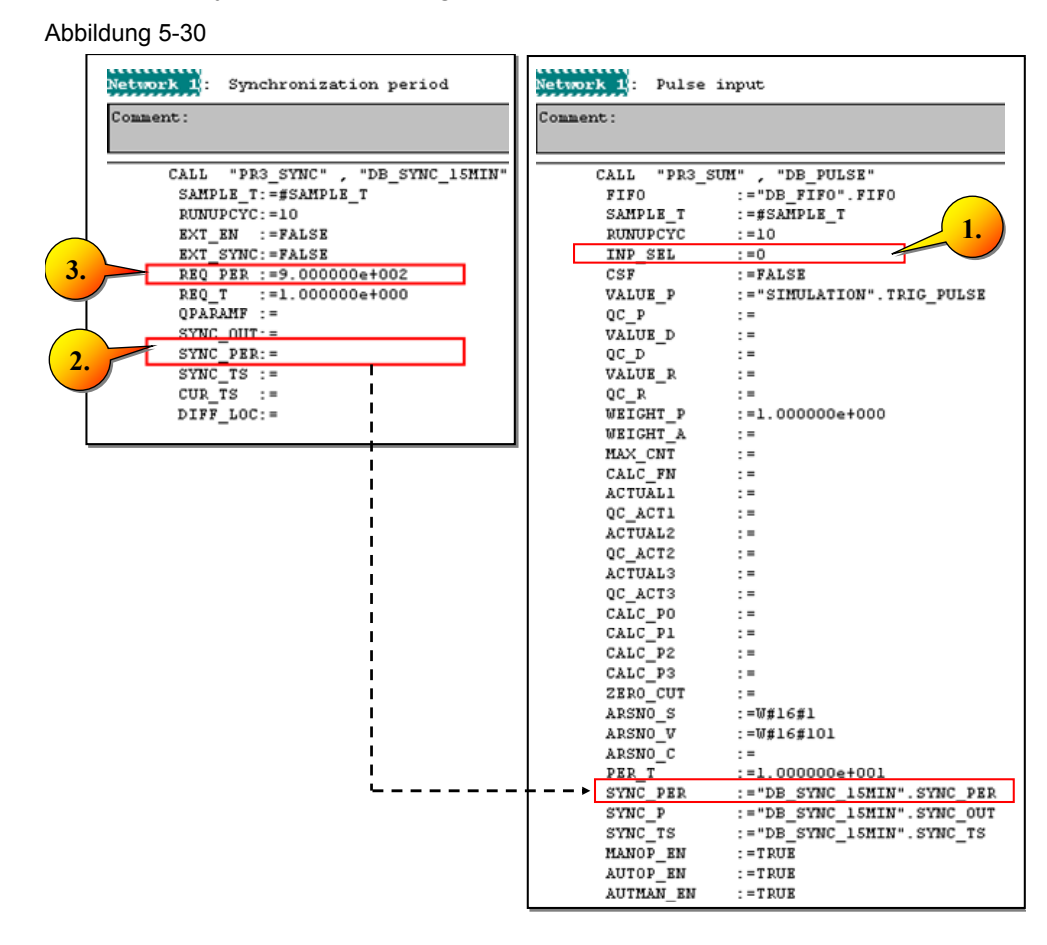

Nachfolgend werden die wesentlichen Ein- und Ausgänge des PRE\_SUM exemplarisch vorgestellt.

## **5.10.2 PRE\_SUM – Wichtige Eingänge**

Abbildung 5-31

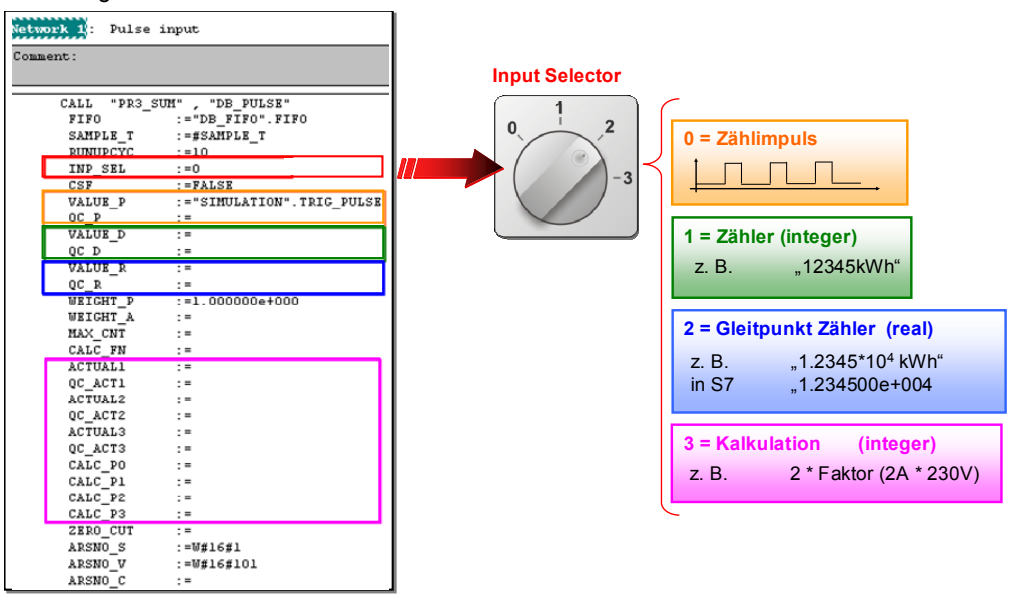

#### **Hinweis** Mit den Werten 0, 1 und 2 an dem Eingang "INP\_SEL" wird ein Energiewert erfasst. Mit dem Wert 3 an dem Eingang "INP\_SEL" wird eine Leistung erfasst.

## **5.10.3 PRE\_SUM – Wichtige Ausgänge**

Abbildung 5-32

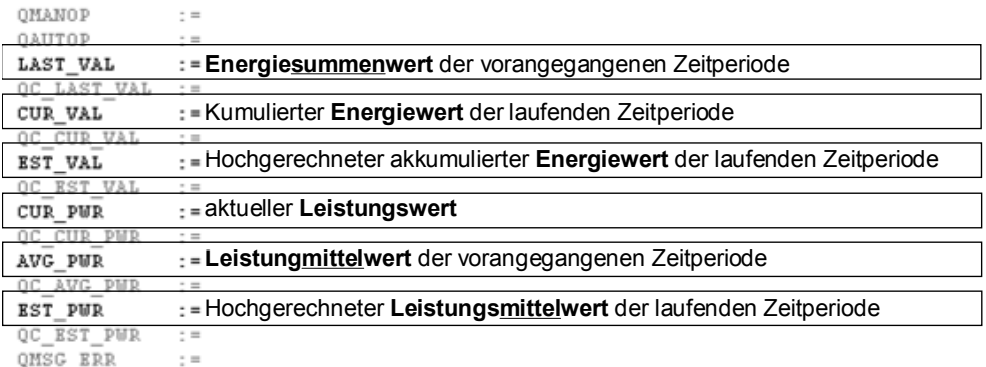

QMSG\_ERR

## **5.10.4 Kalkulationsfunktion PRE\_CALC und PRE\_SUM**

Für unsere Beispielapplikation verwenden wir einen Slider, der einem absoluten Messwert entspricht, im Gegensatz zu einem Zählwert, der einen Differenzwert darstellt. Die Funktion "PR3\_CALC" beinhaltet generalisierte Berechnungsalgorithmen, die bei der Bildung von unterschiedlichen

Messgrößen für den "PR3 SUM" verwendet werden können. Wir werden, mittels des Sliders, über den Eingang [CALC\_FN = 0] einen Leistungswert am Eingang [IN1] vorgeben, der vom Eingang "PRE\_SUM-[ACTUAL1]" ausgeht.

Abbildung 5-33

| <b>Funktion</b><br><b>CALC_FN</b> | <b>Algorithmus</b>                                                          | <b>CALL</b>                        | "PRE CALC                               |
|-----------------------------------|-----------------------------------------------------------------------------|------------------------------------|-----------------------------------------|
|                                   |                                                                             | $CALC$ $FN$ : =                    |                                         |
|                                   | $OUT = PO + P1 * IN1 + P2 * IN2 + P3 * IN3$                                 | IN1<br>$\overline{M2}$             | $\mathbf{r} =$<br>$\mathbf{r} =$        |
|                                   | Wärmemengenberechnung für Flüssigkeiten<br>$OUT = PO*IN1*P1*IN2$            | <b>IN3</b><br>P0                   | $\mathbf{r} =$<br>$\mathbf{r} =$        |
|                                   | P0 = spezi. Wärmekapazität c,<br>$P1 = Dichte \rho$<br>$IN1 = Durchfluss V$ | P1<br>P <sub>2</sub><br>РZ         | $\mathbf{r} =$<br>$\mathbf{r} =$<br>$=$ |
|                                   | $IN2$ = Temperaturdifferenz $\Delta T$                                      | <b>OERR</b><br><b>AUDA - A Ave</b> |                                         |

Der Baustein PR3\_CALC wird vom Baustein PR3\_SUM intern aufgerufen. Die Verbindung zwischen PR3\_SUM und PR3\_CALC wird nachfolgend dargestellt.

Abbildung 5-34 **EINGÄNGE PRE\_SUM** CALL "PR3\_SUM"<br>FIFO **AUSGÄNGE PRx\_SUM**  $\Omega$  $SAMPLE_T$ 计计算计算法 QOVL  $\ddot{z}$  = RUNUPCYC  $\texttt{IND\_SEL}$ QCALCERR  $\mathbf{r} =$ QOP\_ERR<br>QMAN\_AUT  $CSP$  $\ddot{ }$  = USF<br>VALUE P  $\mathbf{r} =$ QC\_P<br>VALUE\_D **QHANOP**  $\mathbf{r} =$ QAUTOP  $\vdots$ QC\_D<br>VALUE\_R 计计算法 **letzter Energiewert** LAST VAL QC LAST VAL WEIGHT\_A<br>WEIGHT\_P<br>WEIGHT\_A  $\mathbf{r}$ CUR\_VAL **aktueller Energiewert** QC\_CUR\_VAL  $\mathbf{r} =$ CALL "PR3\_CALC **MAX CNT**<br>CALC\_FN **erwarteter Energiewert** AEST\_VAL<br>QC\_EST\_VAL  $\epsilon$ CALC  $EN:$  $\mathbf{r} =$ **ACTUALI** ×.  $+$  TM1  $\ddot{\phantom{0}}$ **aktuelle Leistung**  $CUR$  PWR QC\_ACT1 b.  $+$   $\overline{LN2}$  $\mathbf{r}$ "QC\_CUR\_PWR<br>\_AVG\_PWR ACTUAL2  $+$   $\overline{2N3}$  $\mathbf{r}$ **durchschnittliche Leistung** QC\_ACT2<br>ACTUAL3  $\rightarrow$  PO  $\mathbf{r}$ QC AVG PWR  $\mathbf{r} =$ r pi  $\frac{1}{2}$ QC\_ACT3<br>CALC\_PO<br>CALC\_P1  $RST_PWR$ **erwartete Leistung**  $P<sub>2</sub>$  $\mathbf{r}$ QC\_EST\_PWR  $\cdot$  = P3 QMSG\_ERR  $\frac{1}{2}$  = CALC\_P2<br>CALC\_P3 QERR OMSG SUP  $\frac{1}{2}$ 

#### Hinweis Die Funktion "PR3\_CALC" ist als Quelle in der Bibliothek und kann von Anwender um weitere Berechnungen erweitert werden.

Es ist nicht erlaubt die Schnittstelle der Funktion zu ändern!

#### **5.10.5 Beispielprojekt – Anpassung des "PRE\_SUM" und seiner Instanzen**

Rufen Sie den Baustein "ENERGY" auf. In diesem Schritt werden die Messstellen für die Produktionen 1&2, die lokalen Verbraucher, die Klimaanlage und die Eingangsleistung erstellt.

Beim Öffnen der Funktion erkennen Sie, dass die "PRE\_SUM" gemäß den möglichen Eingangswerten unterschiedlich beschaltet wurden. Für unser Beispiel benötigen Sie lediglich die Messwerterfassung über den Eingang "Calculation", die durch den Input Selektor mit dem Wert "3" gewählt ist (1).

Kommentieren Sie Netzwerk 1-3 aus (2), markieren Sie Netzwerk 4 "Calculation" und kopieren Sie es als Netzwerk 5,6,7 und 8. (3).

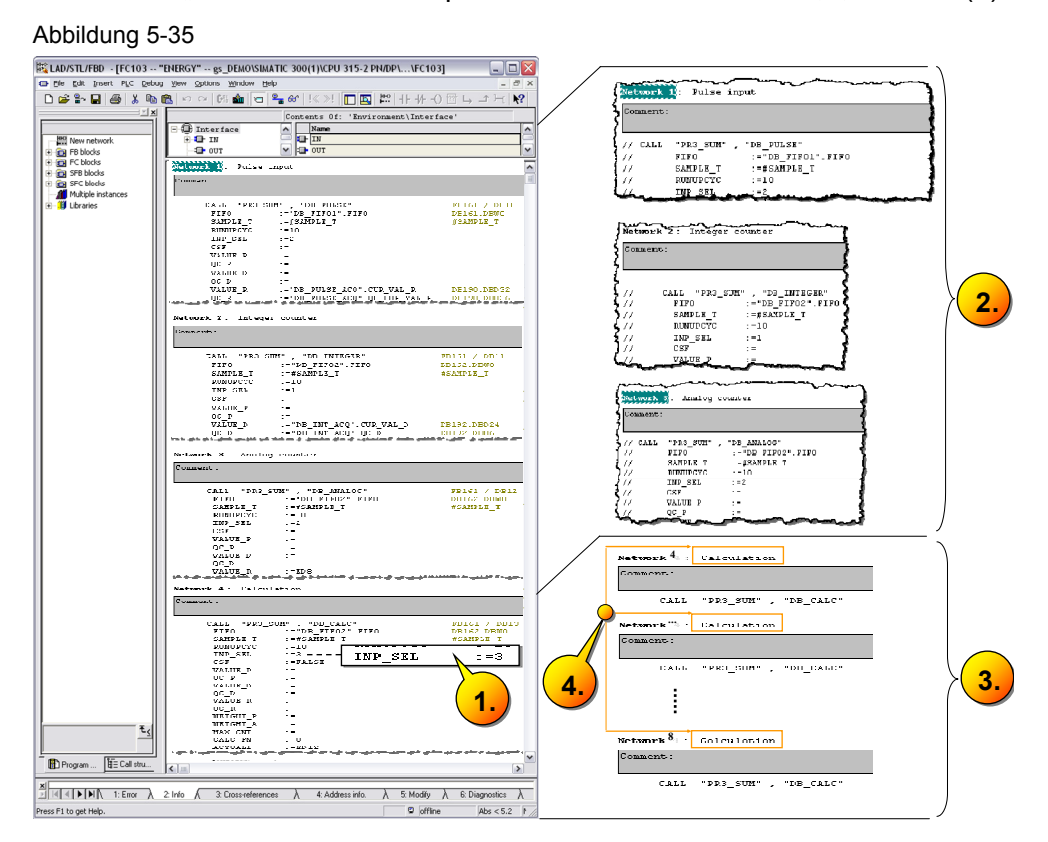

Geben Sie für die vier neuen PRE\_SUM die Instanz-DBs an. Markieren Sie einfach den DB und schreiben Sie in Netzwerk 4 "Call FB161, DB20", für Netzwerk 5 "DB21" etc. Ersetzen Sie die Bezeichnung "Calculation" durch "PRODUCTION 1", "PRODUCTION 2"; "LOCAL CONSUMPTION"; ..AIR\_CONDITION" und ..INFEED" (4).

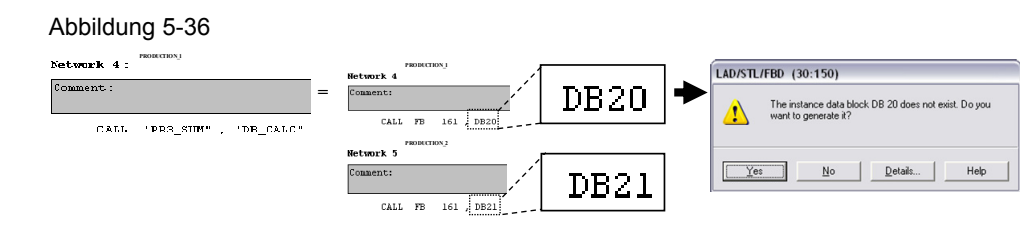

Im Ergebnis wurden neue Instanzbausteine angelegt, die im Nachgang über den Symboleditor mit einem Namen versehen werden. Gehen Sie hierzu in die Symboltabelle **(1)** und tragen Sie die Symbolnamen wie unter **(2)** ein. Speichern Sie die Symboltabelle. Im SIMATIC Manager sind die DBs nun mit eindeutigen symbolischen Namen versehen **(3)**.

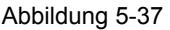

Abbildung 5-38

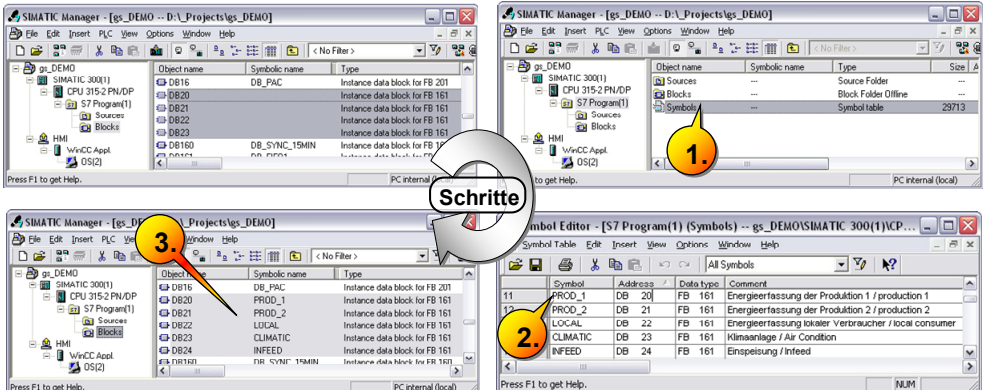

Geben Sie auch die Symbolnamen für die Slider-Elemente in der Symboltabelle an (1), die später in WinCC verschaltet werden.

Standardmäßig wird bei Eingabe "ED" ein "DWORD" als Datentyp eingetragen. Ändern Sie "DWORD" in REAL, da der "PRE\_SUM" Eingang im Beispiel einen REAL-Wert erwartet.

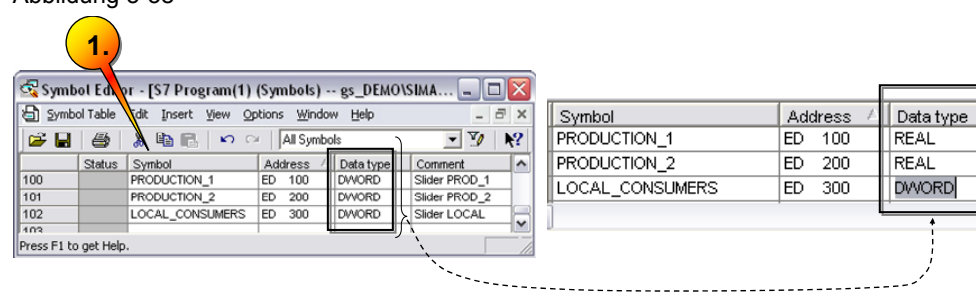

Setzen Sie den Parameter "Bedienen und Beobachten" für die neu hinzugekommenen Instanz-Datenbausteine (1).

Abbildung 5-39

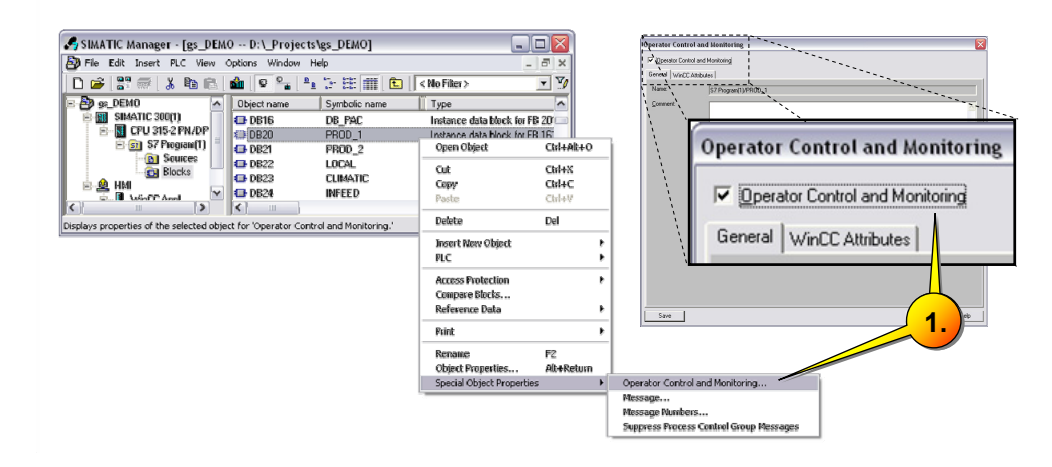

Das "Bedienen und Beobachten" sorgt nach der Übersetzung dafür, dass die Strukturvariablen für diese Datenbausteine angelegt werden. Sie können sich im SIMATIC Manager den Status der DBs, bzgl. "Bedienen und Beobachten" wie folgt anzeigen lassen **(2)**.

Nehmen Sie jedoch "Bedienen und Beobachten" für die nicht verwendeten "PRE\_SUM" Instanzen heraus.

Abbildung 5-40

| SIMATIC Manager - [gs DEMO -- D:\ Projects\gs DEMO]                                                                                                    |                                                                                                    |                                                                                                    |                                                                                                 |                                       |  |  |
|----------------------------------------------------------------------------------------------------|----------------------------------------------------------------------------------------------------|----------------------------------------------------------------------------------------------------|-------------------------------------------------------------------------------------------------|---------------------------------------|--|--|
| File Edit Insert PLC View Options Window Help                                                                                                    |                                                                                                    |                                                                                                    |                                                                                                 |                                       |  |  |
| $29 - 7$<br>ہα⊡                                                                                                    | $\frac{\alpha}{2}$ , where $\frac{\alpha}{2}$<br>$x$ to a sin $\circ$ .                                                                                                    | 酣<br>$\mathbf{E}$<br>< No Filter >                                                                                                    | V<br>▾                                                                                          | xof                                   |  |  |
| <b>By</b> as DEMO<br>$\Box$<br>SIMATIC 300(1)<br>訊<br>CPU 315-2 PN/DP<br>o.<br>S7 Program(1)<br><b>D</b> Sources<br><b>EH</b> Blocks<br><u>의</u> HMI<br>申<br>п<br>Ėŀ<br>WinCC Appl.<br>$\sqrt{2}$ OS(2) | Object name<br>$\bigoplus$ DB1<br>$D$ B <sub>2</sub><br><b>EDB205</b><br>Messwerte<br><b>B</b> 0B1<br><b>B</b> 0B34<br><b>E</b> -DB4<br>DB20<br><b>E</b> -DB21<br>$\bigoplus$ DB22 | Symbolic name<br>DATA_ERRORRSP_DB<br>Commando_received_DB<br>Error RESP<br>Messwerte<br>CYC INT4<br>DB_LMGM<br><b>PROD 1</b><br>PROD <sub>2</sub><br>LOCAL | Operator/Monitoring<br><br><br>$\cdots$<br>$\cdots$<br>$\cdots$<br><br>Yes<br>Yes<br>Yes<br>Yes | $\hat{\phantom{a}}$<br>$\equiv$<br>2. |  |  |
|                                                                                                    | <b>E</b> +DB23<br>$B-DB24$<br><b>EDB190</b><br>$\left\langle \right\rangle$                                                                                                    | <b>CLIMATIC</b><br><b>INFEED</b><br>DB PULSE ACQ<br><b>LIST</b>                                                                                            | Yes<br>Yes<br>                                                                                  | $\checkmark$<br>$\blacktriangleright$ |  |  |
| PC internal (local)<br>Press F1 to get Help.                                                                                                    |                                                                                                    |                                                                                                    |                                                                                                 |                                       |  |  |

### **5.10.6 Energieerfassung an der Einspeisung INFEED**

In der Realität wird die Einspeisung durch ein eigenes Messgerät überwacht.

In dieser Simulation allerdings entspricht die Energieaufnahme aller Lasten genau der eingespeisten Energie ohne etwaige Wärmeverluste. Geben Sie in der Symboltabelle noch einen weiteren REAL-Wert, als ED500 "INFEED SUM" vor (1).

Abbildung 5-41

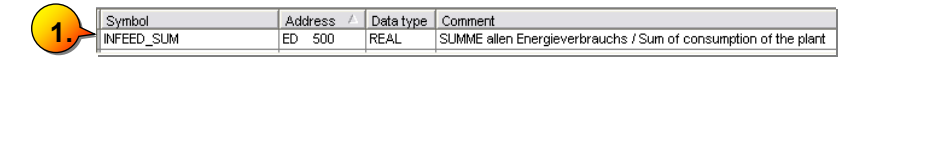

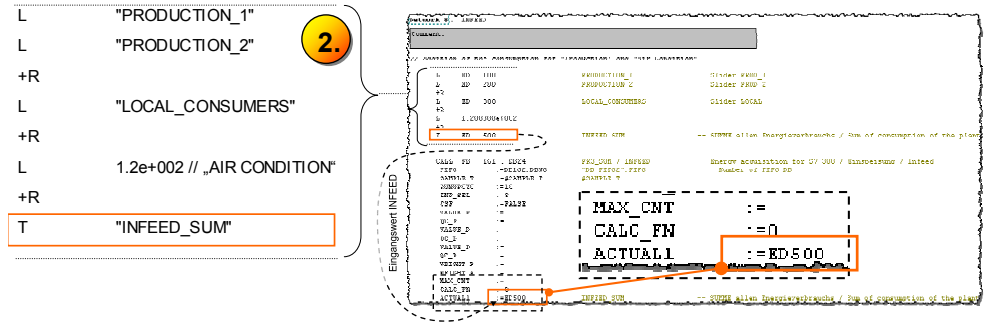

#### **5.10.7 Einstellen der Archiv\_Subnumber \_ ARSNO**

Zur Archivierung der Energiewerte gibt der Parameter "ARSNO x" die Archiv Subnumber für eine WinCC TagLogging Archivvariable vor und ist eindeutig zu vergeben. Tragen Sie die folgenden Werte (1) bis (5) für die Beispielanlage ein.

# 5.11 Übersicht zum PRE\_SUM "PRODUCTION\_1"

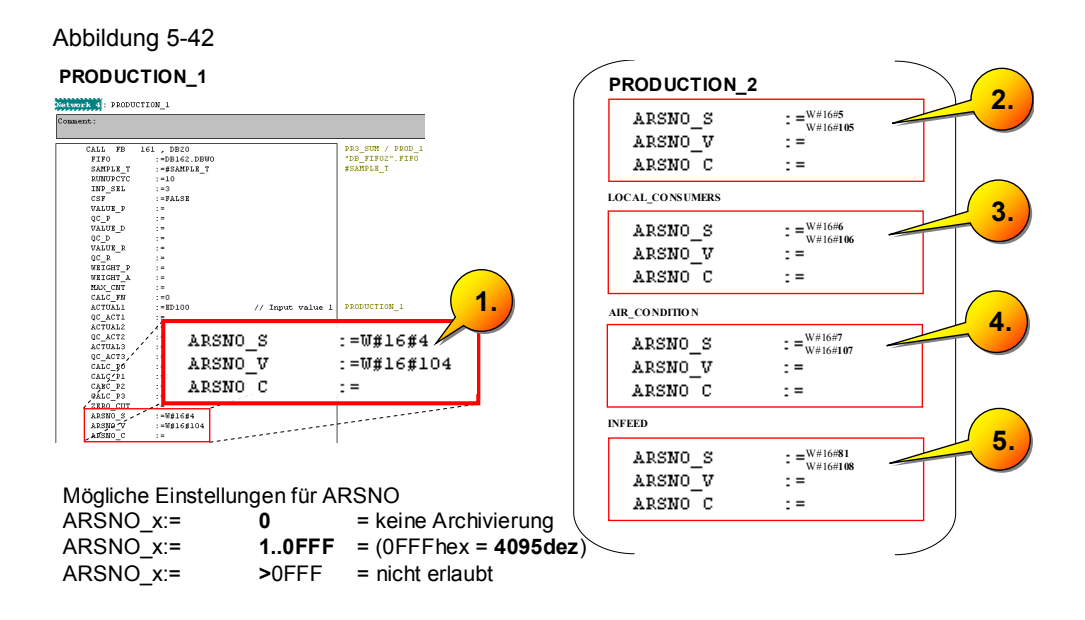

# 5.11 Übersicht zum PRE\_SUM "PRODUCTION\_1"

Die grundsätzliche Parametrierung wurde in STEP 7 durchgeführt und das WinCC-Anlagenbild wurde erstellt und kann im Folgenden mit STEP 7 verschaltet werden. Exemplarisch ist nachfolgend die Energieaufnahme über den PRE\_SUM Baustein für die Produktion 1 dargestellt.

#### 5.12 Synchronisation – Anpassung an die Simulation

#### Abbildung 5-43

ă

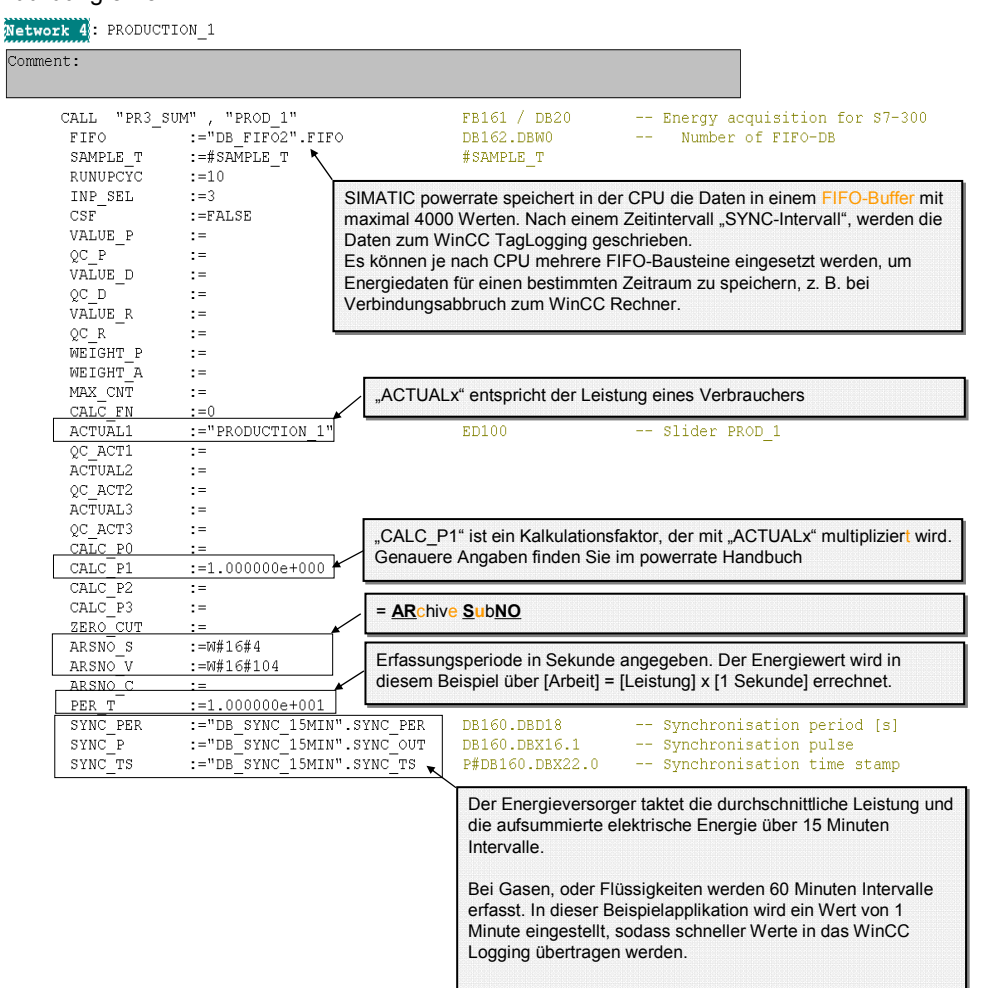

## **5.12 Synchronisation – Anpassung an die Simulation**

In vorangegangener Abbildung sind die letzten drei Parameter der Verschaltung SYNC\_PER:= "DB\_SYNC\_15MIN" für das Beispiel anzupassen.

In einer realen Anlage werden elektrische Energiewerte auf der Seite des Energieversorgers alle 15 Minuten ausgewertet und dienen als Grundlage für die Energieabnahme. Somit werden neue Energiemesswerte alle 15 Minuten in das WinCC Tag-Logging geschrieben, was allerdings für das Beispielprojekt nicht praktikabel wäre.

Daher soll für das Beispiel der Wert von 15 Minuten auf 1 Minute eingestellt werden.

Öffnen Sie im SIMATIC Manager den FC100 "SYSTEM" und tragen Sie im Bausteinaufruf für "REQ PER den Wert 6.0...e+001 für 60s ein (1). Passen Sie die Symbolbezeichnung (2) und deren Kommentar (3) entsprechend auf 1 Minute an.

#### 5.13 Laden der Parametrierung in CPU und OS übersetzen

#### Abbildung 5-44

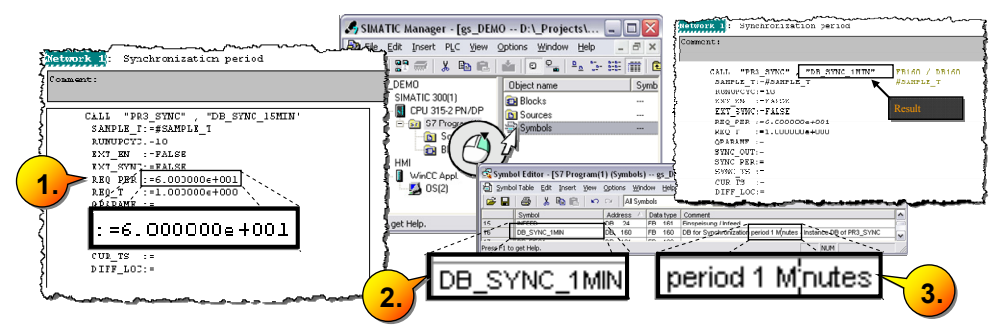

**Hinweis** Nichtelektrische Energien, wie Durchflüsse von Gasen und Flüssigkeiten werden in stündlichen Intervallen erfasst!

### **5.13 Laden der Parametrierung in CPU und OS übersetzen**

Laden Sie Ihre Projektierung in die Steuerung (1) und führen Sie OS Übersetzen durch (2). Eine Übersetzung wird immer dann erforderlich, sofern Sie Parameter in STEP 7 verändert haben. Wir haben seit der letzten Übersetzung die PRE\_SUM Aufrufe und die dazugehörigen Instanz-DBs neu erstellt.

#### Abbildung 5-45

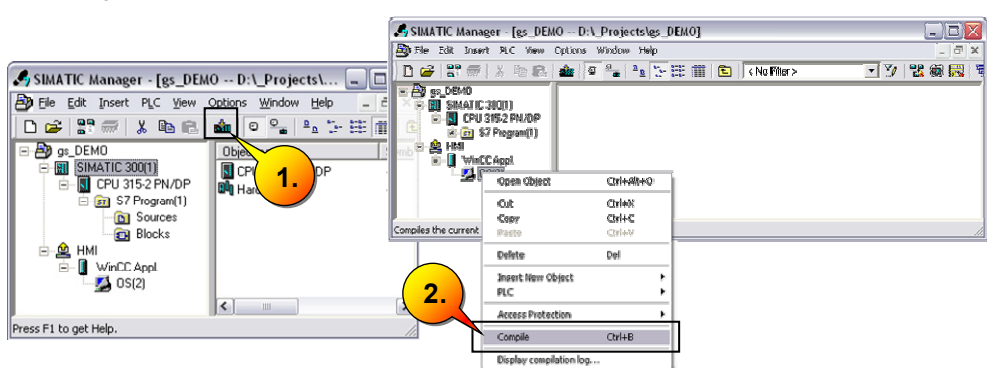

# **5.14 Projektierung der WinCC Faceplates für PR3\_SUM**

#### **5.14.1 Graphics Editor - Anbindung der Messstellen mit Dynamic Wizard**

In diesem Schritt werden die WinCC Faceplates von SIMATIC powerrate mit den Instanzen der PRE\_SUM Erfassungsbausteine verschaltet.

Öffnen Sie hierzu Ihr Anlagenbild " Assembly.PDL" im "Graphics Designer"  $(1).$ 

```
Abbildung 5-46
```
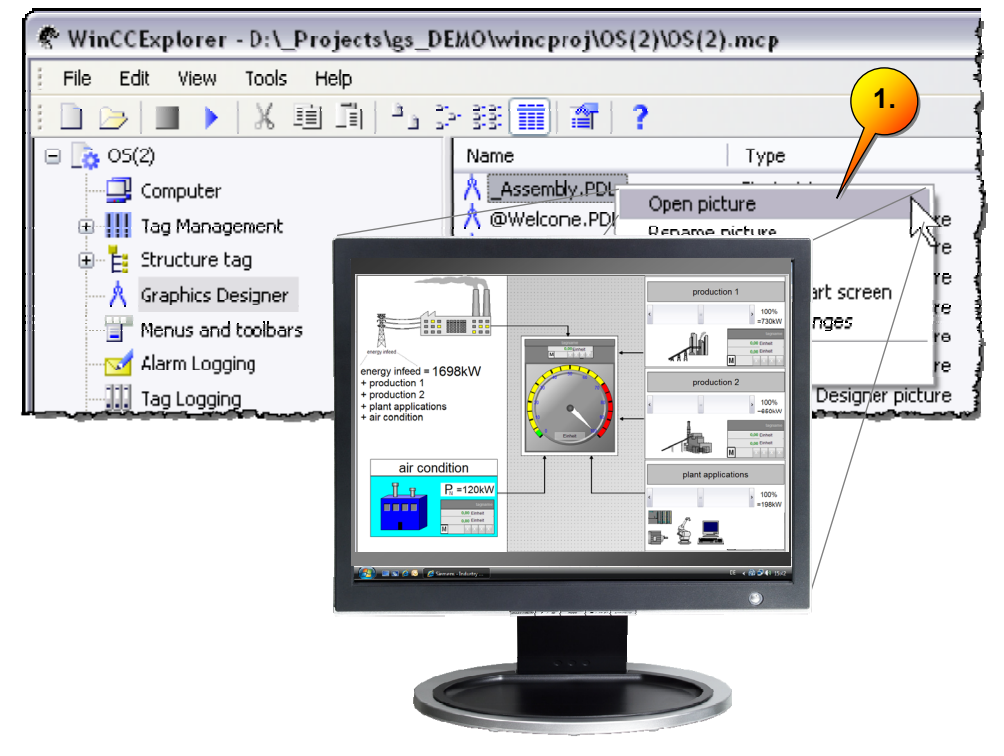

Verbinden Sie das Faceplate (1) mit Hilfe des Dynamik Wizards(2), unter Standard Dynamics "Bildbaustein mit Messstelle verbinden" mit der entsprechenden Strukturvariable, wie nachfolgend beschrieben.

#### Abbildung 5-47

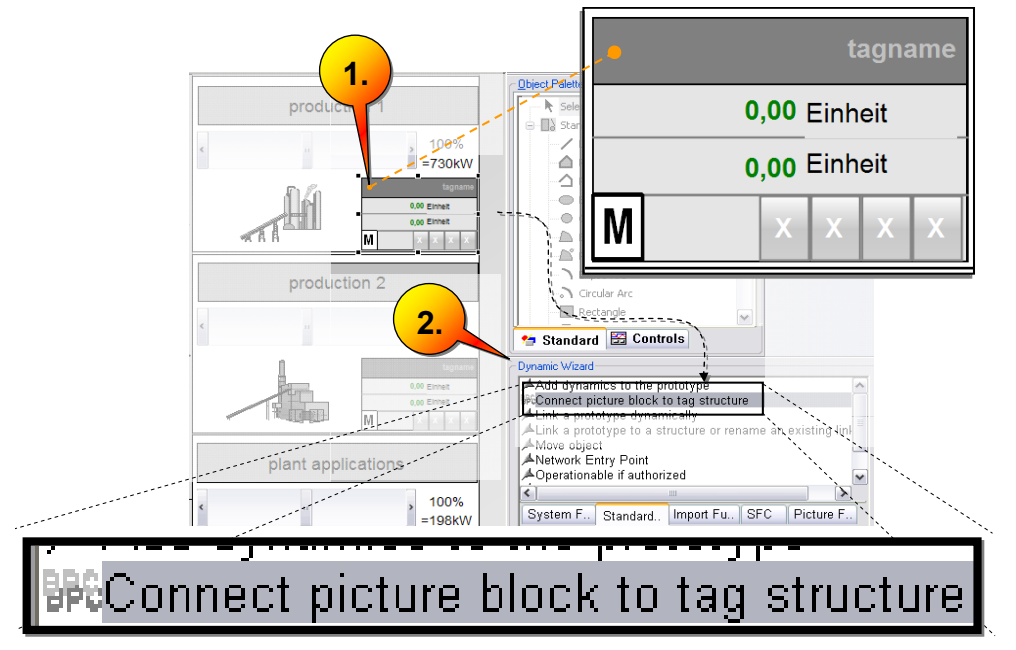

Es öffnet sich der Dynamic Wizard, in dem Sie die Strukturvariable unter den Tags des WinCC Projektes auswählen (1).

Die Strukturvariablen für die PR3\_SUM befinden sich unter WinCC Tags – SIMATIC S7 Protocol Suite – Named Connections (2).

Die Strukturvariable wurde übernommen (3) und im Ergebnis wurde das Faceplate mit "S7\$Program(1)/PROD\_1" (4) verbunden.

#### Abbildung 5-48

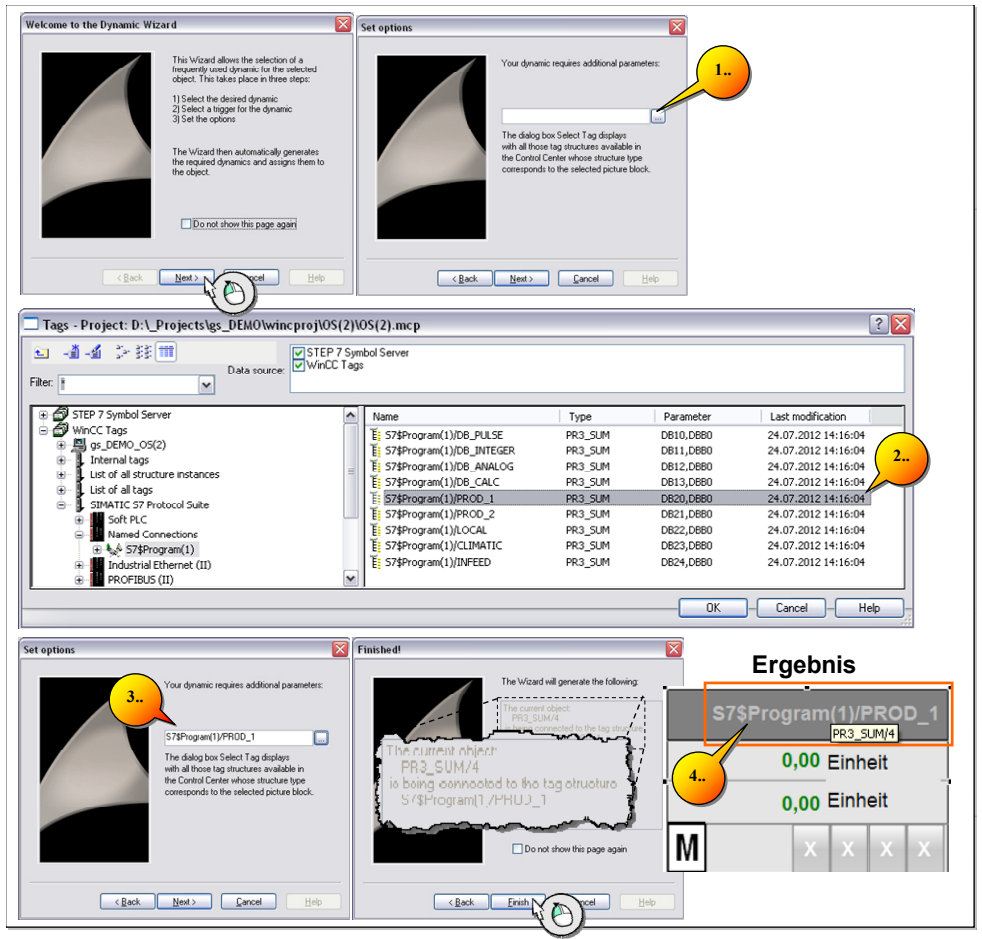

Hinweis Sollte die Option "Bedienen und Beobachten" nicht im Instanz-DB aktiviert worden sein, so wird die Strukturvariable zum DB nicht für WinCC übersetzt.

#### **5.14.2 Graphics Editor - Projektieren der WinCC Slider-Elemente**

In diesem Schritt werden die Slider-Elemente mit entsprechenden Eingangsvariablen für die "PRE\_SUM" Bausteine verschaltet, sodass eine manuell veränderliche Leistungsaufnahme den Produktionen simuliert werden kann.

Die Produktion 1 hat eine maximale Leistungsaufnahme von 730kW.

Klicken Sie mit einem Rechtsklick auf das Slider-Element und öffnen Sie die Einstellungen (1). In den Objekteinstellungen unter "Sonstige" (2) erhöhen Sie den "Maximalwert" (3) von 100 auf 730.

Unter "Prozessanschluss" klicken Sie mit einem Rechtsklick auf das Lampensymbol (4) und wählen im Menü "Variable" (5) aus.

#### Abbildung 5-49 Object Properties  $|?|X$  $\frac{2}{2}$   $\frac{2}{2}$  Slider Object Slider Object1  $\overline{\cdot}$ erties Events Slider Objec **3.** Cut  $CrI+X$ Copy<br>Duplicate  $CrH + C$ Colors<br>- Colors<br>- Styles poponono **2.** - Styles<br>- Flashing<br>- **Miscell** 730 Maximum Value  $C$ trl+V Delete Del Filling<br>Fffects Customized object Maximum Value Group object 100 Linking í. **1.** cess Driver ( **5.** Configuration Dialog. C-Action Properties VBS-Acti **4.** Tac Delete

Eingangs wurden bereits die S7-Symbole für die Eingangswerte, wie "ED100" definiert. Wählen Sie für den TAG des Slider-Elements "PRODUCTION\_1" (6) aus und klicken auf "OK".

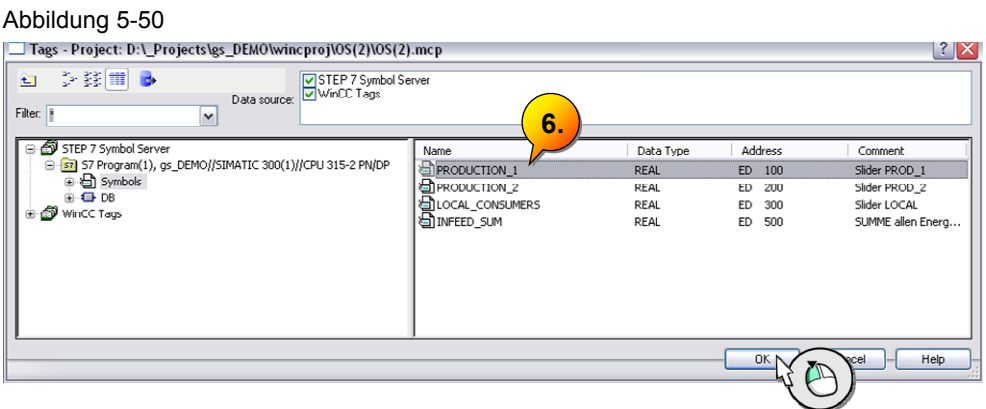

Gehen Sie für "Production 2" und die "plant applications" analog vor, und speichern Sie das Bild "Assembly.PDL".

Für einen zwischenzeitlichen Test der Slider-Elemente, deren Ergebnis nun im Faceplate angezeigt werden soll, starten Sie die Runtime (1).

In der gestarteten Runtime verschieben Sie den Slider und überprüfen Sie, ob sich die Energiewerte im Faceplate ändern. Sie erhöhen die elektrische Leistung über den Slider und sie sehen, wie sich der Onlinewert der verbrauchten Energie [kWh] erhöht.

Abbildung 5-51

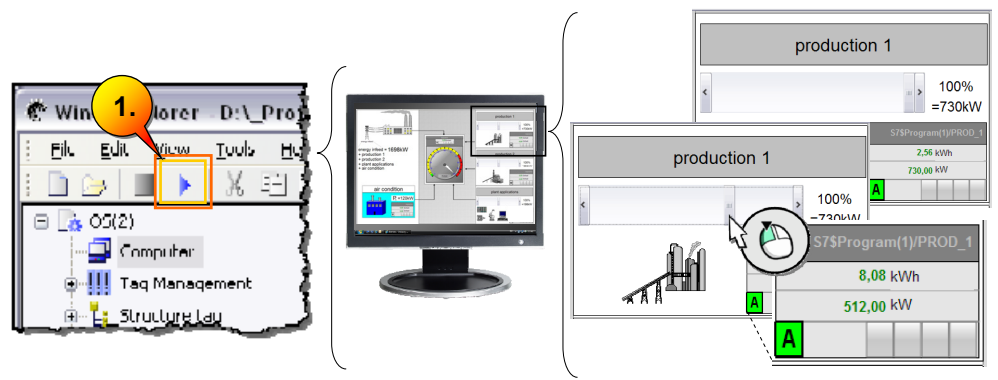

Wenn Sie auf die Faceplates klicken, werden Sie feststellen, dass sich diese noch nicht öffnen lassen, um z. B. Werte aus dem Tag Logging anzuzeigen, dies wird erst durch die Einbindung in das Basic Process Control realisiert.

Auch die Energieerfassung der Einspeisung INFEED wird bereits dargestellt, jedoch passen derzeit die farblichen Grenzen noch nicht, die wir nachfolgend anpassen. Stoppen Sie die Runtime und folgen Sie dem nächsten Schritt.

#### **5.14.3 Graphics Editor - Anpassung Faceplate INFEED**

Klicken Sie mit der rechten Maustaste auf das Faceplate der Einspeisung und öffnen Sie über "Eigenschaften" (1) die "Objekteigenschaften" – "Links" (2) und ändern Sie die Scala für den "PowerValue" auf 2000 (3).

Abbildung 5-52

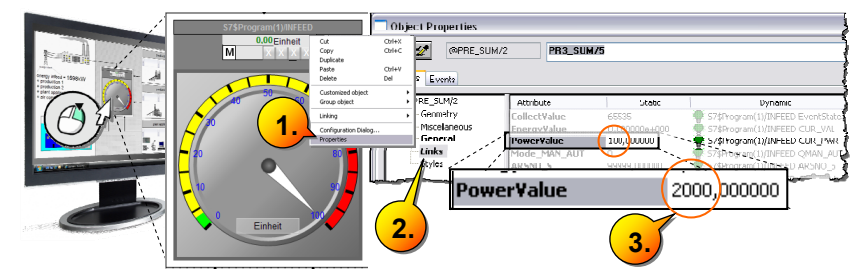

#### 5.15 Basic Process Control (BPC) – spezifische Einstellungen

Unter "Styles" ändern Sie die folgenden Werte und Farben (1).

#### Abbildung 5-53

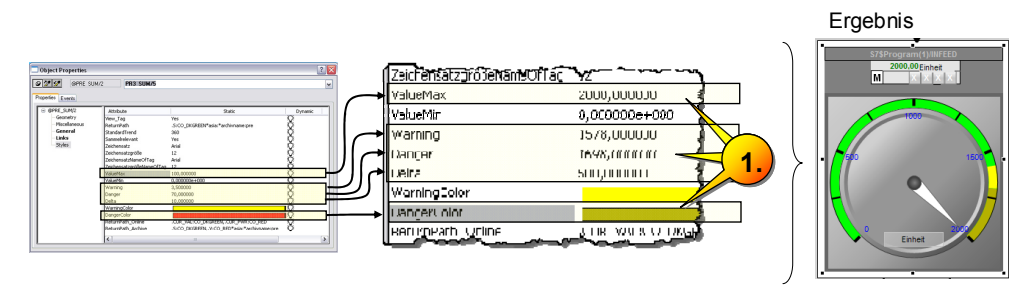

# **5.15 Basic Process Control (BPC) – spezifische Einstellungen**

## **5.15.1 Picture Tree Manager – Einbinden des Anlagenbildes**

SIMATIC powerrate verwendet standardmäßig das BPC. Binden Sie Ihr Anlagenbild wie folgt ein, indem Sie den "Picture Tree Manager" (1) öffnen. Klicken Sie auf die Operator Station "In Knoten einfügen" (2), um einen Container anzulegen.

#### Abbildung 5-54

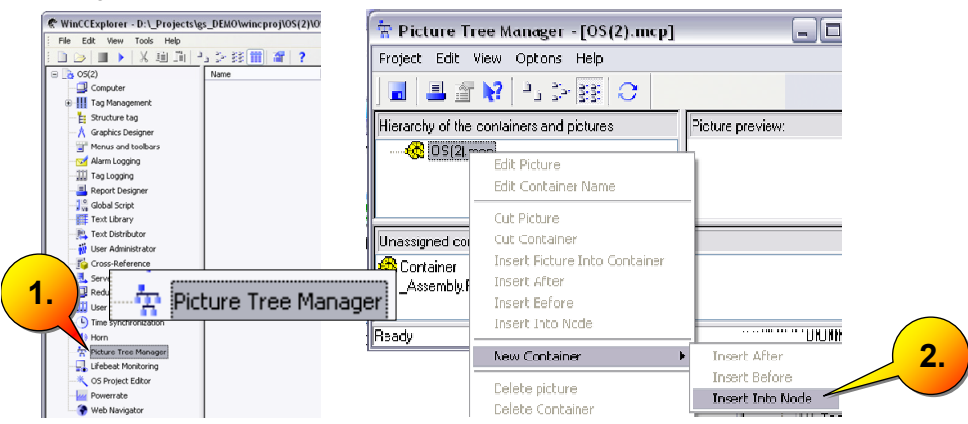

Bewegen Sie das Anlagenbild mit gedrückter Maustaste in den "Container0" (1). Klicken mit der rechten Maustaste auf "Container0" und benennen diesen in "Energy Acquisition" um (2).

5.15 Basic Process Control (BPC) – spezifische Einstellungen

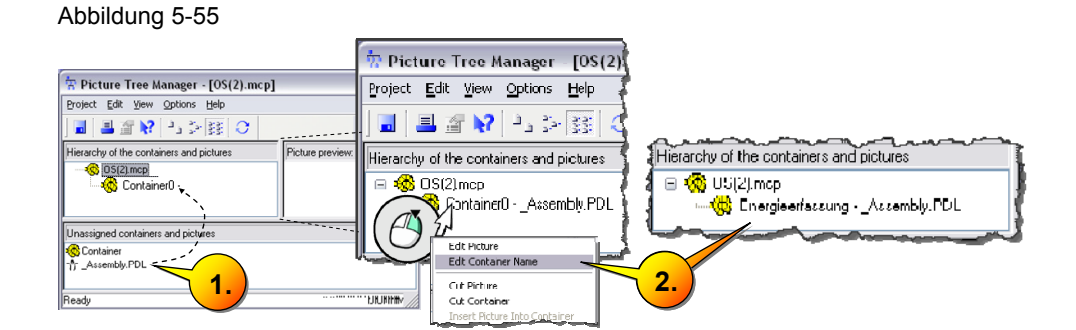

### 5.15.2 OS Einstellungen - "Multi-User-" in "Single-User-" Projekt

Bei der Projekterstellung wurde ein "Mehrplatz-Projekt" angelegt, das an dieser Stelle in ein "Einzelplatz-Projekt" (1) umgewandelt wird. Starten Sie den WinCC Explorer im Anschluss neu.

Abbildung 5-56

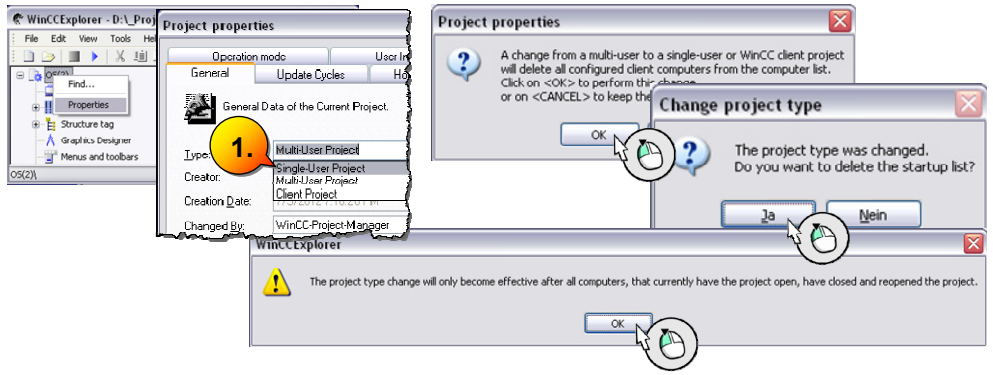

### **5.15.3 OS Projekt Editor - Anpassung der Bereichsbuttons**

Das BPC enthält eine standardisierte Ansicht mit einer Anzahl von Bereichsbuttons. Die voreingestellte Anzahl (1) wird nachfolgend für den Umfang des Beispielprojekts angepasst. Öffnen Sie den "OS Projekt Editor" und klicken Sie unter "Layout" den Button "Detail" (2). Stellen Sie in der "Layoutkonfiguration" die minimale Anzahl an Bereichen ein.

# 5.15 Basic Process Control (BPC) – spezifische Einstellungen

Abbildung 5-57

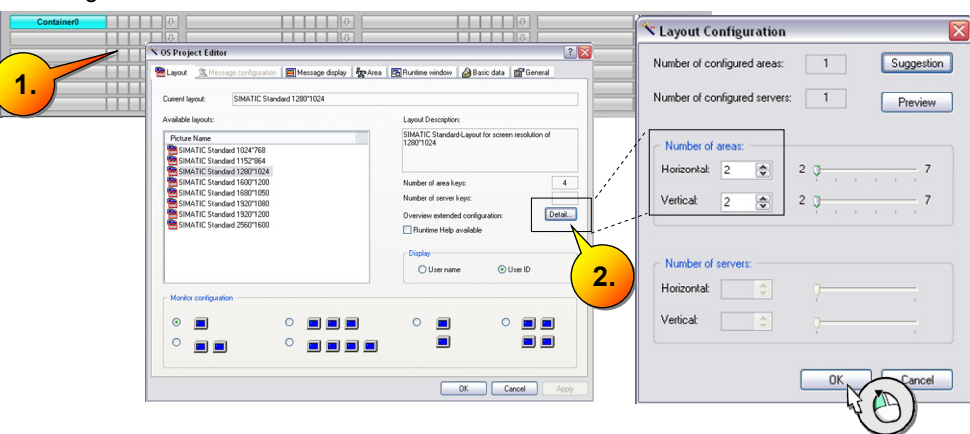

### **5.15.4** Computer - Ändern des Startbildes "@screen.PDL"

Das Bild "Assembly.PDL" ist nun im BPC eingebunden, wobei standardisiert das Bild "@screen.PDL" das Startbild im BPC repräsentiert. Öffnen Sie die Computereinstellungen in WinCC (1) und klicken Sie in der Registerkarte "Graphics Runtime" (2) auf "Suchen" (3). Wählen Sie als Startbild "Assembly.pdl" (4).

Abbildung 5-58

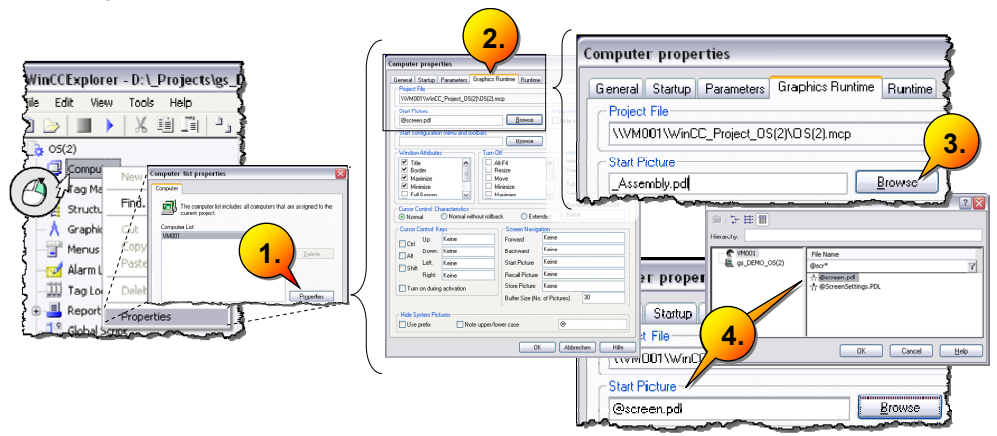

Wenn Sie im "OS Projekt Editor" unter "Allgemein" die Option "Komplettprojektierung" auswählen, wird "@screen" automatisch als Startbild gesetzt.

## **5.16 SIMATIC powerrate Wizard**

#### **5.16.1 Voraussetzungen zum Einsatz des powerrate Wizards**

Ab der SIMATIC powerrate Version 4.0 wird die Projektierung auf WinCC Seite durch den SIMATIC powerrate Wizard unterstützt und ist somit zur Vorgängerversion deutlich vereinfacht. Zusammengefasst legen Sie mit dem powerrate Wizard die benötigten Archive, Variablen und C-Scripte an. Diese müssen nur angepasst werden, sofern Sie bestimmte, eigene Funktionen in Ihrem Projekt einbinden möchten. Beachten Sie dabei folgende Hinweise:

- Vermeiden Sie nicht erlaubte Sonderzeichen in Variablen- und Bausteinnamen. Verwenden Sie ausschließlich:
	- "a…z" und "0…9", sowie " " oder "–" als Trennzeichen.
	- Das "@" ist Systemvariablen vorbehalten.
- Achten Sie auf die richtigen Einheiten für Energie [kWh] und Leistung [kW] in den Anwenderarchiven zum Lastmanagement.
- Empfohlen ist der Import von Default-Prioritätenliste bei Anwenderarchiven für das Lastmanagement.

- Vermeiden Sie doppelt angelegte C-Aktionen.
- Achten Sie auf die Sprachumschaltung der WinCC-Oberflächensprache.
- Vermeiden Sie Inkonsistenzen der Daten, die durch Änderungen, oder seitens des powerrate Wizards, entstanden sind. Die Funktionsfähigkeit des powerrate Wizards kann durch Inkonsistenzen beeinträchtigt werden.
- Vermeiden Sie Änderungen in den Komponenten, die der powerrate Wizard angelegt hat.

Der powerrate Wizard weist Sie nach dem Start auf die zuletzt genannten Punkte hin.

#### Abbildung 5-59

![](_page_65_Picture_122.jpeg)

Vor dem Start des powerrate Wizards müssen folgende Voraussetzungen erfüllt sein. Das "OS Übersetzen" wurde durchgeführt und der "OS-Projekteditor" ist durchlaufen worden. Alle WinCC- und STEP 7- Editoren sind geschlossen und das WinCC- Projekt ist in Runtime deaktiviert. Die Daten in STEP 7 und WinCC müssen konsistent sein.

Die Funktion "Konfiguration des Prozesswertarchivs" muss bei jeder Änderung an den PRE\_SUM Daten, z. B. bei Änderung des Instanzbausteins, oder einer Messstelle, neu durchlaufen werden. Hierbei wird eine Konfigurationsdatei, im nachfolgenden Pfad erstellt ..<Pfad>\WinCC\powerrate\config\PRE\_Config.xml".

#### **5.16.2 Start des SIMATIC powerrate Wizard**

Nach der Installation von "SIMATIC powerrate (OS)" enthält der WinCC Explorer den Eintrag "Powerrate" (1). Wählen Sie die "Konfiguration des Prozesswertarchives" als ersten Schritt (2).

![](_page_66_Figure_2.jpeg)

Nach dem Durchlauf des powerrate Wizards wird ein Prozesswertarchiv mit dem Namen "pre" (1) angelegt, in dem die Datenarchivierung der aufsummierten Energie "S7\$Program(1)/PROD\_1.S" (2), der mittleren Leistung "Tagname. V" (3) und der Zählerwerte "Tagname. C", im Verhältnis zu einer vordefinierten Zeitperiode stattfindet. Die Zählerwerte ".C" werden durch Auswahl im PRE\_SUM Eingang "INP\_SEL" nur für die Zählwerte "INT" und "ANALOG" erfasst.

Abbildung 5-61

![](_page_67_Picture_155.jpeg)

Neben internen Variablen werden folgende C-Skripte durch den Wizard angelegt.

Abbildung 5-62

|                          | Create the C actions |  |  |  |  |  |  |
|--------------------------|----------------------|--|--|--|--|--|--|
|                          |                      |  |  |  |  |  |  |
|                          |                      |  |  |  |  |  |  |
| Execute selected actions |                      |  |  |  |  |  |  |
|                          |                      |  |  |  |  |  |  |
|                          |                      |  |  |  |  |  |  |

- pre\_Reports.pas
- PRE AR\_SND.pas / PR3\_AR\_SND.pas
- PRE\_UA\_R.pas / PR3\_UA\_R.pas
- PRE\_UA\_S.pas / PR3\_UA\_S.pas
- Global Script Standard-Funktion:
- PR3\_SetDiff\_UTC\_Localtime.pas (nur nötig für S7-300)

Der powerrate Wizard bietet noch die folgenden Funktionen.

## **"Konfiguration der Anwenderarchive für das Lastmanagement"**

- PRE LMGM CONFIG 1 / PR3 LMGM CONFIG
- PRE LMGM LIM 1 / PR3 LMGM LIM
- PRE\_LMGM\_PRIO\_1 / PR3\_LMGM\_PRIO

## **"Konfiguration der Anwenderarchive für chargenbezogene Energieerfassung"**

• PRE\_SUMC

68

5.17 Messwerterfassung in der WinCC Runtime

## **5.17 Messwerterfassung in der WinCC Runtime**

#### **5.17.1 Interaktion Faceplate und PR3\_SUM Datenbaustein**

An dieser Stelle wurden alle erforderlichen Einstellungen und Konfigurationen bzgl. der Energieerfassung unternommen. Starten Sie die WinCC Runtime um folgende Ansicht zu erhalten und klicken Sie auf Energieerfassung. Stellen Sie die Slider während die Runtime aktiv ist in den nächsten 10-20Min, stets auf unterschiedliche Positionen, um unterschiedliche Energieverbräuche zu simulieren (1). An der Einspeisung können Sie hierbei die simulierte Gesamtleistungsaufnahme verfolgen.

Klicken Sie auf ein Faceplate, um dieses zu öffnen (2).

Wind C.Runtim Energleenassu ПД. **1.** 6)  $\overline{\mathbf{u}}$ 图 **for my CIEMENC SIEMENS**  $\odot^0$ **2.**100%  $=730kM$ HE WILL : ிமீ **SH** energy infeed =  $1698kW$ + production 1<br>+ production 2  $\frac{100\%}{650k}$ + plant applications + air condition air condition  $\mathbb{L}$   $\mathbb{R}$  $R_{N}$  = 120kW  $\frac{100\%}{198k}$ e.  $|A| \nabla$  5 5 6

![](_page_68_Figure_7.jpeg)

#### 5.17 Messwerterfassung in der WinCC Runtime

Für jede Messstelle wurde ein S7 "PR3\_SUM" Baustein projektiert und jeder PRE\_SUM wird an ein Bausteinsymbol in WinCC verschaltet, das wiederum mit einer Strukturvariablen verbunden ist. Im Faceplate können Sie die unten dargestellten Ansichten wählen, bzw. eine Übersicht mittels des sog. "Kreisbildes" (3) erhalten. In der Standardansicht sehen sie die Energie- und Leistungsanzeige der vorherigen Periode, des momentanen Wertes und eine Voraussage zum Ende der Periode, wobei die Periodendauer via SYNC-Baustein auf 60s eingestellt wurde (4). Entscheidend ist die Tabellenansicht (5) in der die Energiewerte mit Zeitstempel enthalten sind, die in das WinCC Tag-Logging geschrieben wurden. Im Trend (6) werden diese Werte in Kurvenform dargestellt. Die Bewertung der Energieaufnahme aus der Produktion ist Teil des nächsten Kapitels "Reporting und Berichte", wobei die gespeicherten Energiedaten aus dem WinCC Tag-Logging als Datenquelle dienen.

#### Abbildung 5-64

![](_page_69_Figure_4.jpeg)

6.1 Aufrufen des powerrate Reports

# **6 Reports und Berichte mit powerrate**

## **6.1 Aufrufen des powerrate Reports**

Lassen Sie die WinCC Runtime geöffnet und starten Sie den "Graphics Designer".

Es existieren grundsätzlich zwei Methoden einen powerrate Report zu erstellen. Zum einen über das Startmenü, SIMATIC > powerrate > Reports. Zum Anderen binden Sie nachfolgend einen Button "powerrate Reports" aus dem Bild "@Template pre.PDL" in Ihr Projekt ein. Ziehen Sie hierzu den "Button" an die ausgewählte Position und halten Sie dabei die [Strg]+[linke Maustaste] gedrückt.

Passen Sie die Schriftgröße und ggf. weitere Optionen des Buttons, nach Ihrer Vorstellung an (1).

![](_page_70_Figure_7.jpeg)

Speichern Sie Ihr Bild und führen Sie einen Bildwechsel in der Runtime durch,

z. B. durch das Meldesystem (2) unten im Bild. Gehen Sie dann wieder zu Ihrem Bild zurück (3), um die Änderung (4) anzuzeigen.

### 6.2 Konfiguration eines Reports

Abbildung 6-2

Abbildung 6-3

![](_page_71_Figure_3.jpeg)

# **6.2 Konfiguration eines Reports**

Nachfolgende Übersicht zeigt die Menüoptionen des powerrate Report Editors.

![](_page_71_Picture_101.jpeg)

SIMATIC powerrate unterstützt unterschiedliche Typen von Berichten, die nachfolgend dargestellt werden.

## **6.2.1 Bericht hinzufügen Export von archivierten Messwerten**

Der Report Wizard wird gestartet, indem Sie die Auswahlmöglichkeit Report > hinzufügen verwenden. Das Hinzufügen eines neuen Reports ist nur bei geöffnetem WinCC Projekt möglich.

Wählen Sie also Report "Export bereits archivierter Messwerte" (1). Die powerrate Reports bieten die Möglichkeit zwischen manuell und automatisch erzeugten Reports zu wählen. Verwenden Sie die Auswahl manueller Report (2) und tragen Sie einen Namen des Reports ein (3).
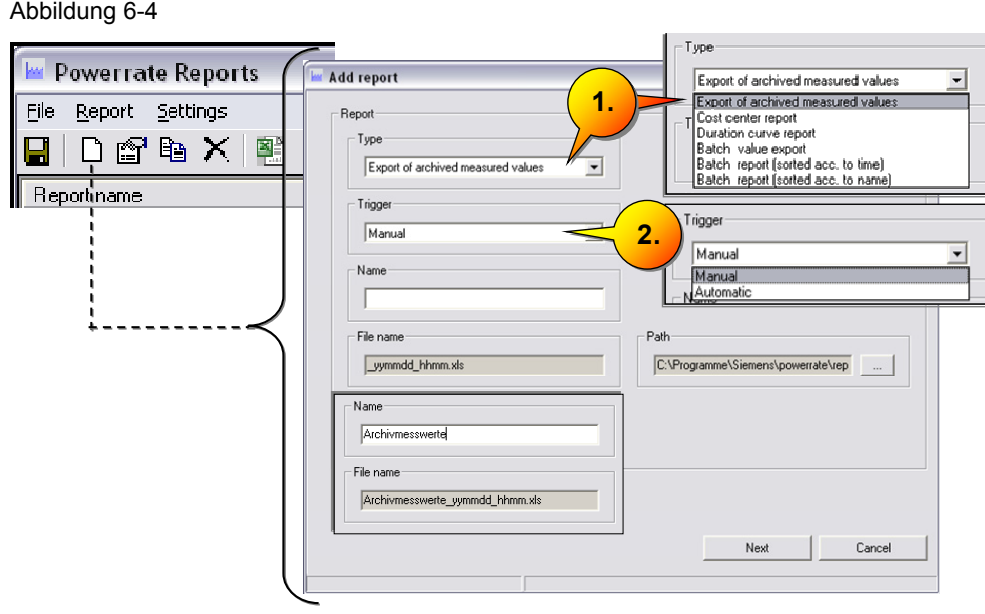

Wenn ein Bericht für Energieanalysen (Export von Energievariablen, Kostenstellenbericht, Dauerlinienbericht) ausgewählt wurde, werden die Archivvariablen im Prozesswertarchiv, unter dem Namen "pre", aus dem WinCC Tag Logging Archiv ausgelesen.

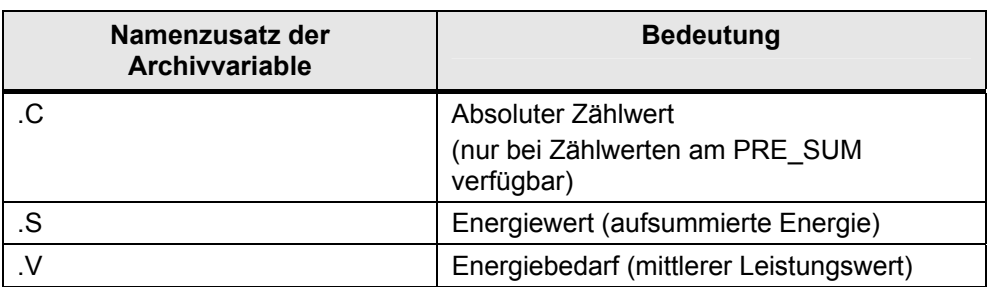

Klicken Sie auf "Weiter", um die Auswahl der Archivvariablen zu erhalten.

Wählen Sie für den Bericht die für Sie interessanten Archivwerte aus, wie z. B. die Energie- und Leistungsaufnahme Ihrer Produktionslinien (1).

Für manuelle Berichte sind die Start- und Endzeiten der Archivdaten als Berichtszeitraum spezifiziert. Hierbei wird unter "Letzter Tag" ein Bericht über die letzten 24 Stunden angezeigt, wobei unter "Abgelaufener Tag" ein Bericht mit über den gestrigen Zeitraum von 0:00 bis 24:00 erstellt wird. Wählen Sie einen Zeitraum (2) innerhalb der letzten Minuten, in dem Sie Energiewerte aufgenommen haben und generieren Sie den Bericht (3).

Tabelle 6-1

#### Abbildung 6-5

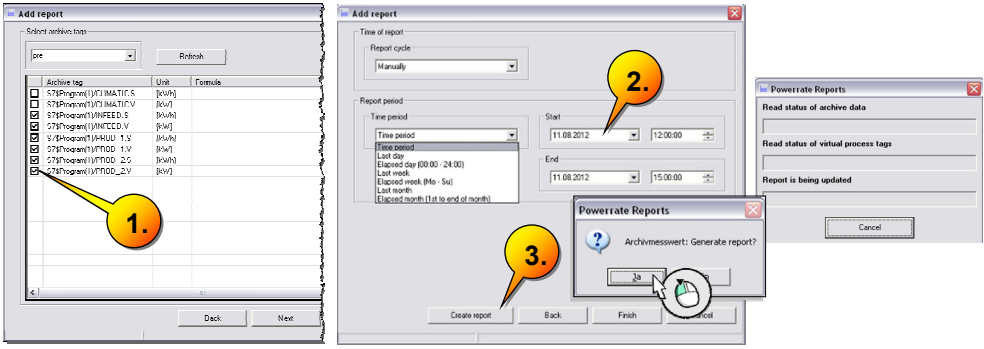

Im Ergebnis wird die Auswahl der archivierten Messwerte aus dem Berichtszeitraum, innerhalb einer Excel-Datei erstellt, die in dem konfigurierten Verzeichnis gespeichert wurde.

#### Abbildung 6-6

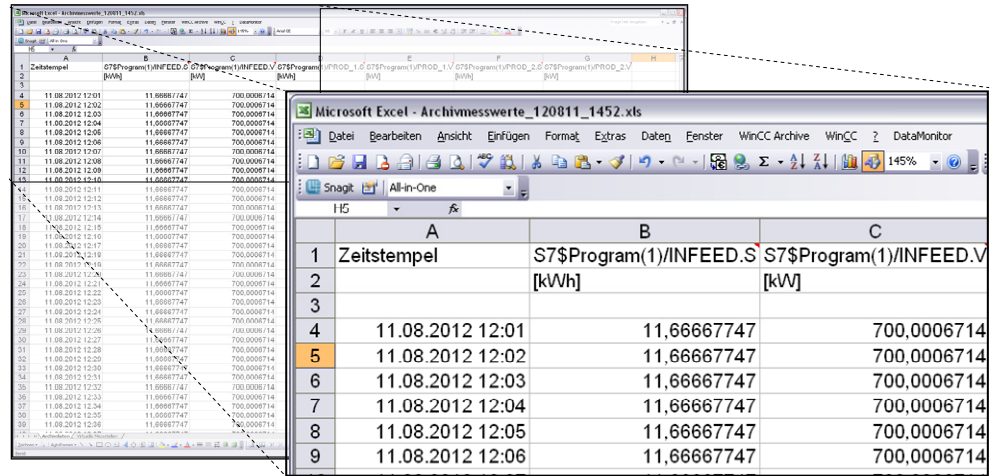

## **6.2.2 Bericht hinzufügen Kostenstellen**

Fügen Sie einen Bericht des Typs "Kostenstellenbericht" hinzu und konfigurieren Sie die Parameter wie nachfolgend dargestellt und klicken Sie auf "Weiter"  $(1)$ .

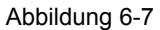

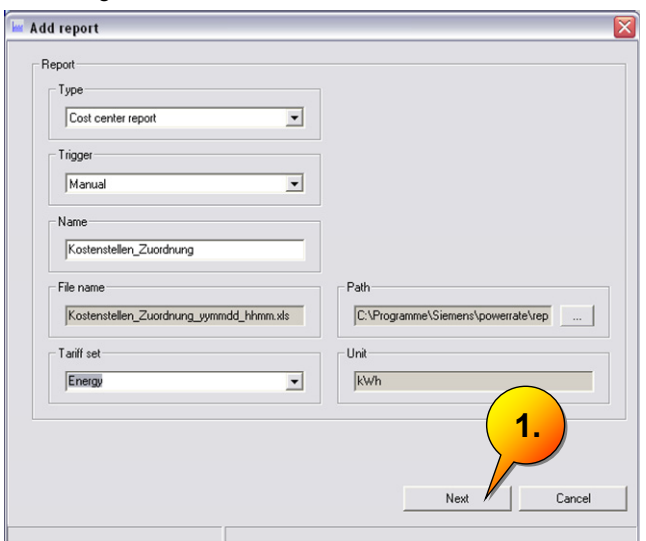

Bevor Kostenstellen zugewiesen werden können, müssen diese über den Button "Kostenstellen" definiert werden **(1)**. In diesem Beispiel werden vereinfachend eine Kostenstelle für die Produktion und eine Kostenstelle für die Klimaanlage definiert. Fügen Sie die dargestellten Kostenstellen hinzu **(2)**.

#### Abbildung 6-8

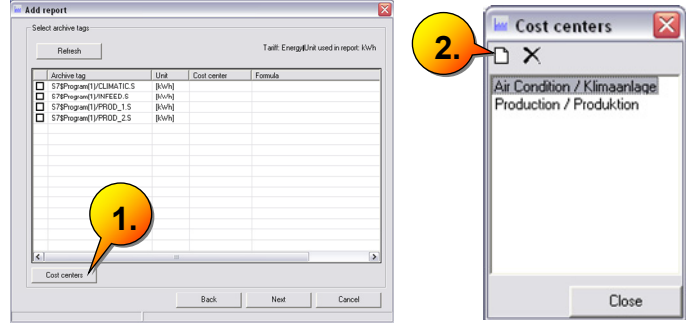

Innerhalb der Auswahl der Energiewerte weisen Sie diese Kostenstellen den Archivvariablen durch Drücken der rechten Maustaste zu (3). Wählen Sie PROD\_1, PROD\_2 und "CLIMATIC" aus (4) und klicken Sie auf "Weiter" und klicken Sie auf "Bericht erstellen" (5).

Abbildung 6-9

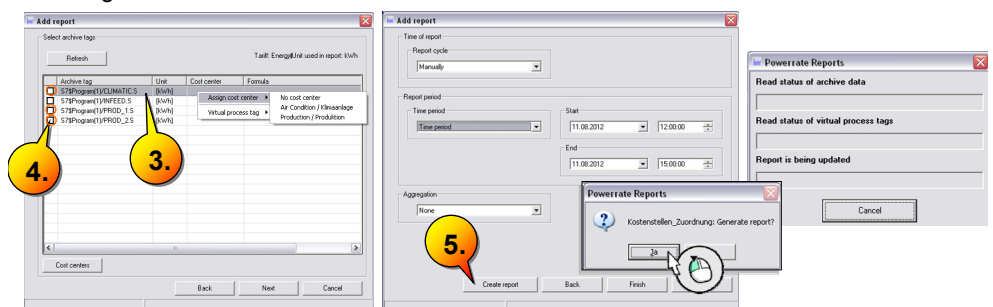

Im Ergebnis erhalten Sie einen Bericht über den Energieverbrauch der ausgewählten Kostenstelle und deren Kosten in (€). Sie erkennen jedoch, dass die entsprechenden Preise [€/kWh] noch anzupassen sind.

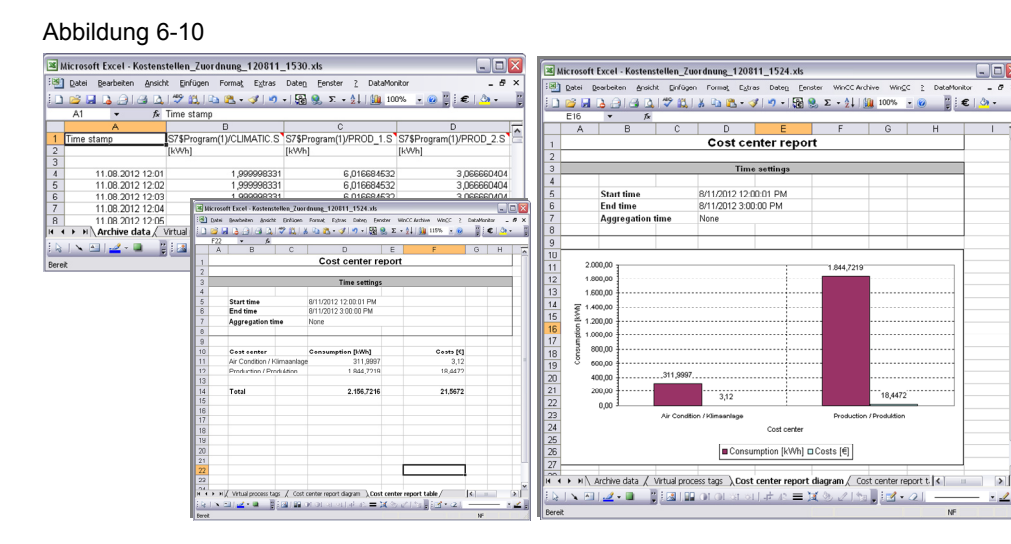

Tragen Sie hierzu in powerrate Reports die gängigen Tarifwerte (1) für eine [kWh] ein und klicken Sie auf "Change" (2). Sobald Sie den Report neu generieren, erhalten sie den aktualisierten Bericht (3).

#### **3.** Powerrate Reports .aktualisierter Bericht File Report Settings **Analis Deliger** De Language × **1.** Report name<br>
MinCC Serve<br>
MinChivmes<br>
MinCouncilinie<br>
Tariff sets WinCC Server ä.  $08.00.0$ Kostenstellen Zuordnung  $\begin{array}{c} \hline \text{Ad} & \text{ } \\ \text{Deter} & \end{array}$ **2.** de mathématications.<br>de montage d'Audit de l'India

## **6.2.3 Bericht hinzufügen Dauerlinienbericht**

Fügen Sie einen "Dauerlinienbericht" über die Einspeisung "INFEED", wie folgt hinzu.

Abbildung 6-12 .<br>Add report .<br>Excel - Dauerlinien-Bericht\_120811\_1303.xls **Add report** east Lacer-Dauermann-services\_rzowir\_rusu.ku<br>Rei Bearbelten Ansicht Einfügen Format Estras Daten Eenster WinCCArchive Repor Select archive tags .<br>Type D<sub>auerlinien-Bericht</sub> Duration curve report  $\overline{\phantom{a}}$ Refresh - Trigger-11.08.2012 12:02:01<br>11.08.2012 13:02:00 Startzeit<br>Endezeit  $\sqrt{\frac{1}{2}}$  $\overline{\blacksquare}$ Archve tag Unit ST&Read<br>S7\$Program(1)/CLIMATIC.V<br>S7\$Program(1)/INFEED.V  $\overline{w}$ -<br>Name  $\overline{[kW]}$ Transdoje Eineneisung S7\$Program(1)/PR0D\_1.V<br>S7\$Program(1)/PR0D\_2.V  $\left\{ \text{kW}\right\}$ (KW) File nam Dauerinie\_Einspeisung\_yunmdd\_hhmn.xls  $\sim$ 28 |<br>| 4 | H\ Archedaton / Vituale Messtellen \Daueriknien-Bericht /<br>|-> | 田 | イ・ロ || | | 田 | 田 | ロ | コ | コ | オ | コ | 三 | ズ ラ |  $\vert \cdot \vert$  $\mathbb{R}$  in  $\cdot$  2

Sie haben für die Beispielanlage somit die folgenden Berichte erstellt:

Abbildung 6-13

Abbildung 6-11

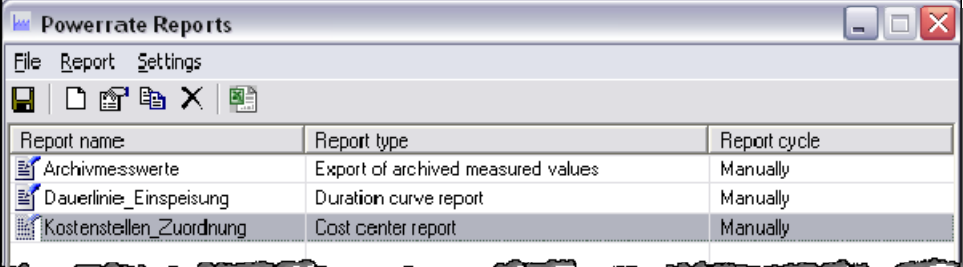

#### 7.1 Allgemeine Hinweise zur Projektierung

## **7 Lastmanagement mit powerrate**

Unter Lastmanagement (Abk. "LMGM") versteht man im Zusammenhang mit einem Energiemanagementsystem die Überwachung des mit dem EVU vereinbarten Leistungslimits je Zeitintervall.

Das Zeitintervall hängt vom Medium, wie der elektrischen Energie, der von Gasen oder von Flüssigkeiten ab.

Bei der elektrischen Energie beträgt das Zeitintervall typischerweise 15 Minuten und bei Gasen 1 Stunde.

In SIMATIC powerrate sind folgende Funktionen des Lastmanagements realisiert:

- Berechnung der Differenzleistung auf Basis des aktuellen Verbrauchs und die Berechnung des Trends zum Ende eines Zeitintervalls.
- Überwachung des Bezugslimits.
- Ausgabe einer Warnmeldung bei bevorstehender Limitüberschreitung.
- Archivierung von Zusatzinformationen bei Limitüberschreitungen.
- Generieren eines Freigabe- bzw. Sperr-Signals für jeden Verbraucher, basierend auf der Prioritätenliste. Hierbei werden minimale und maximale Ausschaltzeiten und minimale Einschaltzeiten eines Verbrauchers berücksichtigt.
- Abhängig von der gewünschten Anzahl an Verbrauchern, werden verschiedene Bausteine, mit unterschiedlichem Mengengerüst, zur Verfügung gestellt.
	- PRE\_LMGM\_10 / PR3\_LMGM\_10 bis zu 10 Verbraucher
	- PRE\_LMGM\_25 / PR3\_LMGM\_25 bis zu 25 Verbraucher
	- PRE\_LMGM\_50 / PR3\_LMGM\_50 bis zu 50 Verbraucher
	- PRE\_LMGM\_75 / PR3\_LMGM\_75 bis zu 75 Verbraucher
	- PRE\_LMGM / PR3\_LMGM bis zu 100 Verbraucher

#### **7.1 Allgemeine Hinweise zur Projektierung**

Die Projektierung des Lastmanagements geschieht über das mitgelieferte Faceplate, wobei die Parameter in unterschiedlichen Sichten editiert werden und anschließend in die Steuerung geladen werden.

Zur Sicherung der Projektierung des Lastmanagements werden WinCC Anwenderarchive verwendet. Ebenso ist es möglich, eine Prioritätenliste durch die Funktion "Laden aus PLC" aus der Steuerung in das Anwenderarchiv zu laden.

Es wird empfohlen, vor einem Gesamt-Download der Steuerung den Instanz-DB des Bausteins PRE\_LMGM aus der Steuerung zu laden, damit die letzte Projektierung nach dem CPU-Neustart wieder aktiv ist.

#### 7.1 Allgemeine Hinweise zur Projektierung

Ist ein Zurückladen nicht möglich, oder soll eine alte Projektierung aktiviert werden, kann die gesamte Projektierung aus der Faceplate-Sicht "Projektierung", in die Steuerung geladen werden. Die zuletzt aktuelle Projektierung wird anhand der Konfig-ID (falls bekannt), oder dem Zeitstempel "Start der Projektierung" und "Ende der Projektierung" (ist leer) erkannt.

## **7.2 Einbinden der Einspeisung (INFEED) in das LMGM**

Starten Sie im ersten Schritt den "Graphics Designer" und kopieren Sie aus dem Bild "@Template pre.PDL", das Faceplate für das Lastmanagement in Ihr Anlagenbild. Unter den "Einstellungen" des Faceplates können Sie z. B. Parameter, wie die Schriftgrößen anpassen.

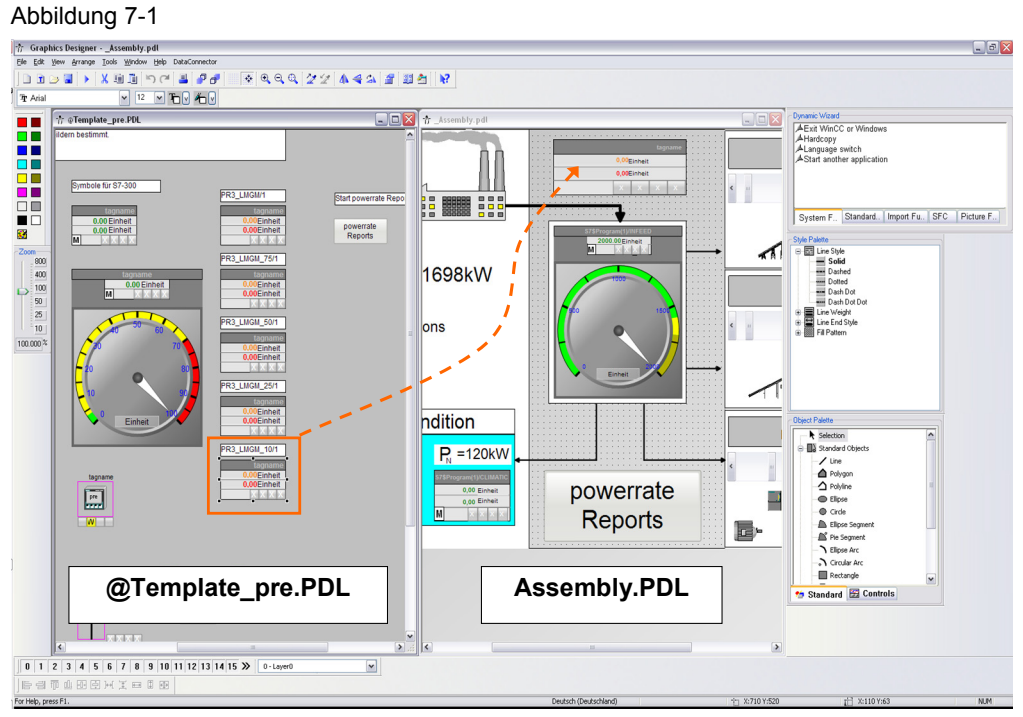

Wenn Sie das Bild speichern und in der Runtime einen Bildwechsel durchführen, sehen Sie direkt das geänderte Bild mit dem Faceplate in Runtime, allerdings noch mit den Warnhinweisen in Form "gelber Dreiecke mit schwarzem Ausrufezeichen". Nachfolgend ist die Verschaltung des Faceplates mit der S7-Steuerung durchzuführen.

Schließen sie die Runtime und öffnen Sie im SIMATIC Manager den "OB32".

Entfernen Sie die auskommentierenden Schrägstriche "//" vor dem Aufruf des FC104 "LMGM", damit der Baustein wieder aufgerufen wird.

Speichern Sie den OB32 und laden Sie den Baustein in die CPU.

Im FC104 wird derzeit der PR3\_LMGM für 100 Verbraucher aufgerufen. Dieser Baustein ist für das Beispielprojekt überdimensioniert, da wir mit der Klimaanlage lediglich einen Verbraucher schalten. Wenn Sie im "FC104" direkt im Editor bearbeiten möchten, ist dies nicht möglich, da der bestehende "FB165" den Editor aufgrund seines Umfangs.

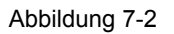

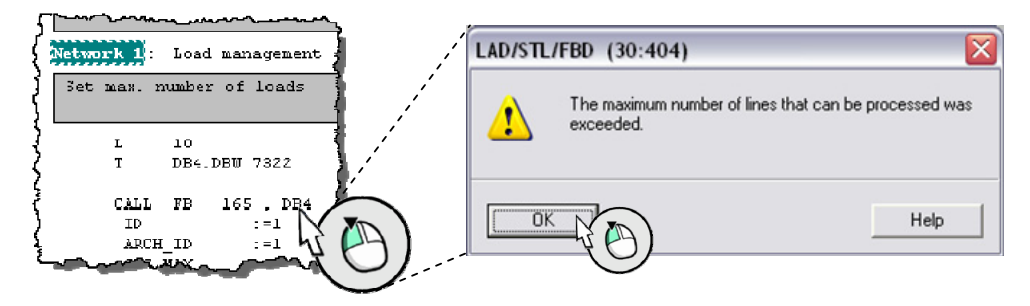

Eingangs wurde die Quelle des Lastmanagements aus der Bibliothek in das eigene Projekt kopiert. Die Bausteingenerierung über eine Quelle ist an dieser Stelle empfohlen. Um die Programmübersicht zu verbessern, löschen Sie die Lastmanagementbausteine bis auf den FB169 "PR3\_LMGM\_10" sowie die bisherige Instanz Datenbausteine des FB165, also den DB4 "DB\_LMGM" (1), ohne jedoch den Symbolnamen zu löschen **(2)**.

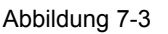

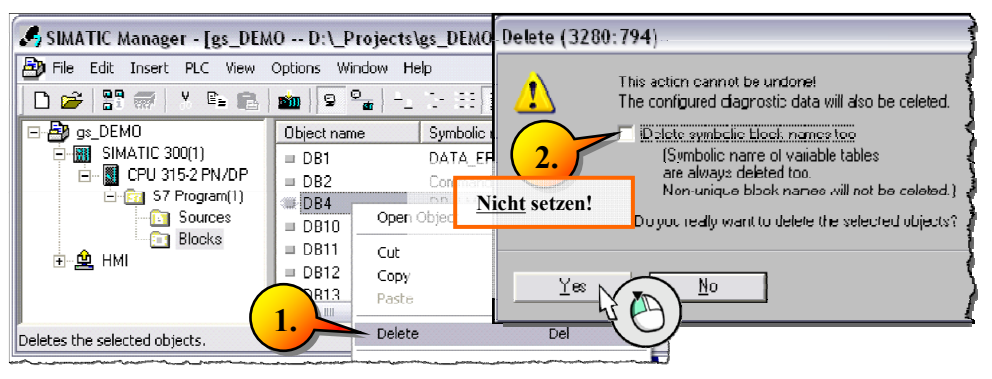

Erstellen Sie einen neuen Instanz-DB für den FB169 (1)-(3).

#### Abbildung 7-4

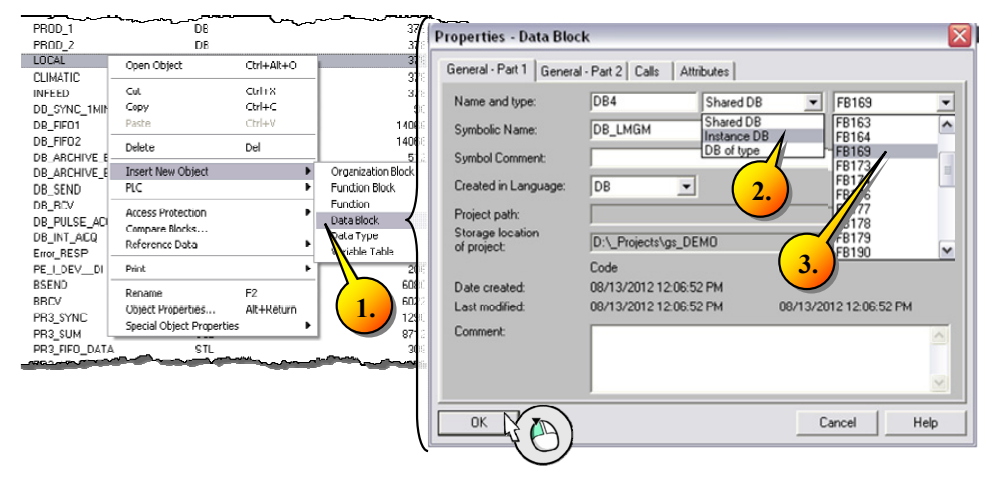

## Setzen Sie die Option "Bedienen und Beobachten" für den DB4 (1).

#### Abbildung 7-5

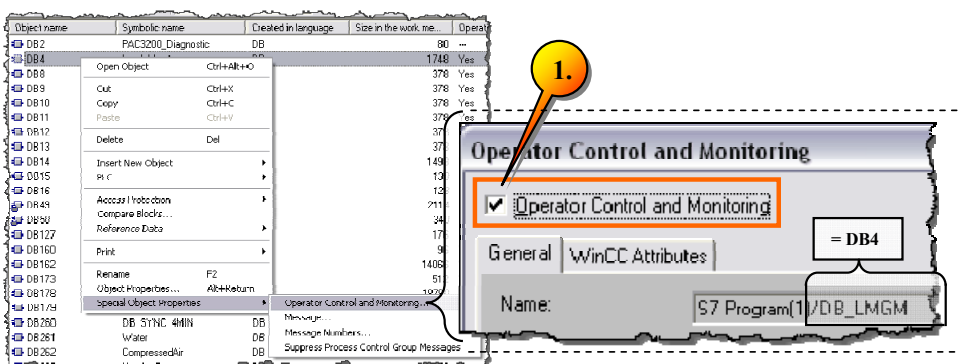

Öffnen Sie die Quelle "LMGM" **(1)** und führen Sie nachfolgende Änderungen durch.

Als Lastmanagementbaustein wurde der "PR3 LMGM 10" gewählt (2).

Die Synchronisation wurde auf den SYNC-Baustein verdrahtet, dessen Periodendauer in 1 Minute geändert wurde "DB\_SYNC\_1Min" (3).

Die Energiewerte der Einspeisung dienen als Eingangswert für das Lastmanagement. Ändern Sie "DB PULSE über die Funktion "Suchen und Ersetzen" in "IN-FEED" (4). Der Instanz-DB des PRE\_SUM "INFEED" liefert somit die Eingangswerte zum LMGM-Baustein.

Hierbei entspricht "CUR\_VAL" dem aktuellen Energieverbrauch und "CUR\_PWR" der aktuellen Einspeiseleistung. Die gegen Ende eines Zeitintervalls erwarteten Werte zur Trendberechnung sind "EST\_VAL" als erwarteter Energieverbrauch und "EST\_PWR" als die zu erwartende Leistung. Die durchschnittlichen Energie- / Leistungswerte am Ende des vorangegangenen Zeitintervalls sind "LAST\_VAL", als zuletzt gemessener Energieverbrauch, und "AVR\_PWR" als zuletzt gemessene Durchschnittsleistung.

Die aktuelle Leistung wird nun von der PRE\_SUM Instanz der Klimaanlage geliefert **(5)**. In der "Quelle" löschen Sie die nicht veränderlichen Parameter **(6)**. Sie müssen den FC104 noch freigeben **(7)** und können die Quelle im Anschluss kompilieren und speichern **(8)**.

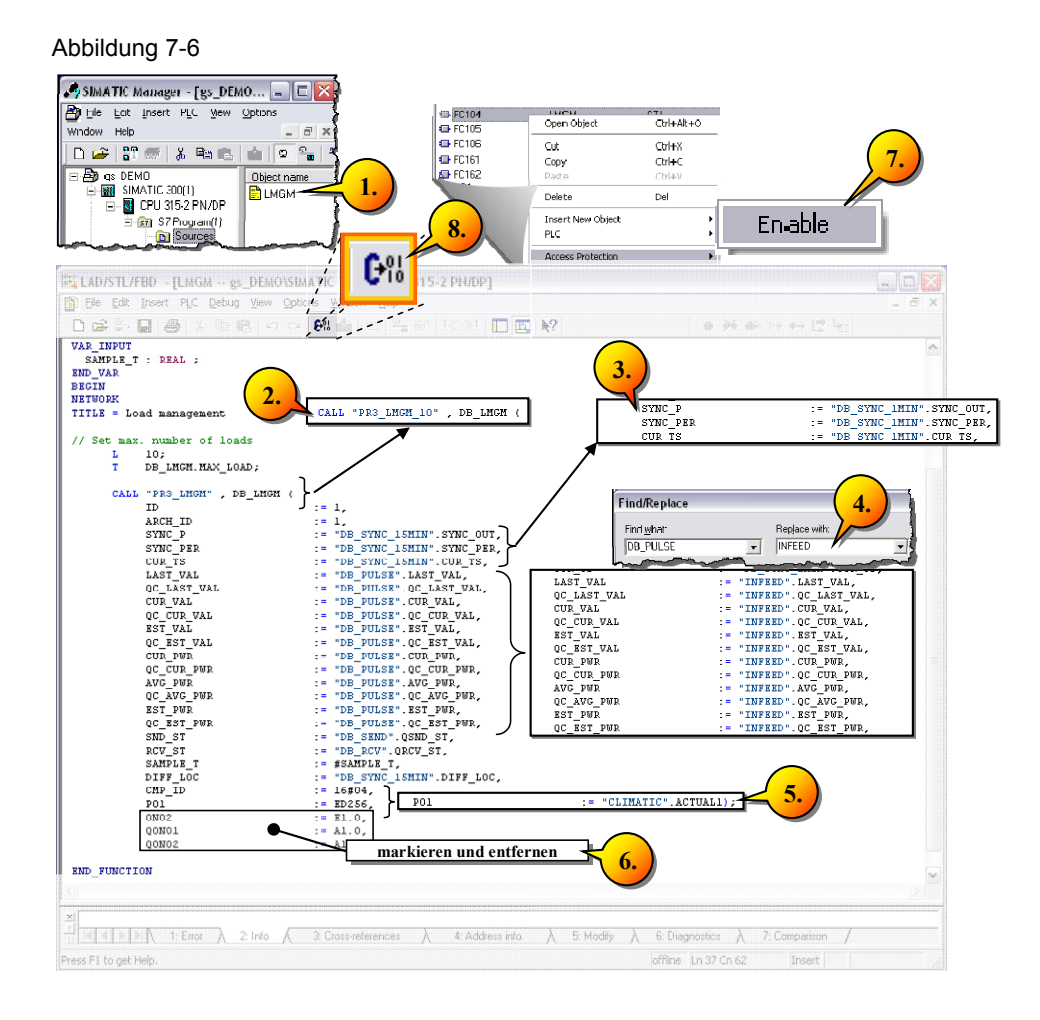

## **7.2.1 Kommunikation mit dem WinCC Anwenderarchiv**

Der jetzt in das Beispielprogramm eingebundene Baustein "PR3\_LMGM\_10" kann bis zu 10 Verbraucher verwalten. Etwaige Anpassungen können nun direkt im AWL-Editor vorgenommen werden. Öffnen Sie den Baustein FC104 "LMGM" und vergleichen Sie die Inhalte mit nachfolgender Abbildung und laden Sie den Baustein in Ihre CPU **(1)**.

Der Eingang "MAX\_LOAD" des LMGM-Bausteins gibt die maximale Verbraucheranzahl vor **(A)**, die verschaltet wurde. In unserem Beispiel wäre dies lediglich die Klimaanlage "CLIMATIC", wobei wir den Wert auf der Voreinstellung "10" belassen. Für jeden Verbraucher können individuelle Einstellungen vorgenommen werden.

Die aktuelle Leistungsaufnahme des Verbrauchers ist über den Eingang "P01", bzw. "Px" verschaltet **(B)**. Dieser Eingang wird nur ausgewertet, wenn der Eingang "MODEx" den Wert 1 hat (siehe nachfolgende Seite).

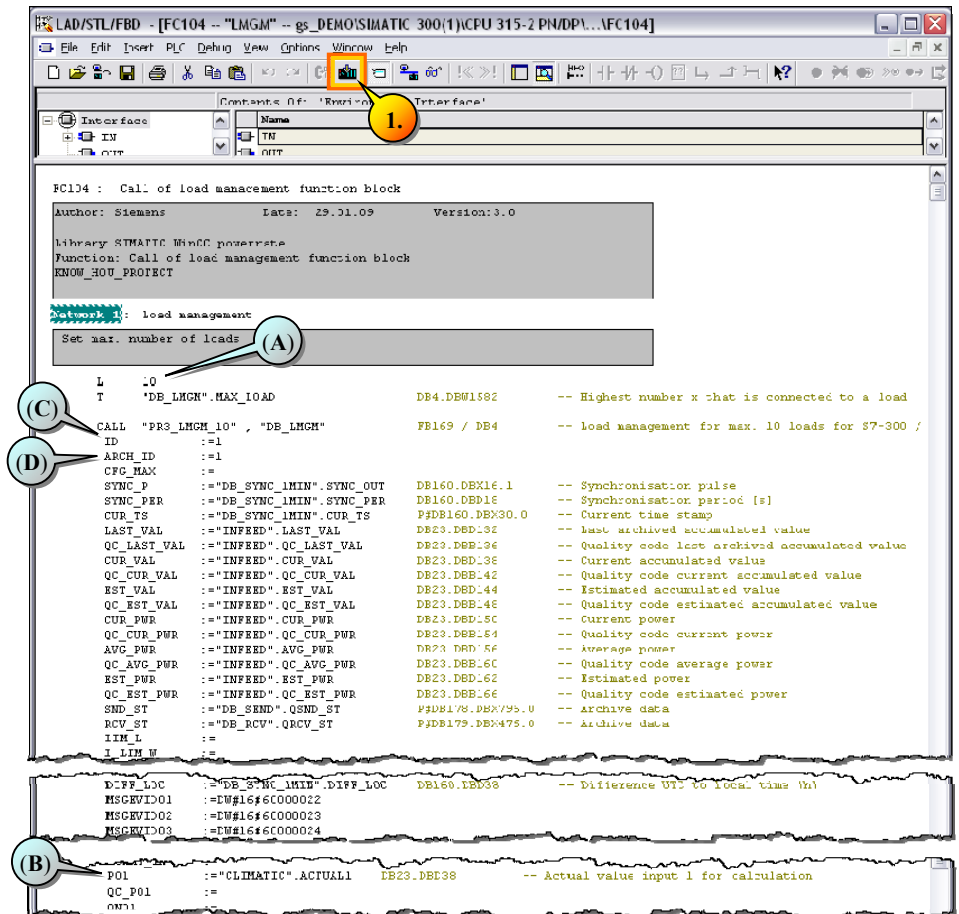

Nachfolgend sind weitere wichtige Eingänge des PR3\_LMGM (vorangegangenes Bild) beschrieben. Die Chargen "ID" (C) ist eine individuelle Identifikation, die zum Datenaustausch über die Bausteine "PRE\_UA\_S" und "PRE\_UA\_R" mit den WinCC Anwenderarchiven benötigt wird.

Abbildung 7-7

Der Eingang "ARCH ID" beschreibt die Nummer des Anwenderarchivs in folgender Form (PRE\_LMGM\_CONFIG\_"ARCH\_ID"), wobei das Anwenderarchiv 1 als (PRE\_LMGM\_CONFIG\_1) in WinCC angezeigt wird **(D)**.

#### Abbildung 7-8

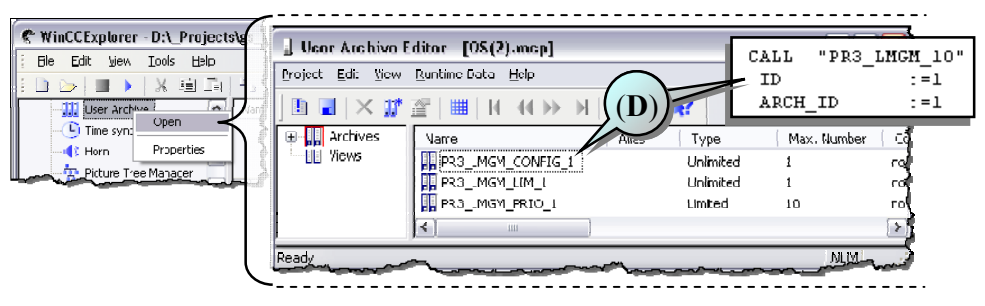

Die Synchronisation des LMGM-Bausteins wird durch die Verbindung von "SYNC\_P", "SYNC\_PER" und "CUR\_TS" mit den Ausgängen des "PR3\_SYNC" realisiert.

Die Kommunikation mit dem WinCC Anwenderarchiv geschieht über die Eingänge "SND\_ST" und "RCV\_ST" des LMGM-Bausteins, die mit den Ausgängen der PRE\_UA\_S und PRE\_UA\_R zu verbinden sind. Beispiel Send ..PR3 UA S" **(E)**.

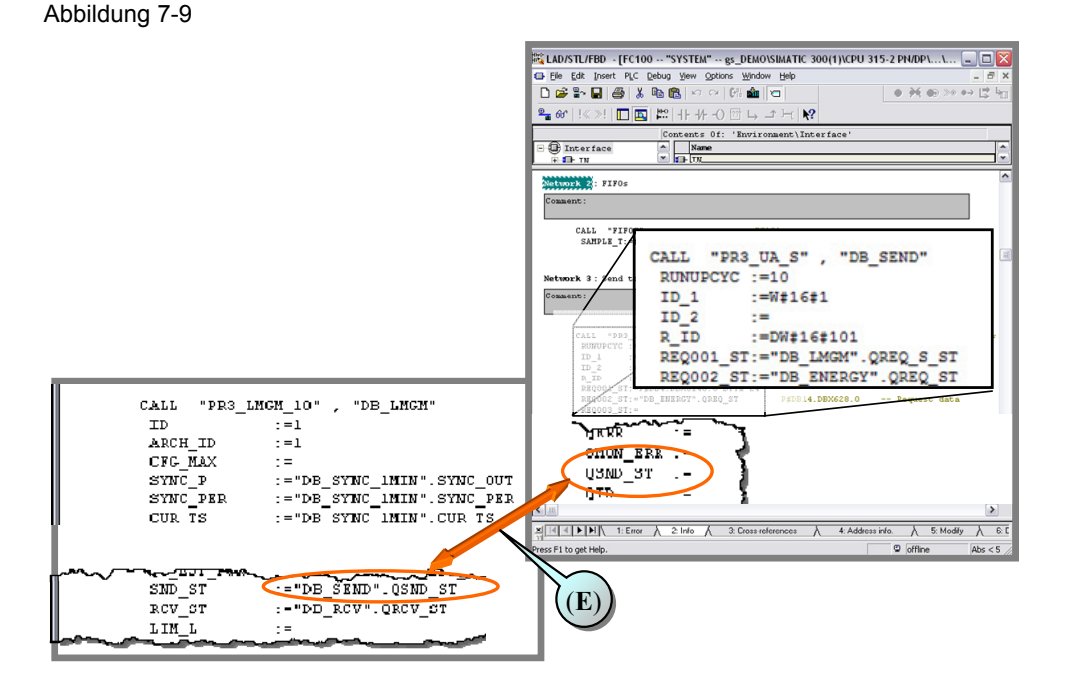

Die PR3\_UA\_S und PR3\_UA\_R Bausteine sind erforderlich, um Parameter aus der S7 CPU zu lesen und in das WinCC Anwenderarchiv zu schreiben.

Hierzu wird der LMGM-Baustein mit den beiden Kommunikationsbausteinen verschaltet.

Mit Klick auf Speichern im Faceplate des Lastmanagements werden die Einstellungen in die Steuerung geschrieben und zu dem Anwenderarchiv hinzugefügt.

### **MODEx: Leistungs-Parametrierung eines Verbrauchers**

Über den Eingang MODEx wird die Verbraucherart eingestellt, wobei im Beispielprojekt voreingestellt der MODUS 1 verwendet wird, also die von SIMATIC powerrate gemessene Leistung über "P01".

Abbildung 7-10

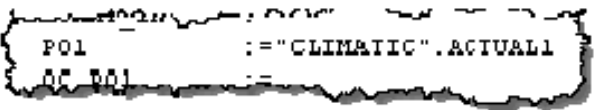

Bei MODEx = 2, oder 3 wird davon ausgegangen, dass der Verbraucher im eingeschalteten Zustand mit seiner Nennleistung läuft. Die Eingabe der Nennleistung wird unter dem Kapitel "edit list of prio" beschrieben, wobei die Nennleistung dem LMGM-Baustein Eingang CAPx entspricht.

In MODEx = 2 wird zusätzlich der Eingang ONx mit dem Schaltzustand des Verbrauchers gekoppelt, was bei MODEx = 3 nicht der Fall ist.

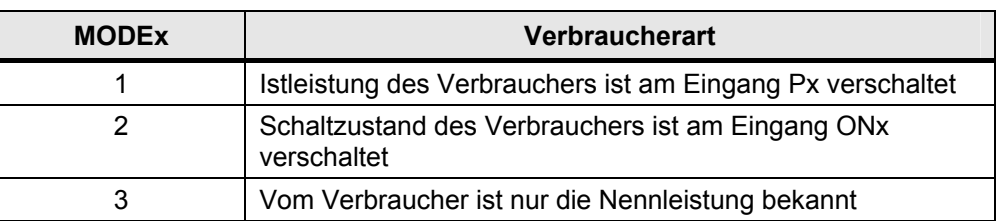

Abhängig von der Verbraucherart wird ein Verbraucher unter folgenden Bedingungen als ausgeschaltet betrachtet.

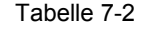

Tabelle 7-1

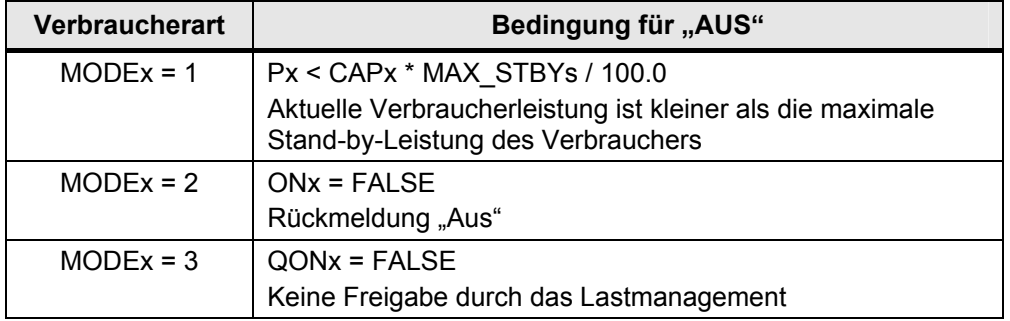

Das Beispielprojekt ist an dieser Stelle seitens der S7-Steuerung vollständig definiert. Laden Sie das Beispielprogamm in die S7-Steuerung und führen Sie "OS Übersetzen" durch.

#### **7.2.2 Parametrierung mittels powerrate Wizard**

Starten Sie den powerrate Wizard aus dem WinCC Explorer heraus, um das Lastmanagement für WinCC zu parametrieren. Der Wizard führt hierbei folgende Aktionen automatisch durch. Sofern Sie "PRE Config.xml" gelöscht haben, markieren Sie anschließend auch die erneute Erstellung des Prozesswertarchives.

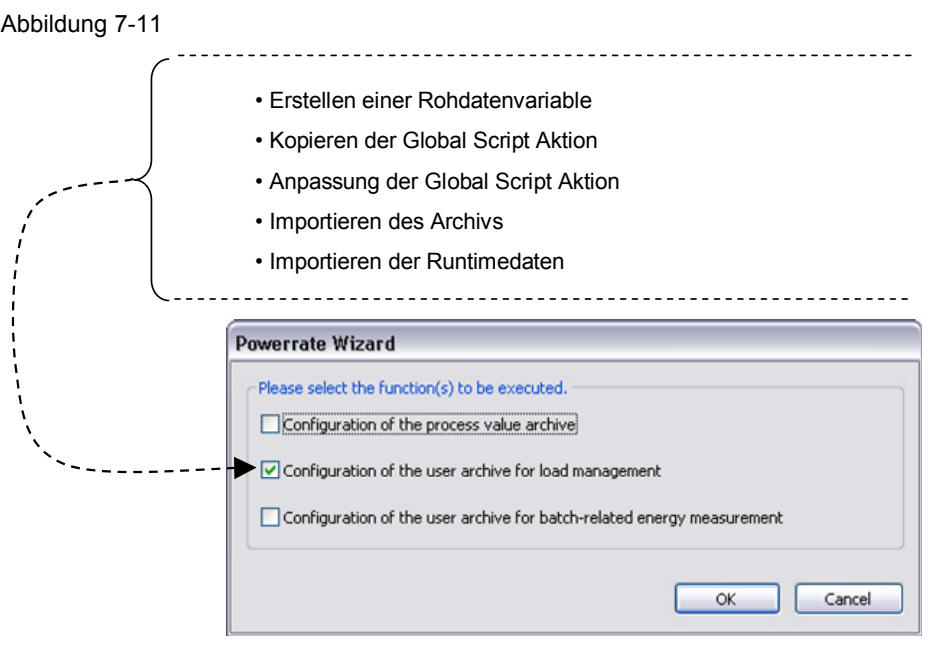

In seltenen Fällen kann es dazu kommen, dass der Wizard beim ersten Start nicht erfolgreich durchgeführt werden kann. Sofern aus vorhergehenden Aktivitäten vorhanden, wird empfohlen die Datei "PRE\_Config.xml" vor dem Durchlauf des powerrate Wizards zu löschen.

Diese Datei wird durch den Wizard neu angelegt und enthält eine Reihe von Parametrierdaten, u. a. zur Kommunikation und zum Anwenderarchiv. Sofern diese Datei bereits vorhanden ist, kann dies zu Fehlermeldungen führen, die hierdurch vermieden werden.

Abbildung 7-12

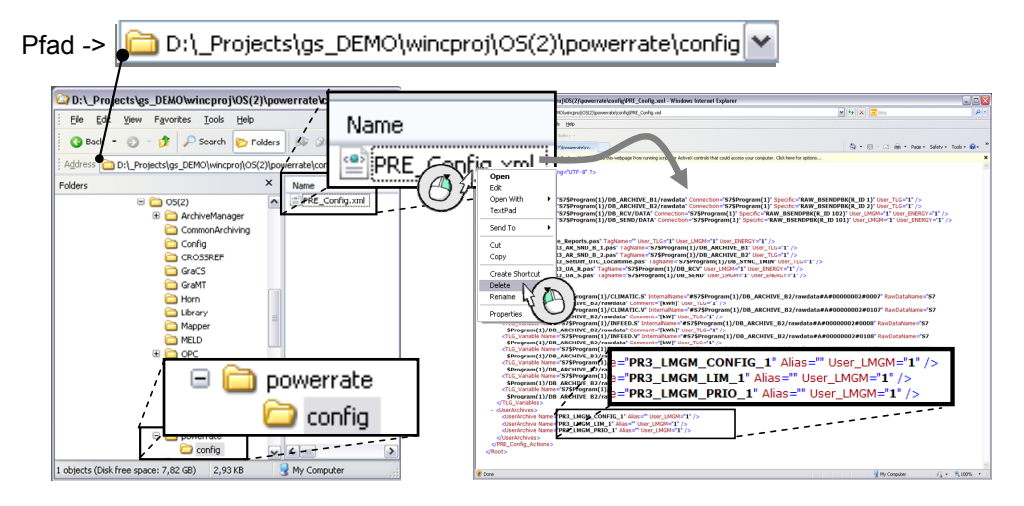

## **7.2.3 Konfiguration des Faceplates zum LMGM**

Im nächsten Schritt markieren Sie das LMGM Faceplate **(1)** und verbinden Sie es mit der Strukturvariablen "Program1/DB\_LMGM" mit Hilfe des Dynamik Wizard **(2)**.

Abbildung 7-13

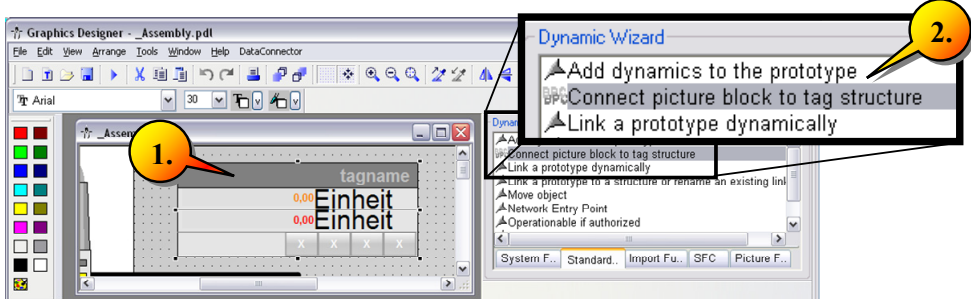

Wählen Sie unter "Named Connections" den DB4 aus und folgen der Anleitung **(3)**.

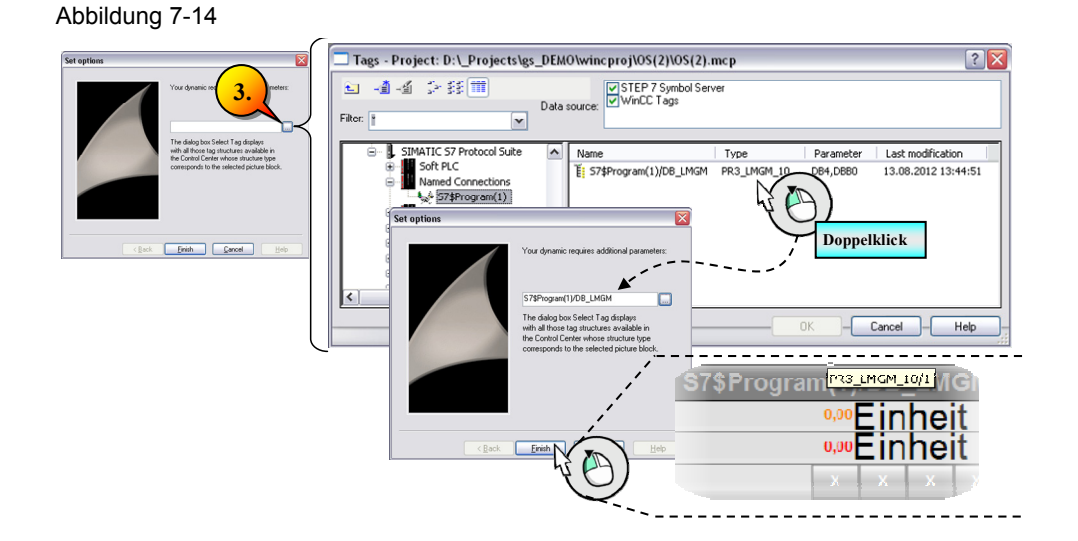

Starten Sie im Anschluss die WinCC Runtime, um das Lastmanagement online zu parametrieren. Öffnen Sie das Faceplate des Lastmanagements mit einem Klick.

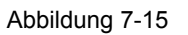

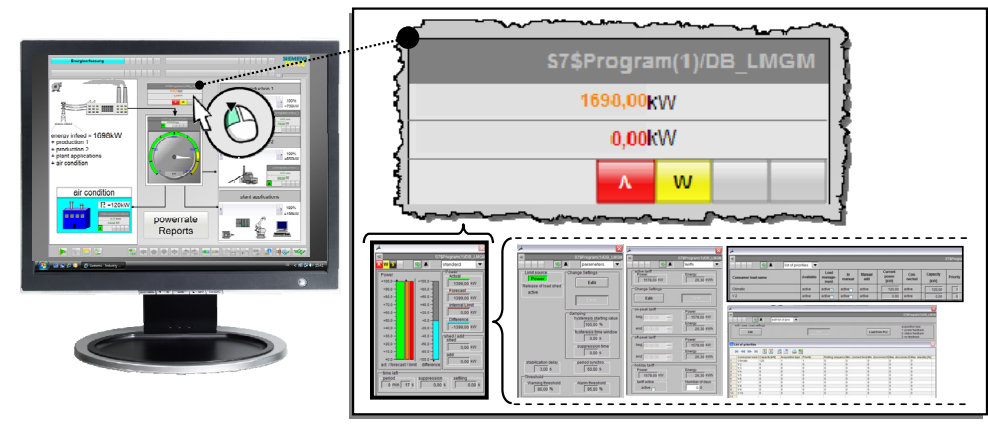

Nachfolgend können Sie die verschiedenen Ansichten des Faceplates über das Drop-down-Menü **(1)** wählen, um das Lastmanagement zu konfigurieren. In der Abbildung ist an den Balken, unterhalb von "Power" zu erkennen, dass die Skalierung für das Lastmanagement anzupassen ist **(A)**, wie folgend dargestellt wird.

#### Abbildung 7-16

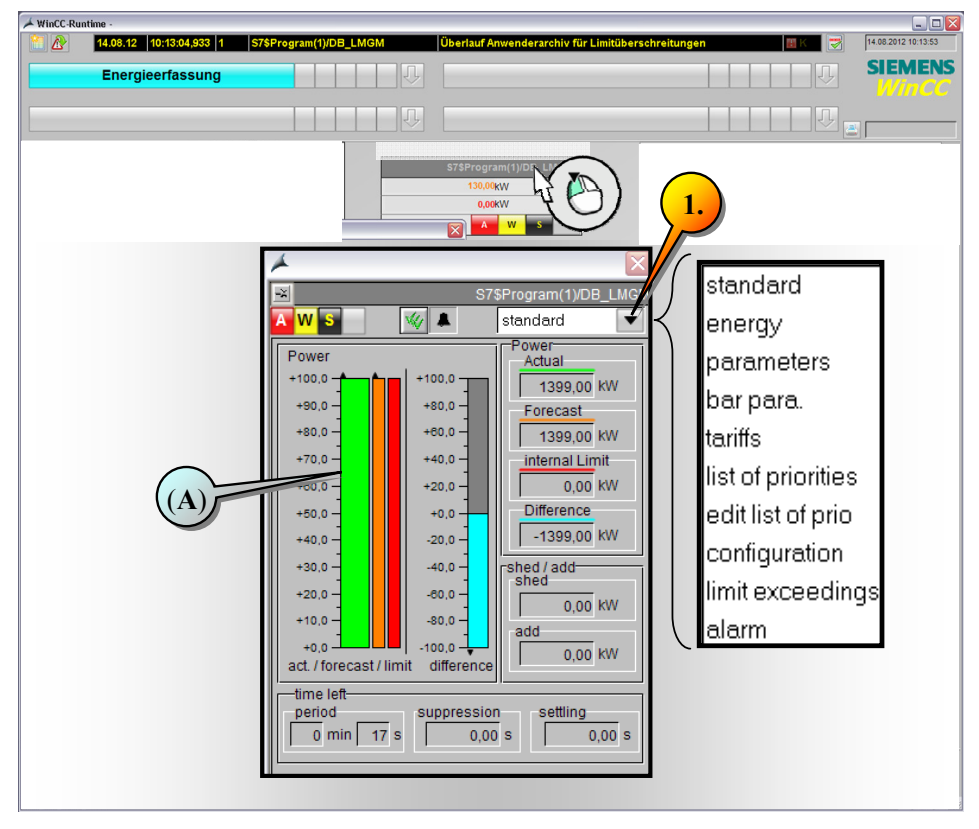

In unserer Beispielapplikation soll die Klimaanlage mit 120kW abgeworfen werden. Die maximale Leistungsaufnahme beträgt 1698kW.

Das Limit, welches demnach nicht überschritten werden soll, beträgt **1578kW**.

Eine Warnmeldung soll bereits bei 80% = **1262kW** dieses Wertes ausgegeben **(1)** werden, wobei die Alarmmeldung bei 96% = **1514,88kW** des Wertes erfolgt **(2)**.

Für das Faceplate der Einspeisung tragen Sie im Graphics Designer folgende Änderungen ein.

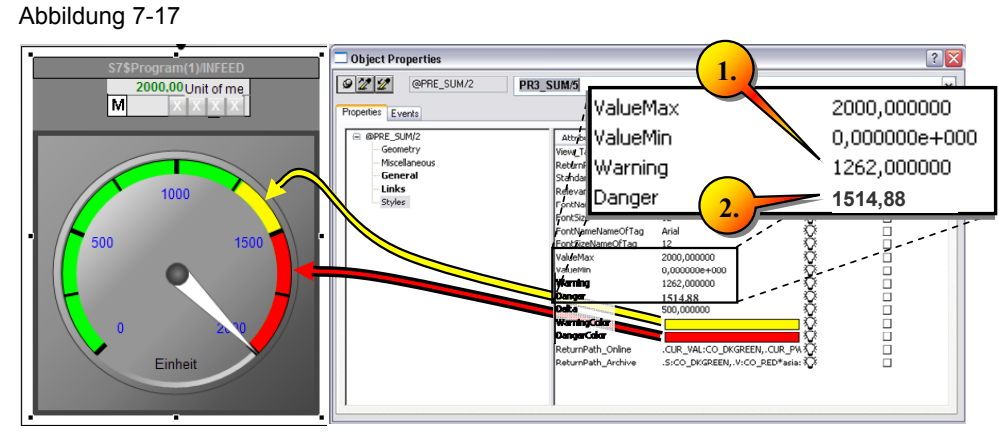

Sobald das eingestellte Limit des Leistungswertes gegen Ende der Periode (60s) überschritten wird, soll die Klimaanlage abgeschaltet werden. Hierzu muss sichergestellt werden, dass die Klimaanlage ein- und ausgeschaltet werden kann.

Derzeit wird der PRE\_SUM der Klimaanlage über den ED500, mit einem konstanten Leistungswert [=120kW] versorgt.

Definieren Sie im ersten Schritt ein Merkerdoppelwort, das den Leistungswert der Klimaanlage folglich beinhaltet.

#### Abbildung 7-18

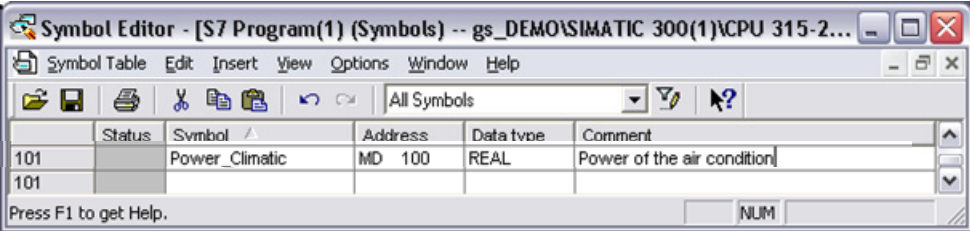

Im nächsten Schritt wird realisiert, dass die Klimaanlage im Einschaltzustand 120kW und im abgeschalteten Zustand keine Leistung (=0kW) aufnimmt.

Öffnen Sie den Baustein "ENERGY" und erweitern Sie das Netzwerk "AIR CONDITION" wie folgt (1).

Speichern Sie die Änderungen und laden Sie den Baustein in die Steuerung.

Erweitern Sie die Variablentabelle entsprechend der Vorgabe **(2)**, in welcher der Parameter "QON01" des "DB\_LMGM" mit aufgenommen wird **(3)**.

#### Abbildung 7-19

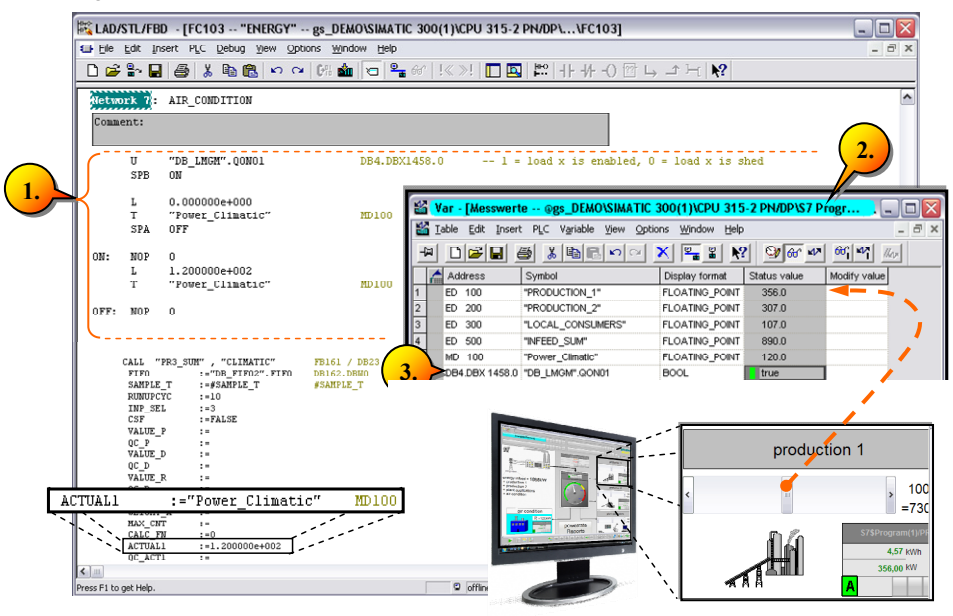

Starten Sie die Runtime, sofern diese deaktiviert wurde, und folgen Sie den nachfolgenden Schritten.

## **7.3 Inbetriebnahme des LMGM über das Faceplate**

## **7.3.1 Allgemeiner Überblick**

Öffnen Sie die Runtime und stellen Sie zunächst alle Slider in Mittenposition **(1)**.

Zu Beginn ist es erforderlich grundlegende Parameter des Lastmanagements über das Faceplate festzulegen. Klicken Sie hierzu auf das LMGM-Faceplate **(2)**, wodurch sich dieses öffnet.

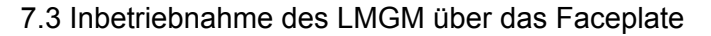

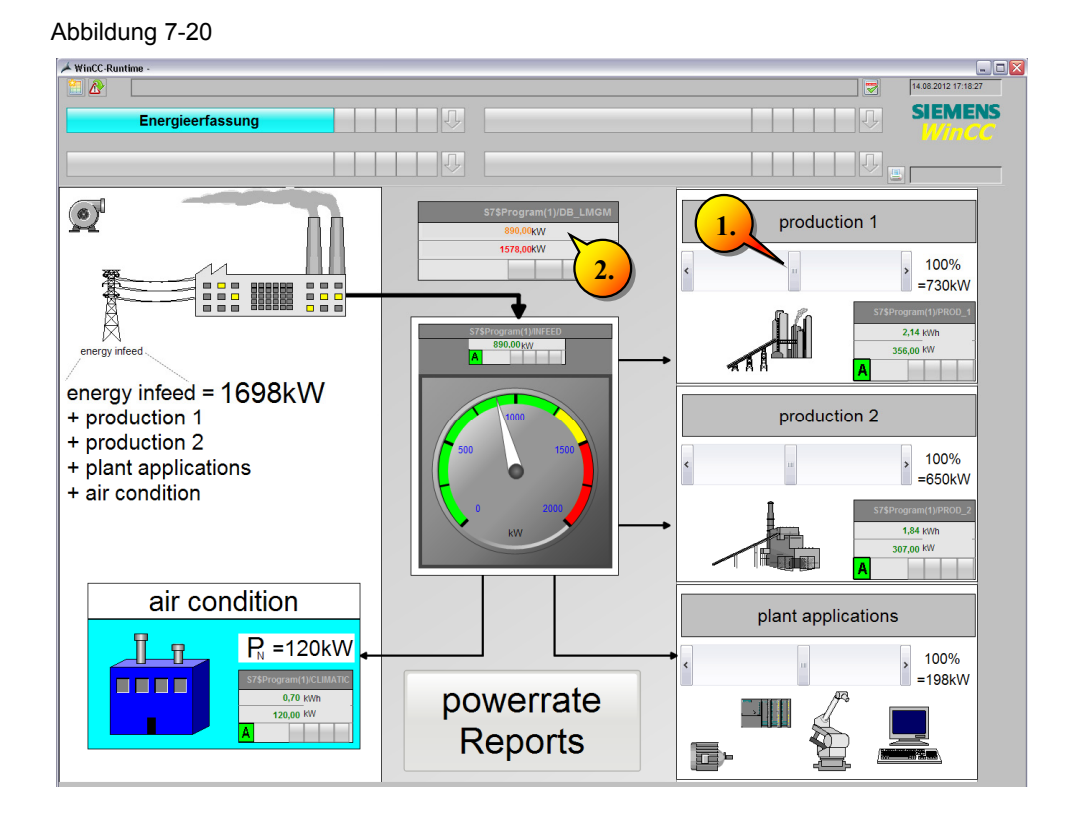

Zu Beginn erhalten Sie folgende Ansicht. Nach der Parametrierung wird neben den Balkendiagrammen auch das interne Leistungslimit definiert. Die für das Beispielprojekt zu treffenden Parameteranpassungen **(1) - (4)**, werden nachfolgend dargestellt.

Abbildung 7-21

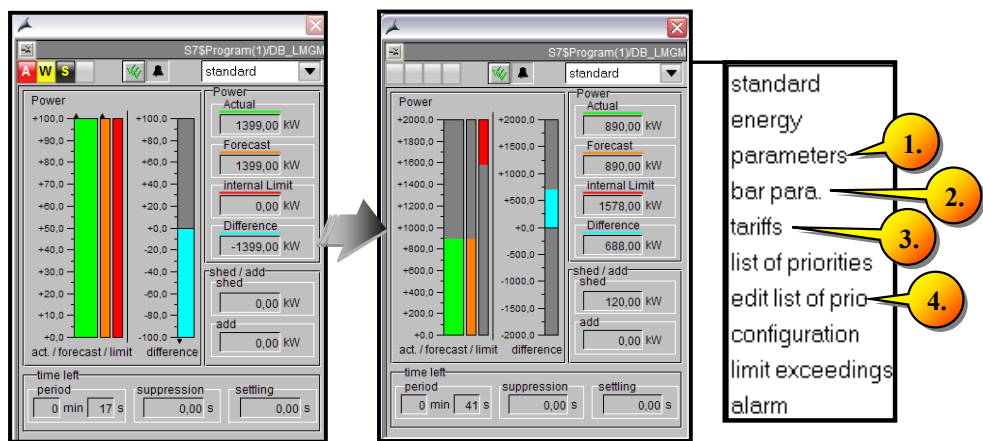

## 7.3.2 Anpassen der Werte in der Ansicht "Parameter"

Wählen Sie die Ansicht "Parameter" für den LMGM-Bildbaustein aus und klicken Sie auf "Editieren".

Passen Sie folgende Parameter gemäß der nachfolgenden Abbildung an:

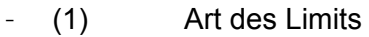

- (2) Startwert Hysterese
- (3) Beruhigungszeit
- (4) Stabilisierungszeit
- (5) Warngrenze
	- (6) Alarmgrenze

Abbildung 7-22

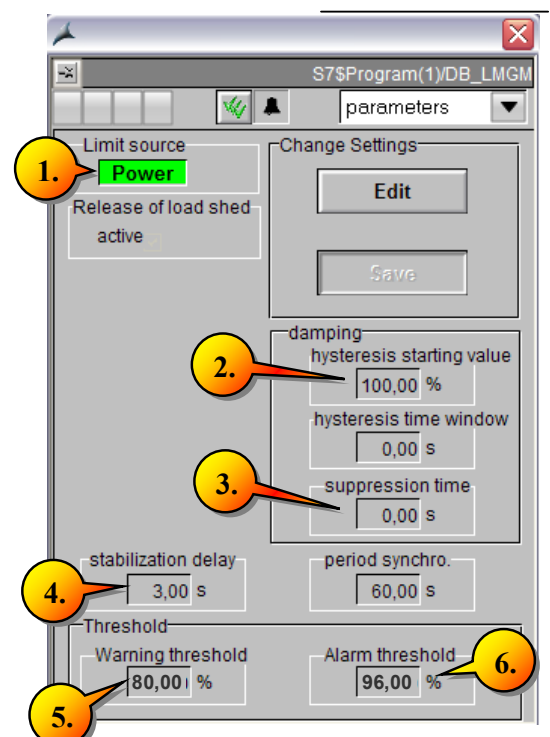

Mit Klick auf Speichern werden die Einstellungen in die Steuerung geschrieben und im WinCC Anwenderarchiv gespeichert.

### 7.3.3 Anpassen der Werte in der Ansicht "Balkenpara."

Zur Anpassung der Skalierung der Balkendiagramme setzen Sie die Limits für die Leistung von 2000kW (1). Geben Sie bei der Arbeit "Energy" 50kWh als Grenzwert ein **(2)**.

Abbildung 7-23

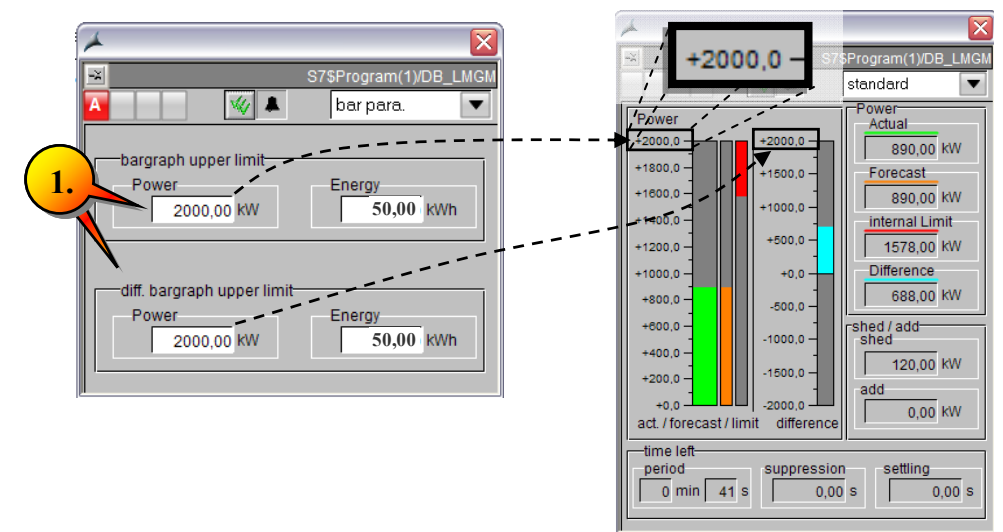

### 7.3.4 Anpassen der Werte in der Ansicht "Tarife"

Der Baustein besitzt drei Tarife

(Hochtarif, Niedrigtarif, sowie einen Sonn- oder Feiertagstarif).

Je Tarif wird ein Grenzwert für die Arbeit bzw. die Leistung vorgegeben. Die Vorgabe der Grenzwerte erfolgt über das Faceplate. Alternativ können entsprechende Eingänge am S7 Baustein beschaltet werden.

Klicken Sie auf den Button "Editieren" und tagen Sie unter "Leistung" die nebenstehenden Leistungslimits "1578,00 ein **(1)**. Erst nach der Anpassung der "Balkenpara." lassen sich hier Eintragungen >100 kW tätigen, da der voreingestellte Wert bei 100 lag.

Sie können optional noch die Zeitperiode definieren, wobei dies nicht Gegenstand des Anwendungsbeispiels ist. Klicken Sie folglich auf "Speichern", wodurch die Einstellungen im WinCC Anwenderarchiv gespeichert werden.

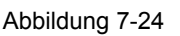

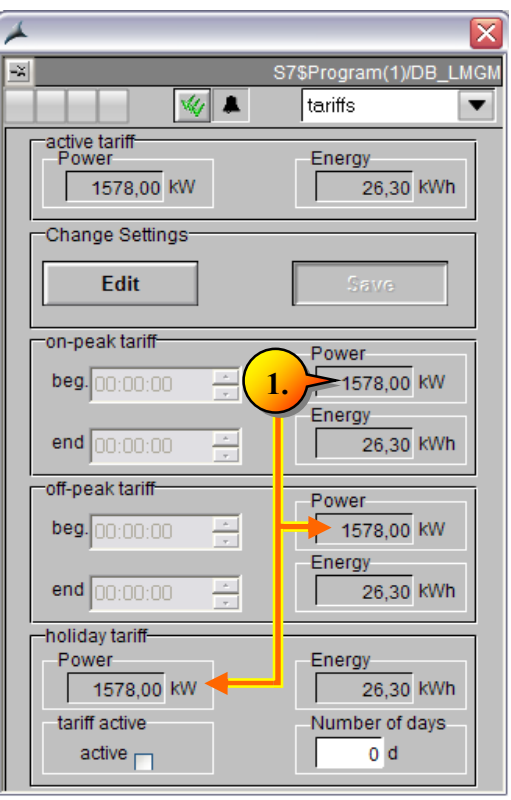

#### **7.3.5 Anpassen der Werte in der Ansicht "Edit Prioliste"**

Wählen Sie die Ansicht "Edit Prioliste" aus und klicken Sie auf "Editieren" **(1)**.

Zu Beginn sind die Werte der Tabelle standardisiert auf "0" gesetzt.

Editieren Sie in der Prioritätsliste exemplarisch die Werte für die Klimaanlage, wie "Name des Verbrauchers" **(2)** und setzen Sie die "Nennleistung" **(3)** für die Klimaanlage auf [120kW] ein. Die vorgegebene Nennleistung entspricht dem Bausteineingang "CAPx", wobei die Werte für die Eingänge CAP01, CAP02, CAP03, usw. über das Faceplate definiert werden. Am Eingang CAPx wird die Nennleistung vorgegeben, die beim Zuschalten eines Verbrauchers als Berechnungsgrundlage verwendet wird, sofern noch kein Messwert aktualisiert wurde.

Sichern Sie die Einstellungen unter "Speichern" (4).

Abbildung 7-25

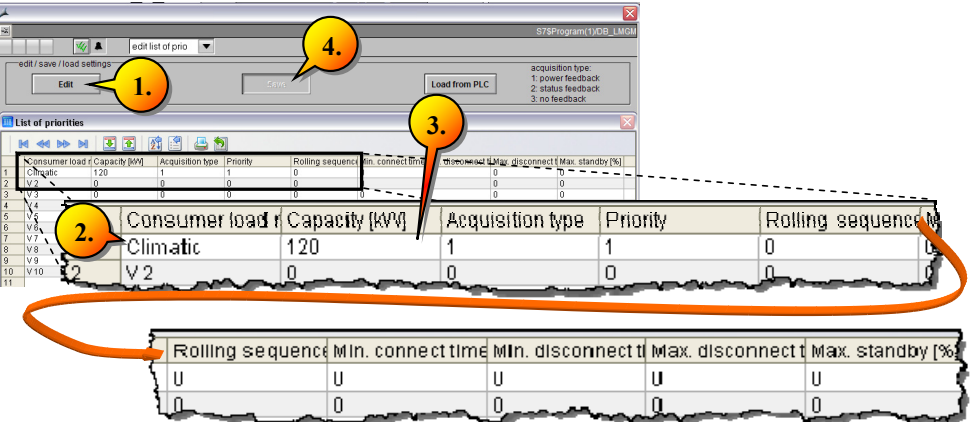

Nachfolgend sind ergänzende Parameter, wie "Schaltzeiten", "Priorität" und "Rollierung" dargestellt, die nicht Gegenstand dieses Anwendungsbeispiels sind, jedoch an dieser Stelle erwähnt werden sollen.

#### **Verbraucher Schaltzeiten**

Für jeden Verbraucher werden an den Eingängen MIN\_ONx, MIN\_OFFx und MAX\_OFFx eine minimale Einschaltzeit **(A)**, eine minimale Ausschaltzeit **(B)** und eine maximale Ausschaltzeit **(C)** parametriert:

- **(A)** Minimale Einschaltzeit, d. h. wie lange muss der Verbraucher nach der Freigabe freigegeben bleiben, bis er wieder gesperrt werden darf.
- **(B)** Min. Ausschaltzeit, d. h. wie lange muss der Verbraucher mindestens abgeworfen sein, bevor er wieder freigegeben werden darf.
- **(C)** Max. Ausschaltzeit, d. h. wie lange darf der Verbraucher maximal abgeworfen sein, bevor er wieder eingeschaltet werden muss (MAX\_OFFx = 0 bedeutet, dass es keine maximale Ausschaltzeit gibt).

#### Abbildung 7-26

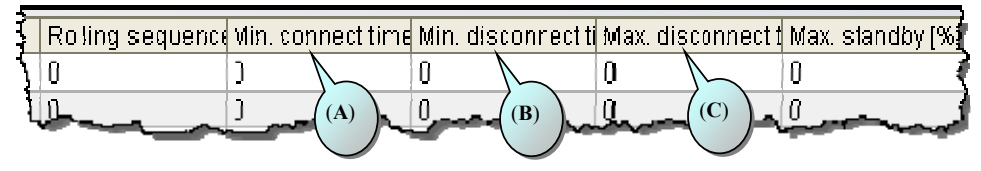

#### **Manueller Betrieb und Verwendbarkeit eines Verbrauchers**

Jeder Verbraucher besitzt einen Eingang "EN\_SHEDx", der definiert, ob ein Verbraucher in das Lastmanagement aufgenommen wird. Bei (EN\_SHEDx=1) wird der Verbraucher dem Lastmanagement zugeteilt.

Für jeden Verbraucher existiert ein Eingang "MAN\_ENx", durch den definiert wird, ob der manuelle Betrieb freigegeben (MAN\_ENx=1) wird.

Durch den Eingang "MANx", wird der Handbetrieb aktiviert, bzw. deaktiviert.

#### **Prioritätenliste und rollierende Verbraucher**

**(A)** Für jeden Verbraucher existiert ein Eingang PRIOx (A), an dem die Priorität des Verbrauchers als Zahl (1 bis 255) parametriert wird. 1 bedeutet die höchste Priorität, 0 bedeutet, dass der Verbraucher nicht am Lastmanagement teilnimmt, oder kein Verbraucher vorhanden ist.

**(B)** Für jeden Verbraucher existiert ein Eingang mit dem Namen ROLLx (B), an dem festgelegt wird, ob es sich um einen rollierenden Verbraucher innerhalb der Prioritätengruppe handelt (ROLLx > 0), oder nicht (ROLLx = 0).

Verbraucher, die rollierend geschaltet werden, besitzen gleiche Priorität.

Über den Parameter ROLLx wird festgelegt, in welcher Reihenfolge diese abgeschaltet werden.

#### Abbildung 7-27

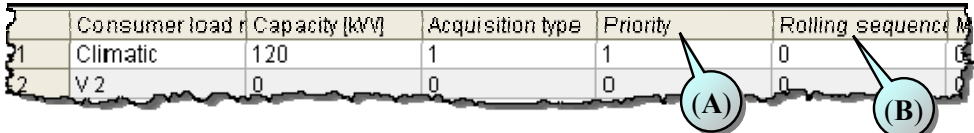

#### **7.3.6 Anpassen der Werte in der Ansicht "Prioritätenliste"**

Wählen Sie die Prioritätenliste unter der Ansicht "Prioritätenliste" aus und aktivieren Sie in der Spalte "Climatic", die Checkbox "aktiv" (1).

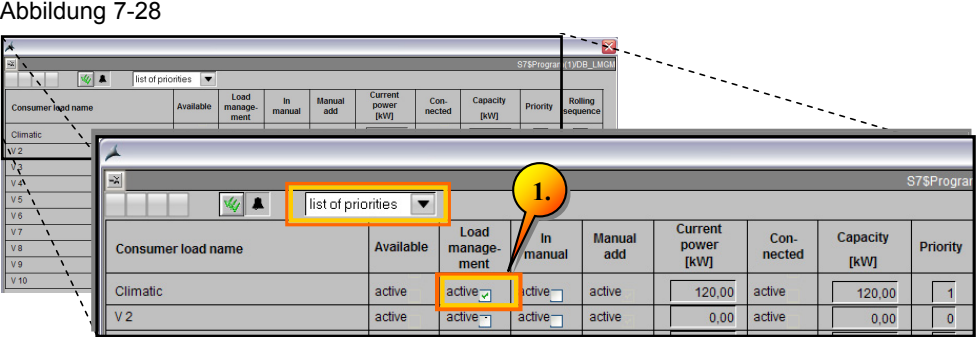

Wenn die Verbraucher im Lastmanagement nicht aktiv sind, werden sie nicht automatisiert abgeworfen, sobald die Alarmgrenze erreicht ist.

Nachdem die Werte in den verschiedenen Ansichten des LMGM Faceplates angepasst wurden, werden die konfigurierten Werte in der "Standardansicht" des Faceplates ebenfalls aktualisiert dargestellt.

Nachfolgende Darstellung zeigt für die Standardansicht, die zu den Feldern des Faceplates gehörigen S7-Parameter aus dem S7-Baustein "PR3\_LMGM\_10".

Nach der Anpassung der Parameter im Faceplate wird das aktuelle Leistungslimit dargestellt **(A)** und ebenso die neu dimensionierten Balkendiagramme **(B)**. Auch ist die noch zur Verfügung stehende abzuwerfende Leistung in [kW] dargestellt **(C)**.

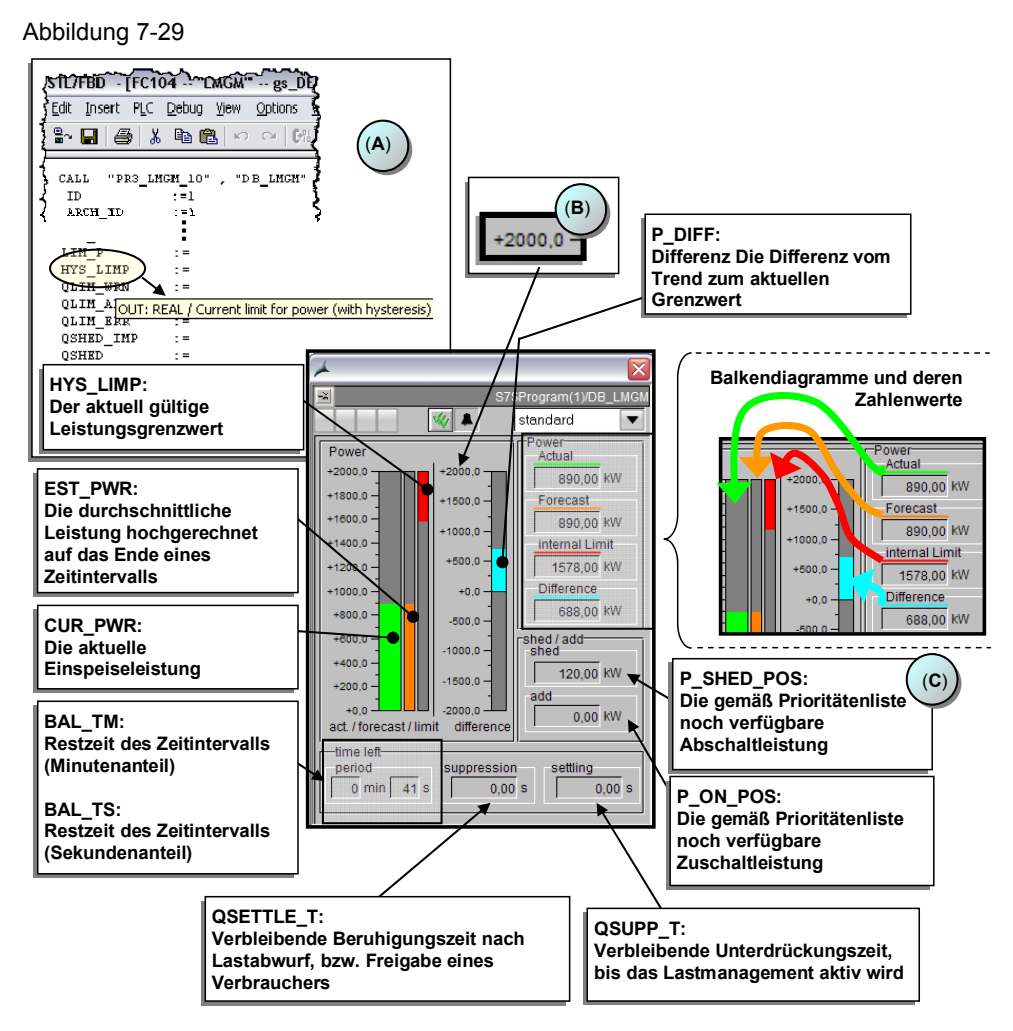

#### <span id="page-102-0"></span>**7.3.7 Lastmanagement testen**

Testen Sie nachfolgend das Lastmanagement, indem Sie verschiedene Szenarien durchspielen. Sie haben durch das Anwendungsbeispiel eine Basiskonfiguration erstellt, die Sie beliebig ausbauen können, um mittels des Handbuches weitere Möglichkeiten von SIMATIC powerrate zu testen.

Nachfolgend soll die Basisfunktionalität des Lastmanagements getestet werden. Wie eingangs definiert, liegt die maximale Leistungsaufnahme der Anlage bei 1698kW. Es soll eine Meldung bei Erreichen der Warngrenze von 80% = **1262kW** und der Alarmgrenze von 96% = **1514,88kW** ausgegeben werden. Bei Überschreitung des Limits 100% = **1578kW** soll die Klimaanlage abgeschaltet werden.

### **Hinweis** Die Ausgabe des Alarms und der Warnung erfolgt unter folgenden Voraussetzungen:

- Lastabwurf nicht aktiv => Alarm/Meldung wird ausgegeben, sobald die erwartete Leistung die Alarm- oder Warngrenze überschreitet.
- Lastabwurf aktiv => Alarm und Meldung wird nur ausgegeben, wenn die erwartete Leistung das interne Limit überschreitet und kein Lastabwurf mehr möglich ist.

Starten Sie die Runtime und Stellen Sie die Slider so ein, dass sie an der Einspeisung eine aufgenommene Leistung von etwa 1550kW **(A)** erreichen.

In der Standardansicht des Faceplates sehen Sie die Restzeit der Periode **(B)**. Abhängig davon, wann Sie die Leistung eingestellt haben, sehen Sie unter Trend **(C)** einen Wert, der zur nächsten Periode Ihrer eingestellten Leistung entsprechen wird. Ändern Sie nun die Slider-Einstellungen und schauen Sie sich das Trendverhalten sowie die Differenz zwischen Trend und Limit über mehrere Perioden im Balkendiagramm an, um die Zusammenhänge selbstständig zu ergründen.

Die Differenzleistung ergibt sich aus dem eingestellten Limit **(D)** abzüglich der aktuellen Leistung **(E)**.

Setzen Sie hierzu alle Slider auf Minimalstellung und warten Sie, bis eine neue Periode beginnt. Somit werden nur die 120kW der Klimaanlage gezählt.

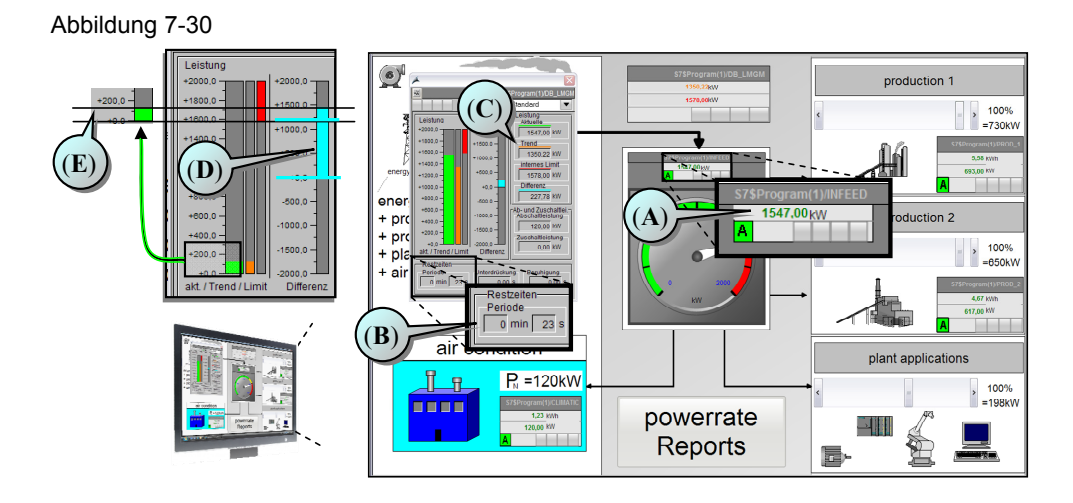

In einer weiteren Periode setzen Sie zusätzlich "production 1" (1) auf das Maximum.

Abbildung 7-31

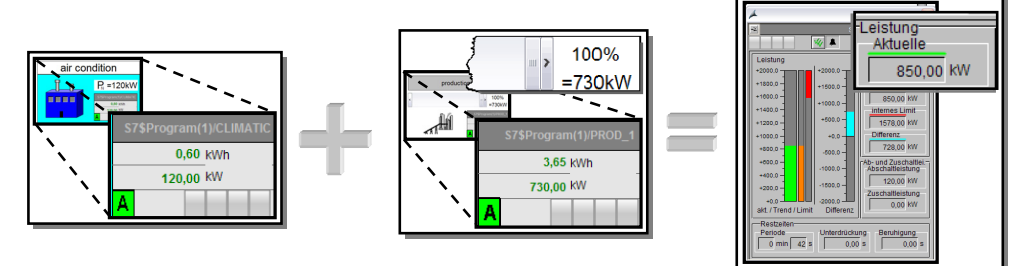

Kurz bevor eine neue Periode (1) startet, setzten Sie die "production 2" auf Maximum, wodurch eine aktuelle Leistung von 1500kW erreicht wird.

Zu Beginn der nächsten Periode entspricht die aktuelle Leistung von 1500kW der Trendberechnung **(2)**, wodurch die Warngrenze [1262kW] überschritten wird. Die Warnmeldung wird jedoch nicht ausgegeben, da das interne Limit von 1578 kW noch nicht erreicht ist und noch ein Lastabwurf möglich ist

(vgl. Hinweis im Kapitel [7.3.7\)](#page-102-0).

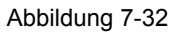

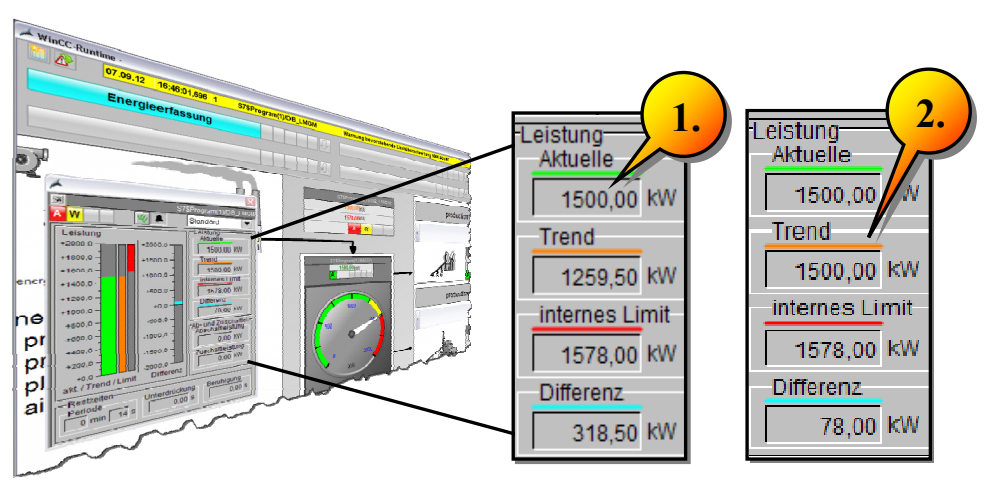

Die Warngrenze wurde überschritten, wobei die Alarmgrenze mit 96% = 1514,88kW noch nicht erreicht ist.

Setzen Sie zu Beginn einer weiteren Periode auch die "plant applications" auf einen Wert, durch den eine aktuelle Gesamtleistung zwischen [1520 und 1570]kW erreicht wird **(1)**, wodurch die Alarmgrenze überschritten wird. Die Alarmmeldung wird jedoch nicht ausgegeben, da das interne Limit von 1578 kW noch nicht erreicht ist und noch ein Lastabwurf möglich ist (vgl. Hinweis im Kapitel [7.3.7](#page-102-0)).

Sie erkennen dies im Faceplate des Lastmanagements an der Abschaltleistung **(3)** und am Faceplate des PRE\_SUM, da hier noch immer 120kW aufgenommen werden **(4)**.

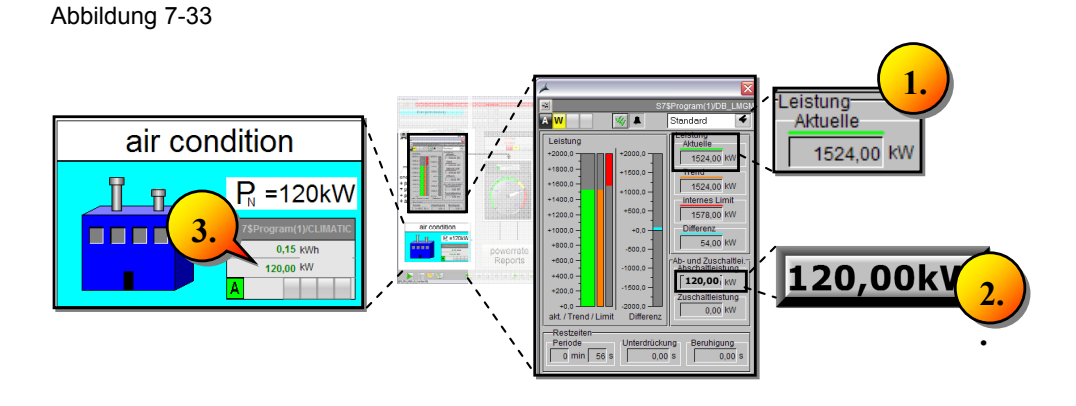

Warten Sie bis zum Periodenwechsel und überschreiten Sie mittels des Sliders "plant applications" das Limit von [1578kW] (1). Augenblicklich wird die Klimaanlage abgeschaltet **(2)** und die 120kW Abschaltleistung, werden als Zuschaltleistung bereitgehalten **(3)**. Nach jeder Periode, mit Grenzwertüberschreitung wird eine entsprechende Alarmmeldung ausgeben **(4)**.

Abbildung 7-34

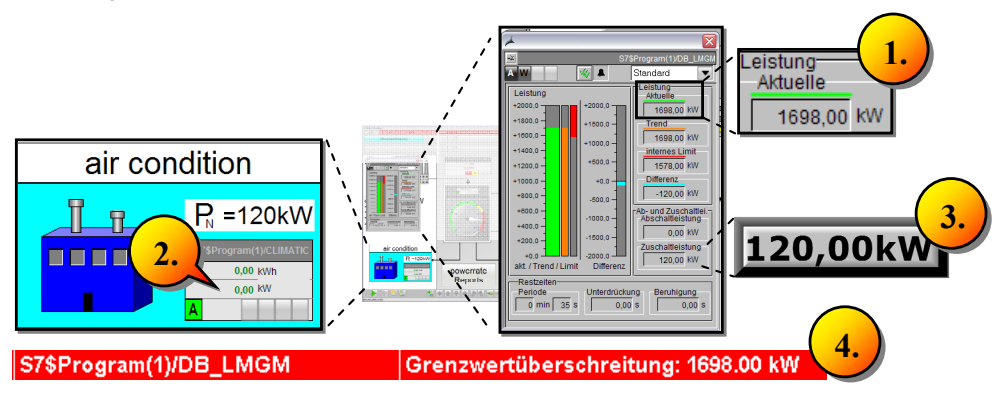

Außerdem erscheinen nun auch die Meldungen für die Überschreitung der Alarm- und Warngrenze, da nun das interne Limit überschritten ist und keine Last mehr abgeworfen werden kann.

Sie haben die Möglichkeit im Faceplate des Lastmanagements auf archivierte Grenzwertverletzungen "limit exeedings" (1) zurückzugreifen, die im WinCC Anwenderarchiv gespeichert wurden. Hierbei erhalten Sie eine Aussage zu nachfolgenden Daten, die zu einer Grenzwertverletzung gespeichert werden.

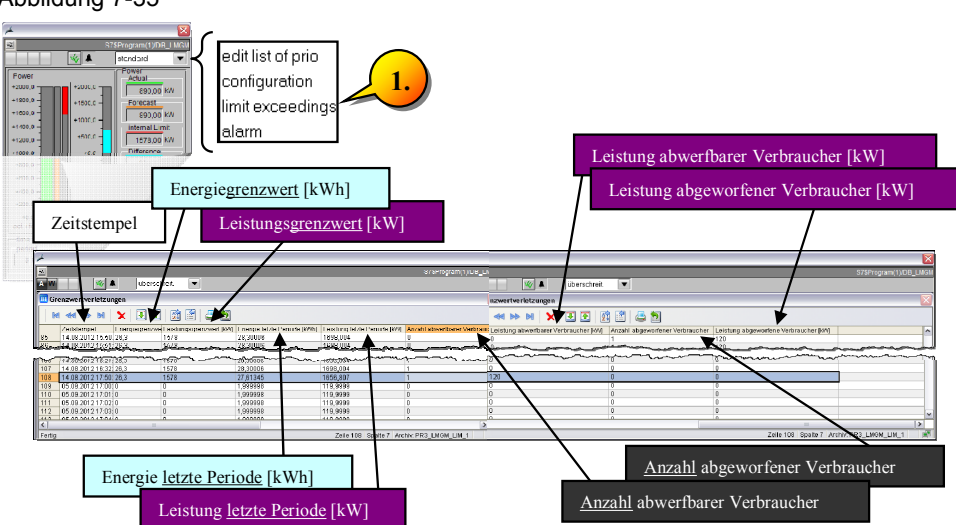

Abbildung 7-35

# **8 Zusammenfassung**

Sie haben in diesem Anwendungsbeispiel ein visualisiertes Applikationsbeispiel auf Basis, des in SIMATIC powerrate enthaltenen Beispielprojektes erstellt.

Hierbei haben Sie die Energieerfassung realisiert und die Daten aus der S7-Steuerung in das WinCC TagLogging gespeichert.

Die gespeicherten Daten zur Energieerfassung wurden in Berichten zusammenfasst, wodurch eine Optimierung der Energieerfassung innerhalb der Anlage durchführbar wird.

Das Lastmanagement haben Sie grundlegend kennengelernt, wobei Sie weitere Möglichkeiten anhand des SIMATIC powerrate Handbuches im Beispielprojekt einfließen lassen können.

So können Sie die Klimaanlage vervielfältigen, um weitere Verbraucher zu simulieren und beispielsweise die rollierende Abschaltung von Verbrauchern simulieren. Auch die Einstellungen der Einschaltzeiten sind Teil einer optimierten Projektierung.

Das Handbuch gibt Ihnen weitere Anleitungen zur Realisierung einer chargenorientierten Energieerfassung, in der Sie Teilbereiche Ihrer Produktion zusammenfassen und spezifisch auswerten können.

Für erweiterte Managementfunktionen können Sie SIMATIC powerrate als Basis auf der Produktionsebene nutzen und übergeordnet für das Werk, oder gar eine unternehmensweite Lösung, durch SIMATIC B.Data erweitern.

SIMATIC B.Data verfügt über erweitere Berichtsmöglichkeiten, unterstützt das Energie-Controlling, die Energieverbrauchs- und kosten Darstellung auf Kostenstellenebene, verfügt über ein Prognosemodul und ermöglicht den Aufbau eines Energie-/Emission Dashboards, um nur einige Kernfunktionen zu nennen.

Weitere Informationen hierzu finden Sie auf den Supportseiten.

Viel Erfolg mit Ihrem neuen Energiemanagement-System.
## **9 Literaturhinweise**

Diese Liste ist keinesfalls vollständig und spiegelt nur eine Auswahl an geeigneten Informationen wieder.

Tabelle 9-1

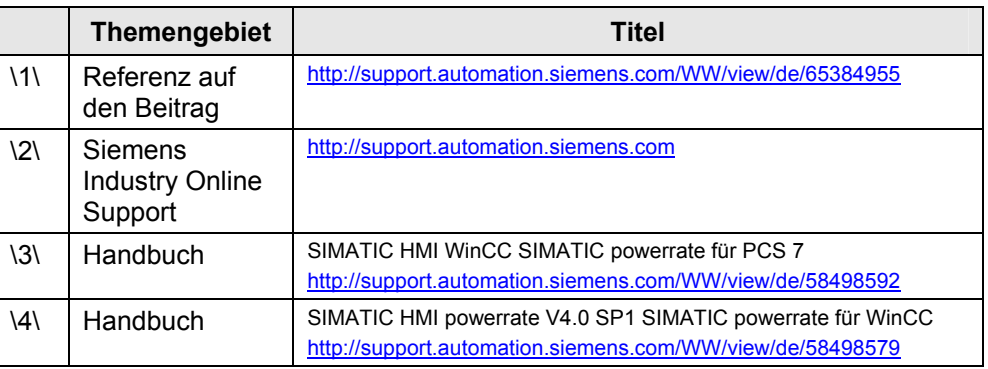

## **10 Historie**

Tabelle 10-1

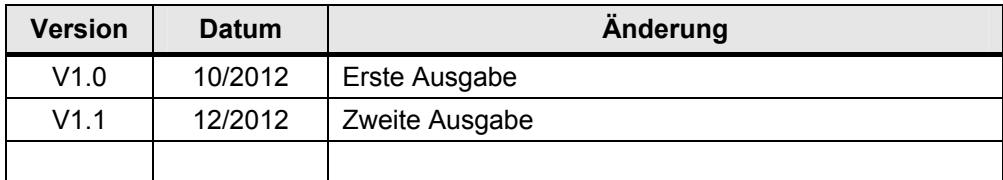